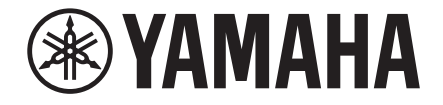

Clavinova

CVP-909 CVP-905 リファレンスマニュアル

本書(リファレンスマニュアル)は、取扱説明書の説明を補うものです。 楽器本体のメニュー画面にある各アイコンをタッチしたときに呼び出される機能について説明しています。取扱説明書 を読んでからご覧ください。

#### **PDFマニュアルの使い方**

- 興味のある項目や見出しにすばやく移動するには、コンピューターの画面でご覧になりたい項目のしおりを クリックしてください(しおりが表示されていない場合は、画面左上の「しおり」タブをクリックしてください)。
- マニュアル内のページ番号をクリックすると、対応するページに移動できます。
- Adobe Readerの「編集」メニューで「簡易検索」または「高度な検索」を選択しキーワードを入力すると、 マニュアル内で使われている文字を検索して表示できます。

**NOTE** メニュー項目の名称や位置は、お使いのAdobe Readerのバージョンによって異なる可能性があります。

• 本書に掲載されている画面は、CVP-909のものを使用しています。また、すべて操作説明のためのものです。

• 本書の説明は、本体ファームウェアのバージョン1.00を想定したものです。ヤマハ製品では、機能や操作性向上の ために、予告なくファームウェアをアップデートすることがあります。製品の機能を十分に活用してお楽しみいただ くため、最新バージョンにアップデートすることをおすすめします。最新のファームウェアは、下記ウェブサイトの [「](https://jp.yamaha.com/support/)ソフトウェア」からダウンロードすることができます。 https://jp.yamaha.com/support/

• 本書に記載されている会社名および商品名等は、各社の登録商標または商標です。

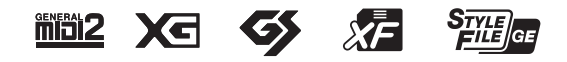

# **目次**

リファレンスマニュアルの各章は、メニュー画面の各アイコンに対応しています。

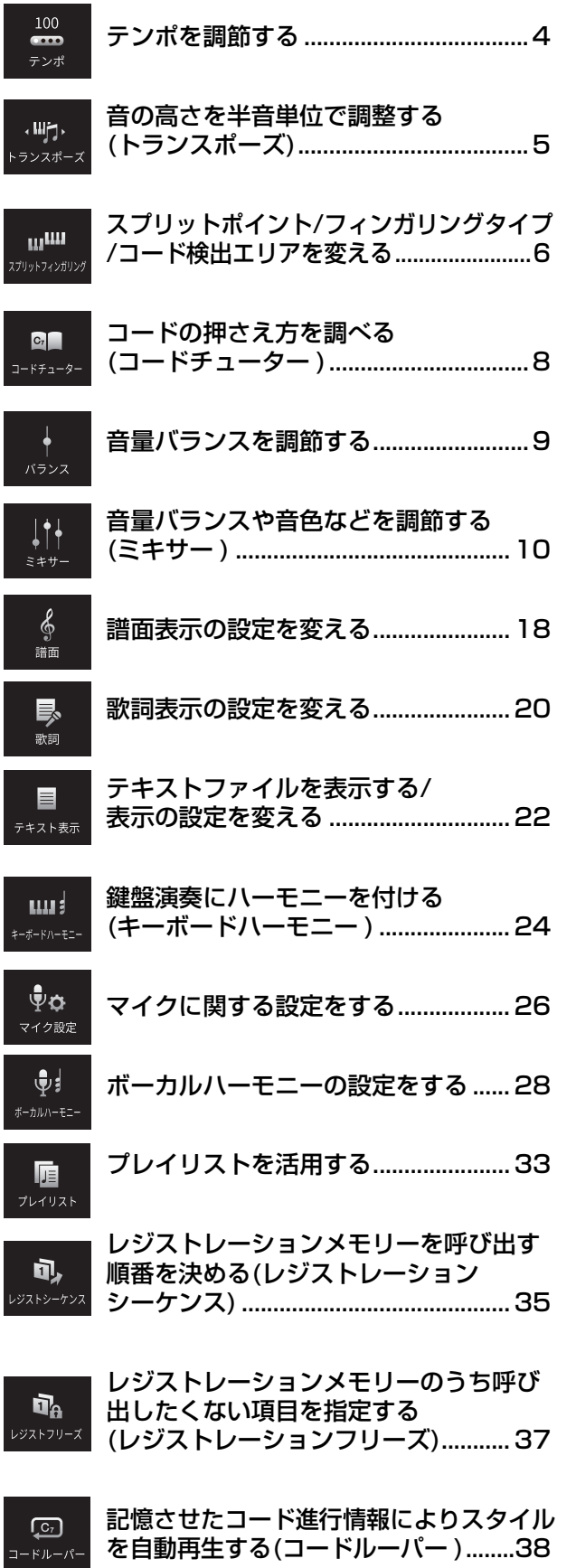

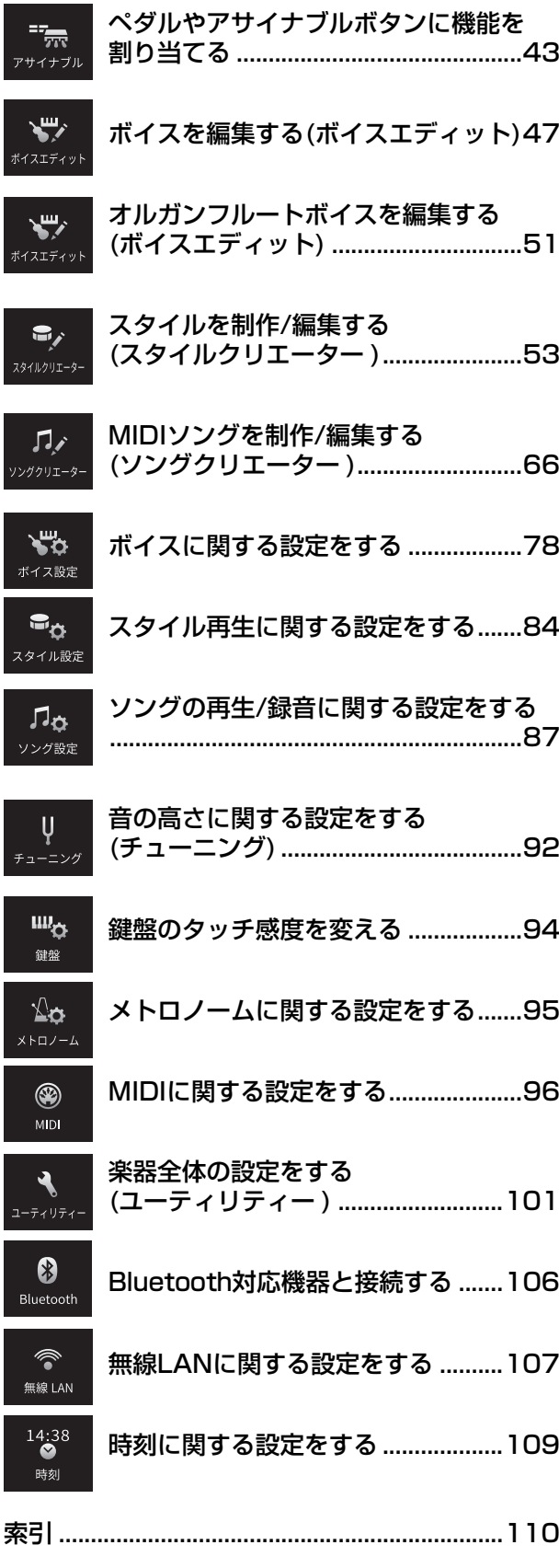

**NOTE**「無線LAN」と「時刻」のアイコンは、別売のUSB無線 LANアダプター UD-WL01を楽器の[USB TO DEVICE]端 子に接続すると表示されます。

#### **よく使う機能をホーム画面から呼び出せるようにする**

メニュー画面からよく使う機能を選んで、ホーム画面下部のメニューエリアに、ショートカットとして表示させて おくことができます。初期設定では、7つのショートカットが登録されていますが、好きなものに変更できます。

#### 1 ショートカットを作りたい機能のアイコンを、画面下部のショートカットエリアの色が変 わるまで、長押しします。

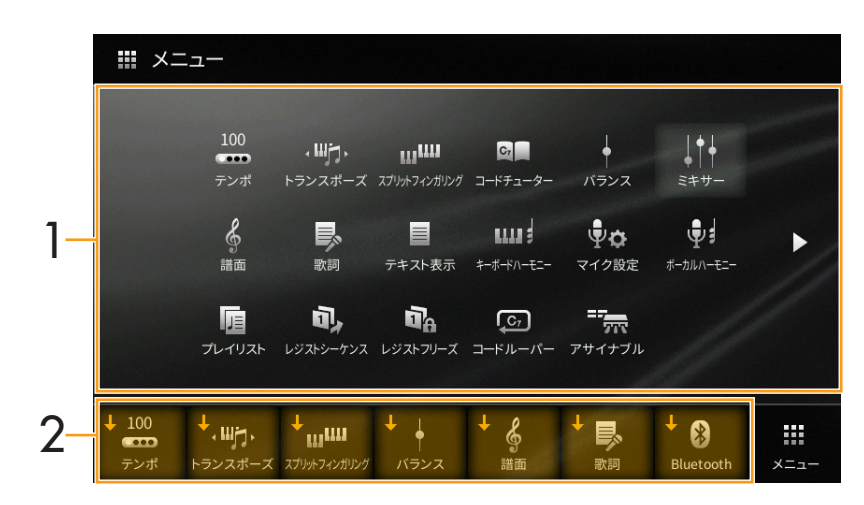

**NOTE** 中止するには、手順2に進む前に、画面上の空白部分をタッチします。

## 2 ショートカットを置きたい場所をタッチします。

その場所にあったアイコンに代わって、手順1で選んだ機能へのショートカットが登録されます。

ショートカットの削除や移動をするには、ホーム画面またはメニュー画面上で、ショートカットエリアのアイコン を、色が変わるまで長押しします。そのあと、削除する場合は、削除したいアイコンをもう一度タッチします。移 動する場合は、移動先をタッチします。

<span id="page-3-0"></span>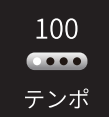

# **テンポを調節する**

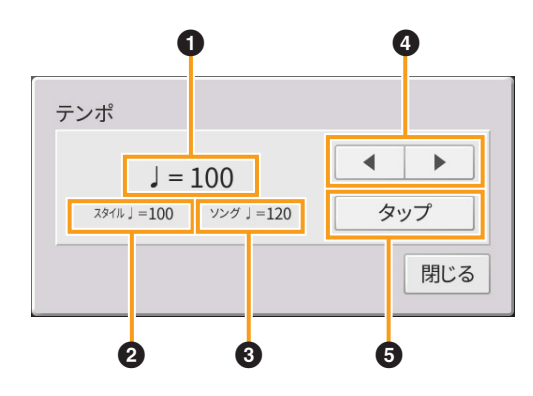

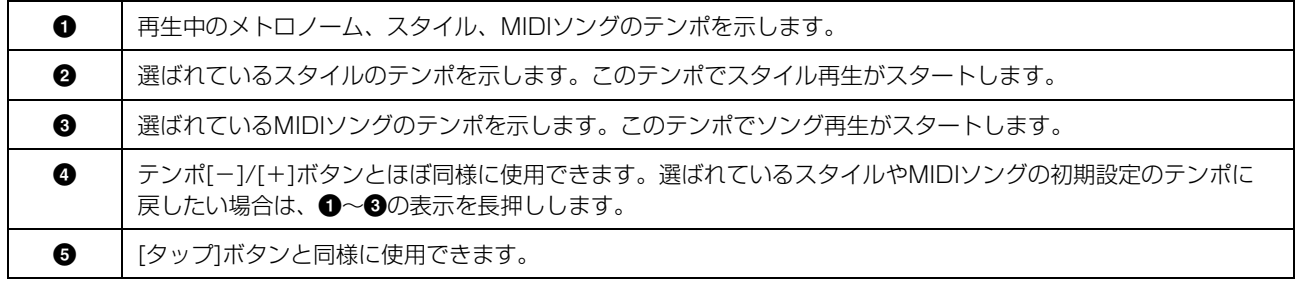

**NOTE** オーディオソングのテンポは、タイムストレッチ機能を使って設定します。詳しくは取扱説明書5章をご覧ください。

<span id="page-4-0"></span>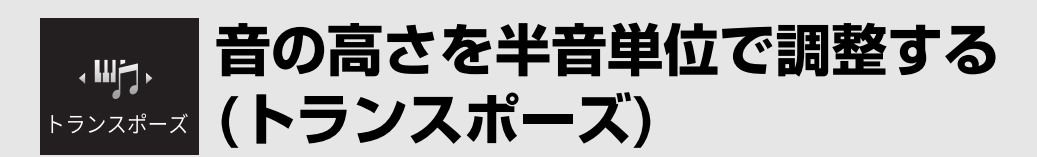

鍵盤演奏音、MIDIソング再生、スタイル再生など、半音単位でトランスポーズ(移調)します。

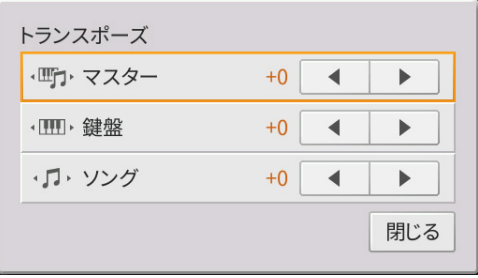

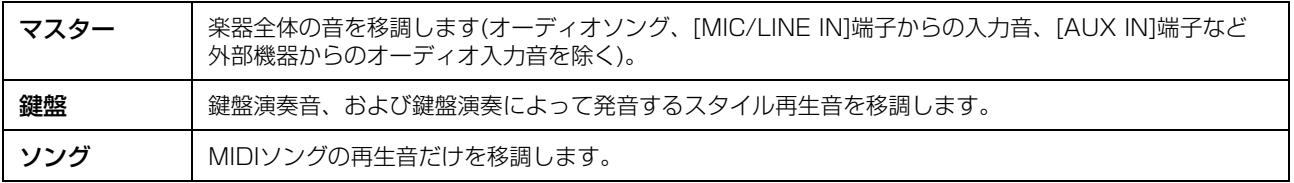

**NOTE** オーディオソングの音の高さは、ピッチシフト機能を使って調整します。詳しくは取扱説明書5章をご覧ください。 **NOTE** トランスポーズの設定は、ドラム/SFXキットボイスには効果がありません。

**NOTE** 操作パネルのトランスポーズボタンを押して設定することもできます。表示された画面を何度かタッチすると移調の対象を 変更できます。

# <span id="page-5-0"></span>**スプリットポイント/フィンガリングタイプ /コード検出エリアを変える**

## **スプリットポイント/フィンガリングタイプ**

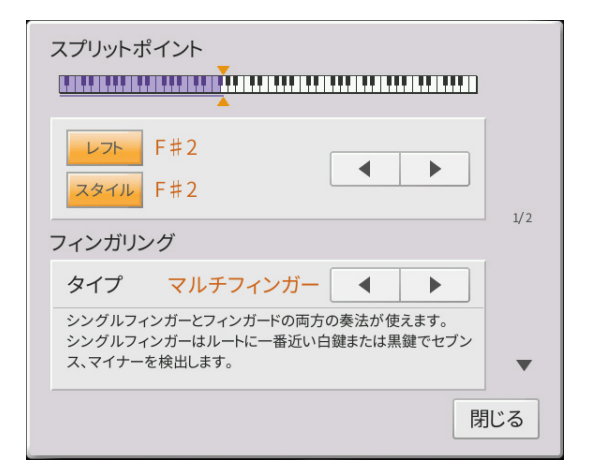

スプリットポイントについては取扱説明書の3章を、フィンガリングタイプについては取扱説明書の4章をご覧ください。

## **「フィンガード」で認識されるコード**

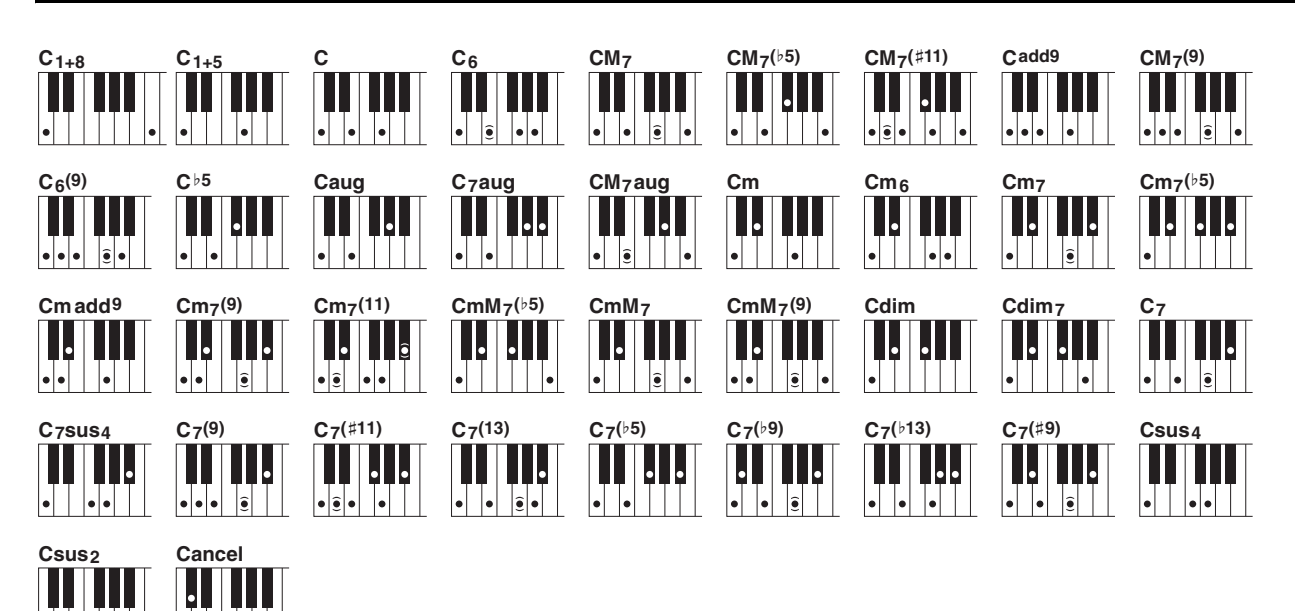

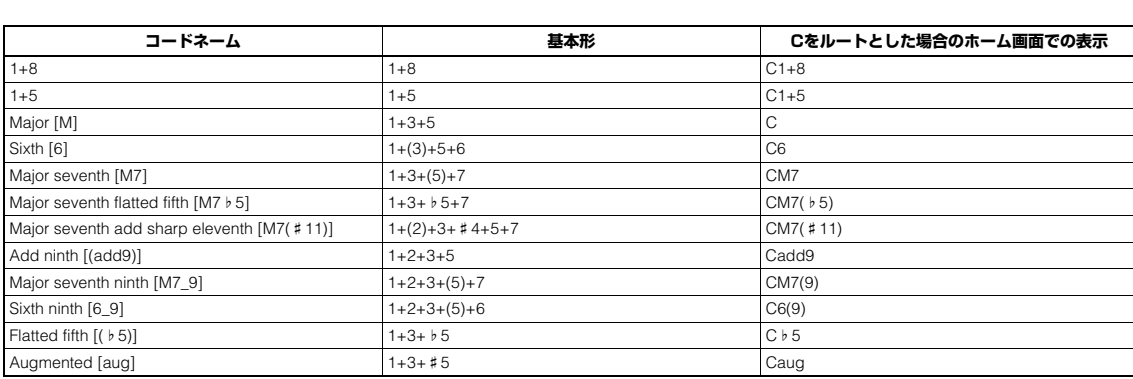

 $| 771771$ 

 $\begin{bmatrix} \bullet \\ \bullet \\ \bullet \end{bmatrix}$   $\begin{bmatrix} \bullet \\ \bullet \\ \bullet \end{bmatrix}$ 

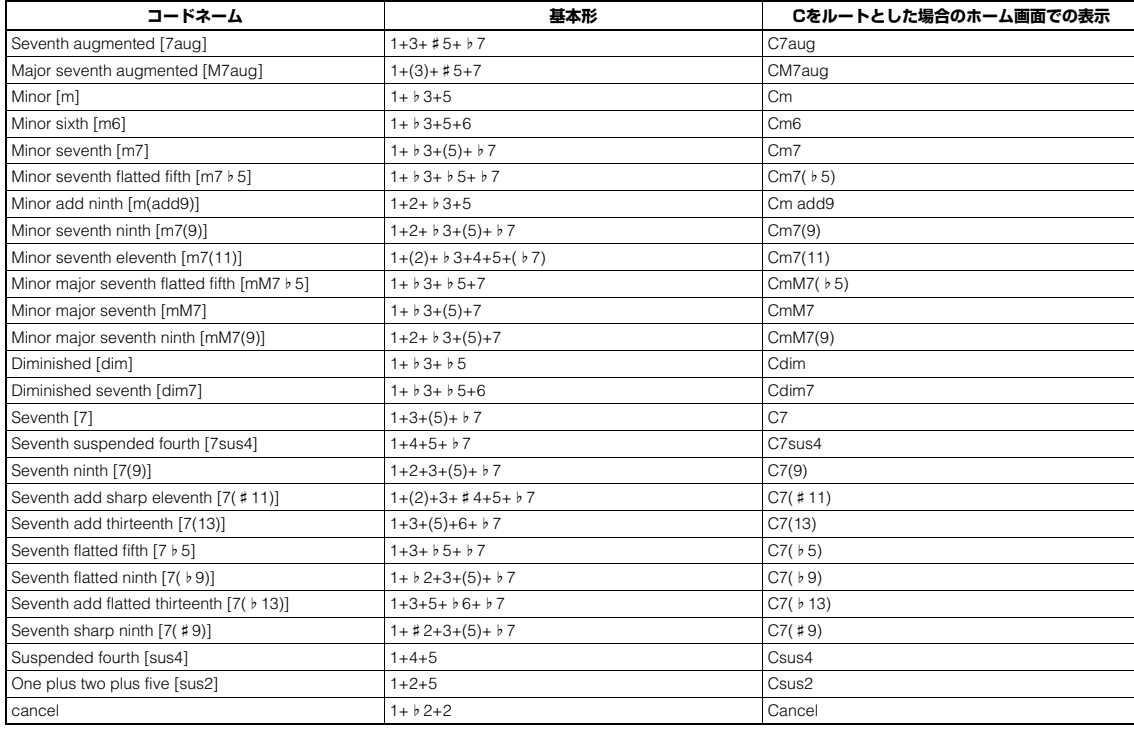

**NOTE** 基本形の( )内の音符は省略しても構いません。

**NOTE** cancelは、コードキャンセルといい、コード入力がない状態のことです。この場合、リズムパートだけが鳴ります。

## **右手でコードを押さえてスタイルを再生させる(コード検出エリアを変える)**

コード鍵域(コード検出エリア)を左手側ではなく右手側に変更すると、右手でスタイル再生をコントロールしながら、 左手でベースパートを演奏できます。

## 1 スプリットポイント/フィンガリング画面の2/2ページを表示させます。

2 画面をタッチして、必要な設定をします。

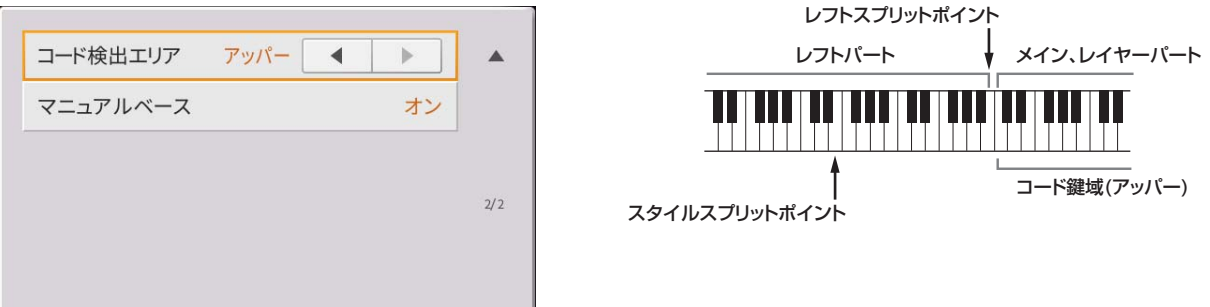

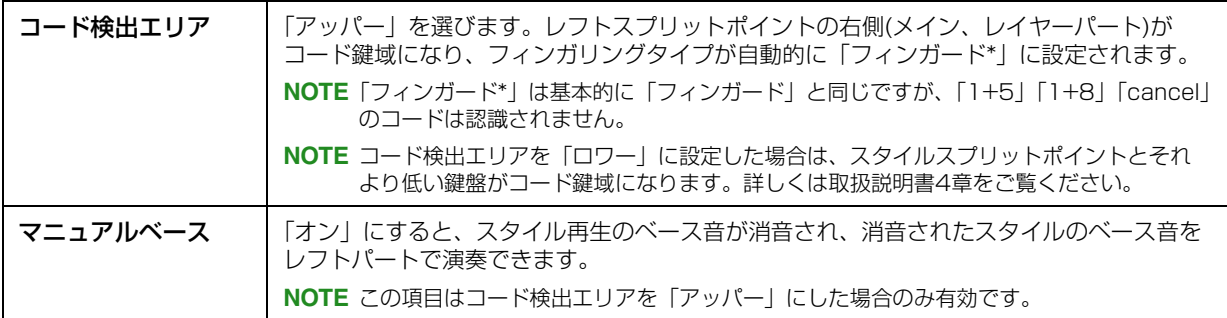

<span id="page-7-0"></span>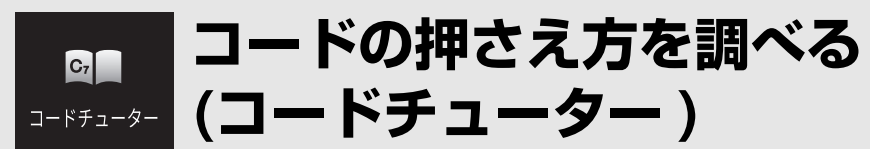

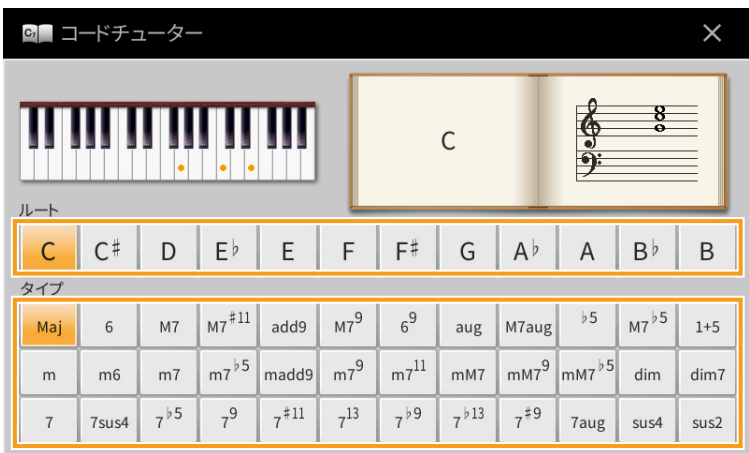

コードを指定すると、コードの押さえ方の例が表示されます。

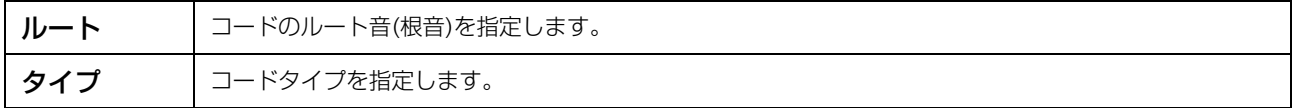

**NOTE** コードによっては、一部の構成音が表示されないものもあります。

<span id="page-8-0"></span>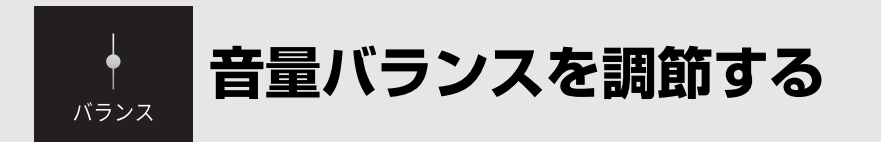

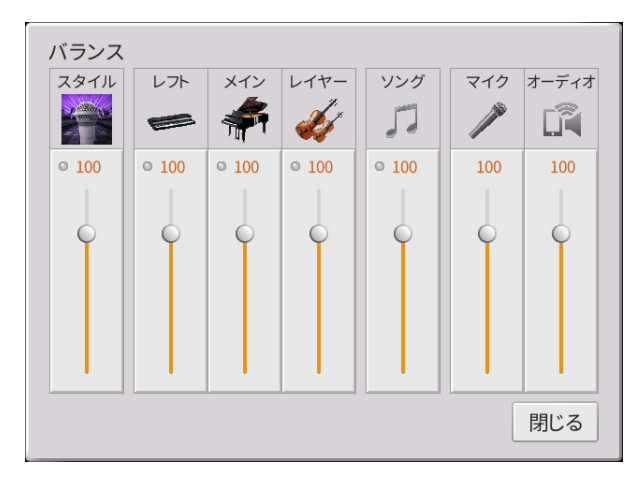

この画面についての説明は、取扱説明書1章をご覧ください。

<span id="page-9-0"></span>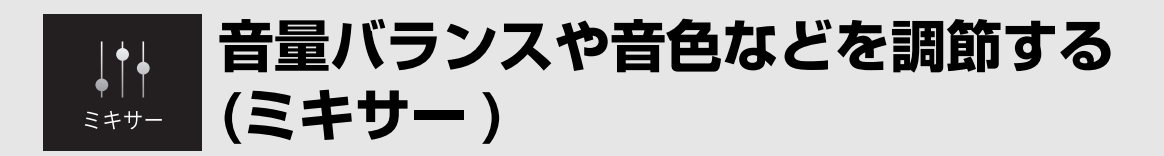

画面最上段にあるパート選択タブのうち、「パネル」~「オーディオ」ではパート別のサウンド調整が、「マスター」で は楽器全体のサウンド調整ができます。

**NOTE** オーディオソングの選択中は、ソングパートの設定はできません。 **NOTE** 各設定画面では、設定できるパートにだけにノブやスライダーなどが表示されます。

全体の信号の流れを把握したい場合は[、17ページ](#page-16-0)の「ブロックダイアグラム」をご覧ください。

### **フィルター**

フィルターとは、音声信号の中から特定の周波数帯域の出力を削ることで、音色の明るさなどを変える機能のことです。 ミキサー画面最上段にあるタブのうち、「マスター」を選んだ場合には表示されません。

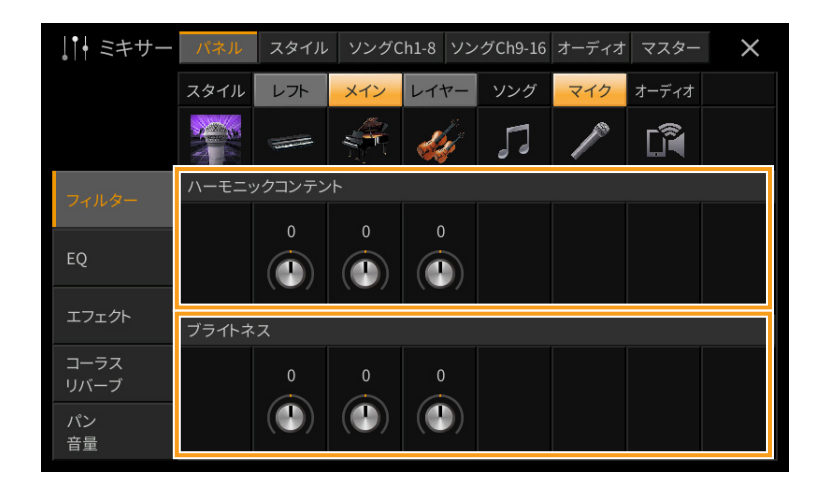

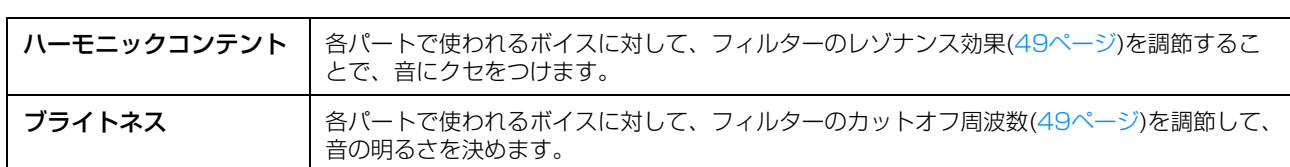

## **EQ (イコライザー )**

イコライザー (EQ)とは、音をいくつかの周波数帯域(バンド)に分けて、各帯域のレベル(ゲイン)を上げ/下げすること で、サウンドを補正する機能です。ミキサー画面最上段にあるタブのうち、「パネル」~「ソングCh9-16」 のいずれか を選んだ場合はパート別のEQ調節が、「マスター」を選んだ場合は楽器全体のサウンドに対するEQ調節ができます。

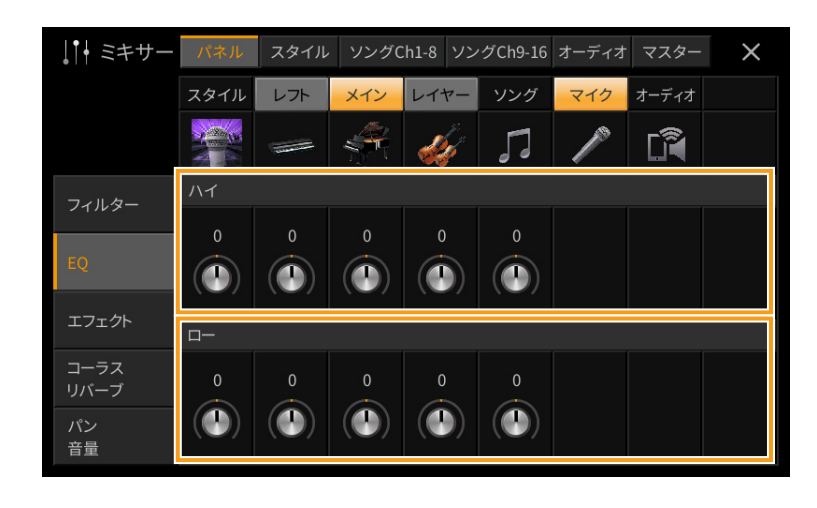

#### **● パートEQ (「パネル」~「ソングCh9-16」を選んだ場合)**

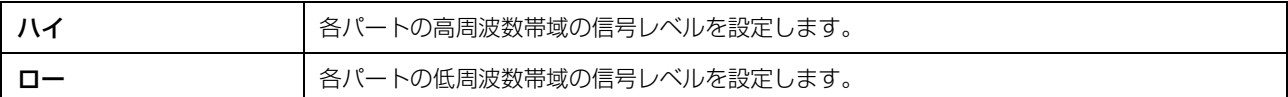

#### **● マスター EQ (「マスター」を選んだ場合)**

この楽器には、高性能の5バンドデジタルイコライザーが搭載されており、「マスター」画面で内蔵の5タイプを選択でき ます。また、イコライザーの周波数帯域およびゲインを調節して、ユーザーマスター EQとして2個まで保存できます。 **NOTE** マスター EQは、オーディオ再生音とメトロノーム音には効果がありません。

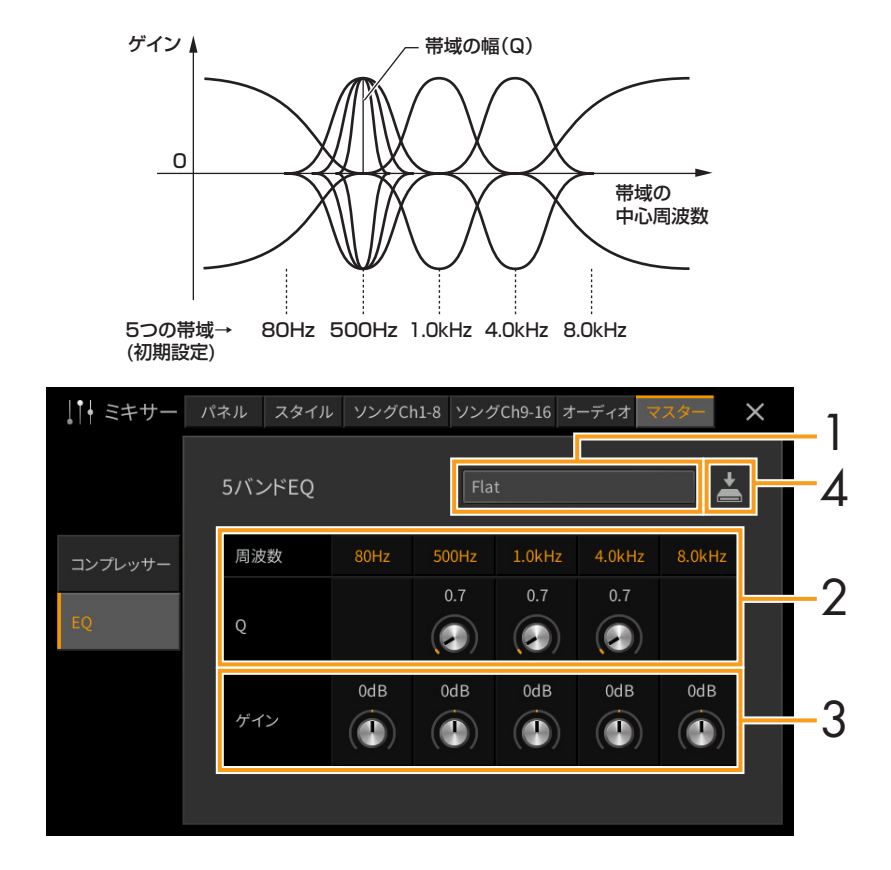

#### 1 編集元となるEQタイプを選びます。

- Flat: フラットなEQ設定です。各周波数のゲインは0dBに設定されます。
- Light: 低い周波数の音をカットしたEQ設定です。すっきりとした音になります。
- Heavy: 低い周波数の音を強調したEQ設定です。迫力のある音になります。
- Mellow: 高い周波数の音をカットしたEQ設定です。聴き心地が優しい音になります。
- Bright: 高い周波数の音を強調したEQ設定です。明瞭な音になります。
- User1~30: 手順4で保存できるオリジナルのEQ設定です。

2 中心周波数と各帯域の幅(Q)を調整します。

有効な周波数の幅は、帯域によって異なります。帯域の幅(Q)は、値を大きくするほど狭くなります。

- 3 各帯域のゲインを調整します。
- **4 ■(保存)をタッチして、編集したマスター EQの設定を保存します。** マスター EQの設定は、ユーザーメモリーに2個まで保存できます。 **ご注意**

保存せずに電源を切ると、設定は失われますのでご注意ください。

### **エフェクト**

この楽器では、以下のエフェクトブロックがあります。

- システムエフェクト(コーラス、リバーブ): 楽器全体にかかるエフェクトで、パートごとにそのかかり具合を調整 できます。「コーラス/リバーブ| 画面の説明[\(14ページ](#page-13-0))をご覧ください。
- インサーションエフェクト1~28 (CVP-909)/インサーションエフェクト1~8 (CVP-905): 特定の パートにだけかかるエフェクトです。ギターのディストーションなど、特定の楽器にだけかかればよいエフェクトタ イプを選びます。
- バリエーションエフェクト: システムエフェクトにもインサーションエフェクトにも切り替えられるエフェクトで す。

ここでは、上記のうちインサーションエフェクトとバリエーションエフェクト(「エフェクト」画面)の設定について説 明します。この画面は、ミキサー画面最上段にあるタブのうち、「マスター」を選んだ場合には表示されません。

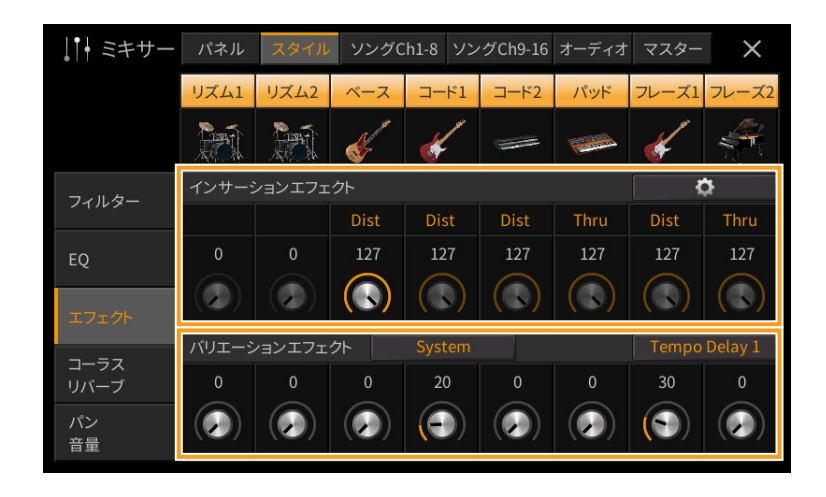

**NOTE** マスター EQの設定をUSBフラッシュメモリーに保存したい場合は、ユーザーエフェクトファイルの一部としてバック アップします。[メニュー ] → [ユーティリティー ] → [ファクトリーリセット/バックアップ] → 2/2ページで、「ユー ザーエフェクト」の[バックアップ]をタッチして保存します([104ページ\)](#page-103-0)。

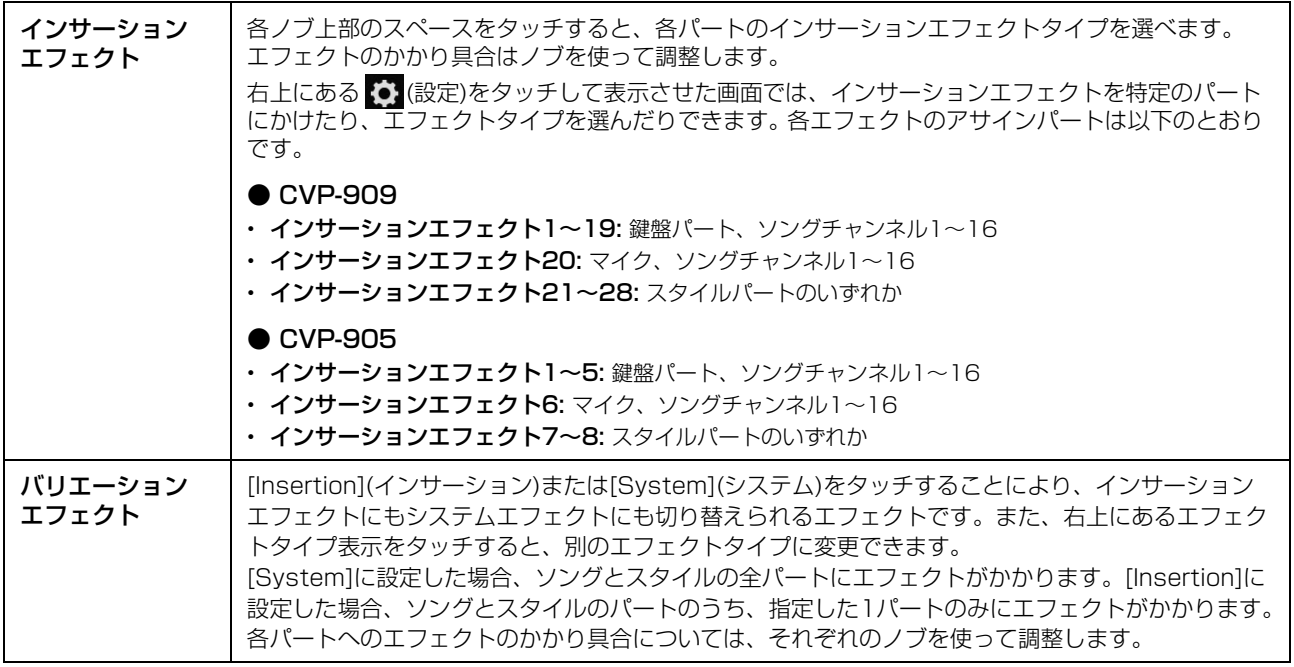

**NOTE** 各エフェクトタイプについては、データリスト(別PDF)の「エフェクトタイプリスト」をご覧ください。

#### <span id="page-12-0"></span>**エフェクトの設定を編集/保存する**

システムエフェクト(コーラス、リバーブ)、インサーションエフェクト、バリエーションエフェクトは、編集してユー ザーエフェクトとして保存できます。

- 1 ミキサー画面で、編集したいエフェクトのエフェクトタイプ選択画面を表示させます。
- 2 編集したいエフェクトタイプを選んでから、 (設定)をタッチして設定画面を表示させます。

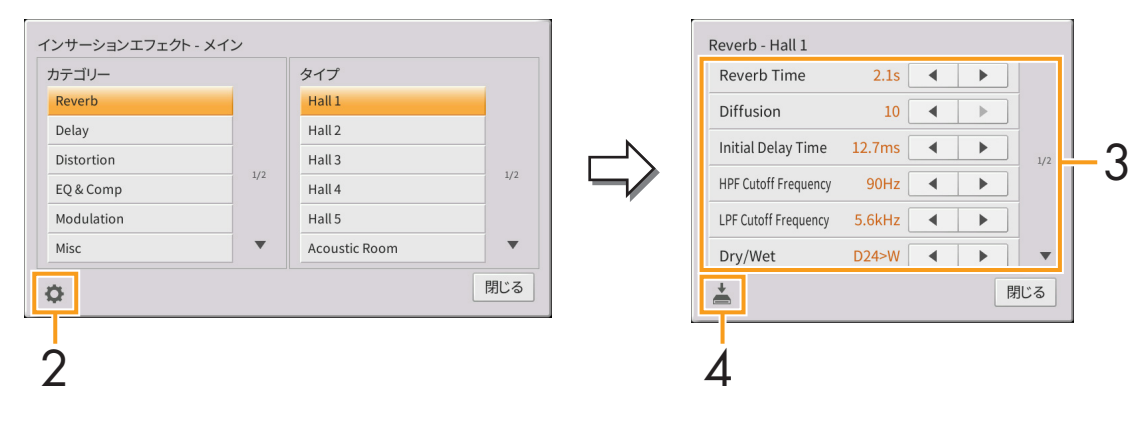

## 3 必要な設定をします。

設定できる項目はエフェクトタイプによって異なります。

**NOTE** グレーで表示された項目は編集できません。

## 4 ▲ (保存)をタッチして、編集したエフェクトの設定を保存します。

それぞれ30個までユーザーメモリーに保存できます。 **ご注意**

保存せずに電源を切ると、設定は失われますのでご注意ください。

**NOTE** エフェクトの設定をUSBフラッシュメモリーに保存したい場合は、ユーザーエフェクトファイルの一部としてバック アップします。[メニュー ] → [ユーティリティー ] → [ファクトリーリセット/バックアップ] → 2/2ページで、「ユー ザーエフェクト」の[バックアップ]をタッチして保存します([104ページ\)](#page-103-0)。

## <span id="page-13-1"></span><span id="page-13-0"></span>**コーラス/リバーブ**

前項で説明したエフェクトのうち、システムエフェクト(楽器全体にかかるエフェクト)に該当します。ミキサー画面最 上段にあるタブのうち、「マスター」を選んだ場合には表示されません。

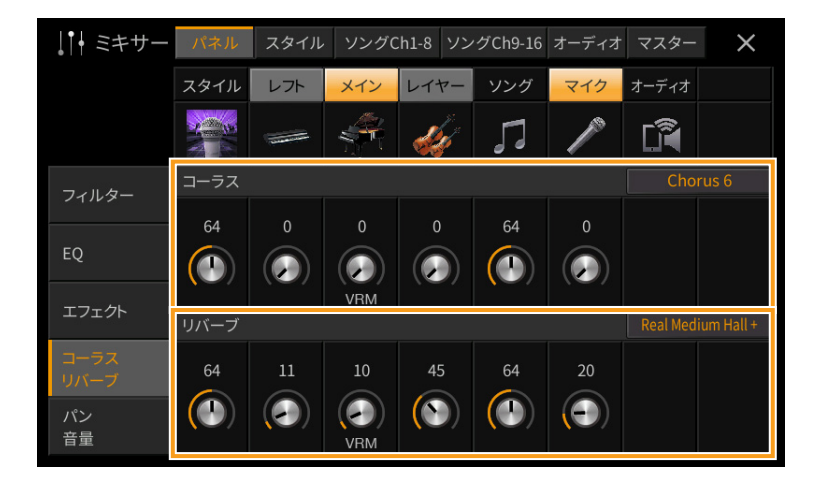

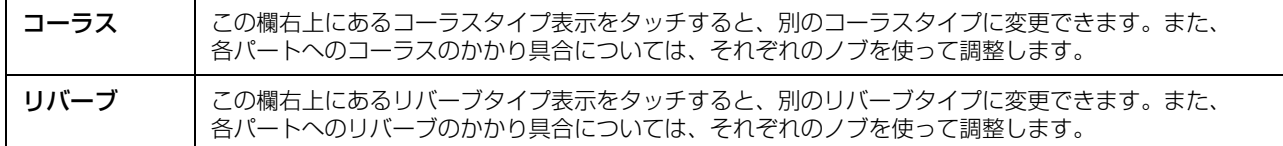

VRMボイスを選択している場合、ノブの下に「VRM」と表示されます。コーラス/リバーブの深さはVRMボイスを使 用するパートすべてに共通でかかります。

**NOTE** 各コーラス/リバーブについて詳しくは、データリスト(別PDF)の「エフェクトタイプリスト」をご覧ください。

#### **コーラス/リバーブの設定を編集/保存する**

操作方法は、「エフェクト」画面と同様です([13ページ](#page-12-0))。

## **パン/音量**

パート別のステレオ定位および音量バランスを調整します。ミキサー画面最上段にあるタブのうち、「マスター」を選ん だ場合には表示されません。

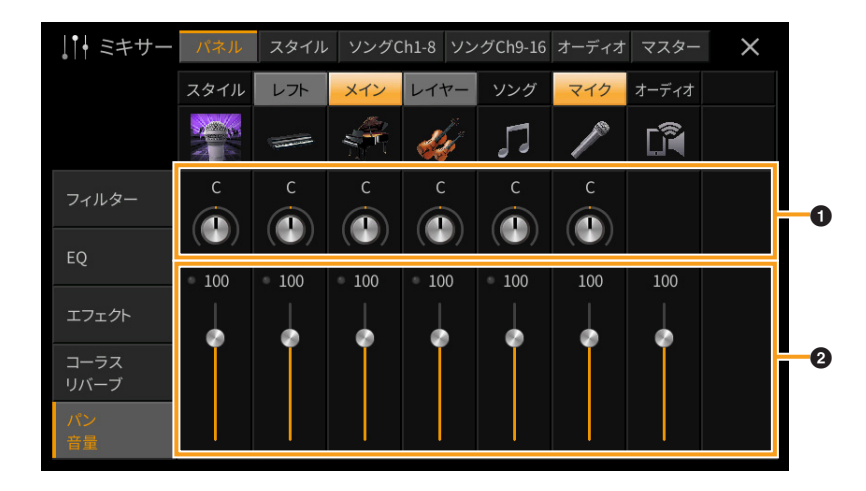

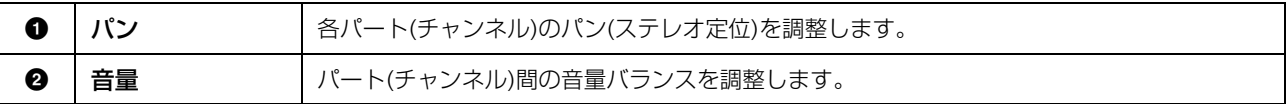

## **マスターコンプレッサー**

コンプレッサーとは、あるレベル(スレッショルド)以上の音声信号の出力を圧縮して抑えるエフェクトです。ボーカル (マイク入力音声)サウンドなど強弱の差が激しい音声を補正したり、ギターのような減衰楽器のスレッショルドを故意 に低いレベルに設定することで、減衰するはずのギターサウンドを減衰させないサウンドに変えたりできます。また、 ドラムセットのリズムパターンなどでアクセントの付いたサウンドを抑え、全体サウンドの底上げをすることで迫力あ るサウンドを実現させるなど、さまざまなサウンド作りができるエフェクトです。

この楽器では、楽器のサウンド全体にかかるマスターコンプレッサーの設定ができます。プリセットのマスターコンプ レッサーが用意されていますが、調整してユーザーマスターコンプレッサーとして保存できます。この設定は、ミキ サー画面最上段にあるタブのうち、「マスター」を選んだ場合のみ行えます。

**NOTE** マスターコンプレッサーは、オーディオ再生音とメトロノーム音には効果がありません。

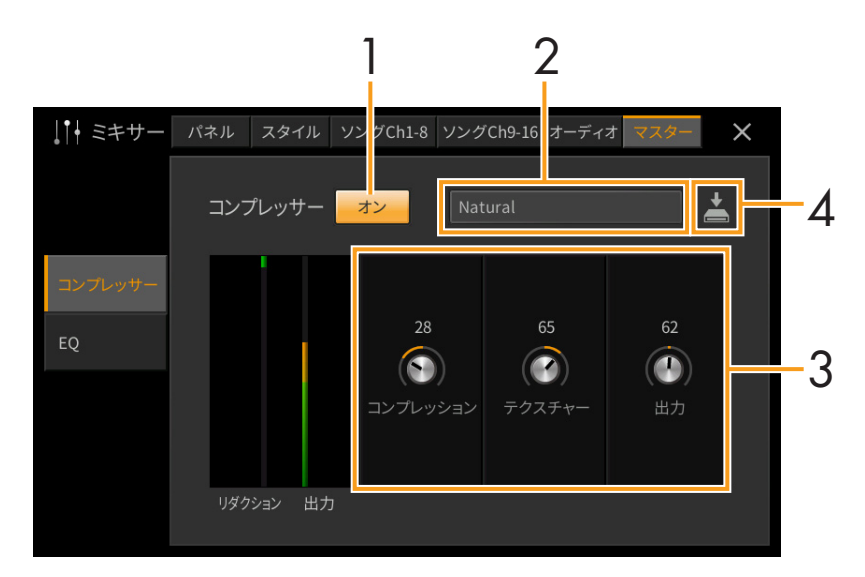

1 コンプレッサーの効果をオンにします。

## 2 編集元となるコンプレッサータイプを選びます。

- Natural: 程よく音を整えるセッティングです。
- Rich: ジャズやアコースティック楽器に適した、楽器のキャラクターを引き出すセッティングです。
- Punchy: ロックに適した、音の輪郭を強調するセッティングです。
- Electronic: ダンスミュージックに適したセッティングです。
- Loud: ロックやゴスペルなどのエネルギッシュな音楽に適した、迫力のある音にするセッティングです。
- User1~30: 手順4で保存できるオリジナルのマスターコンプレッサー設定です。

## 3 マスターコンプレッサーを編集します。

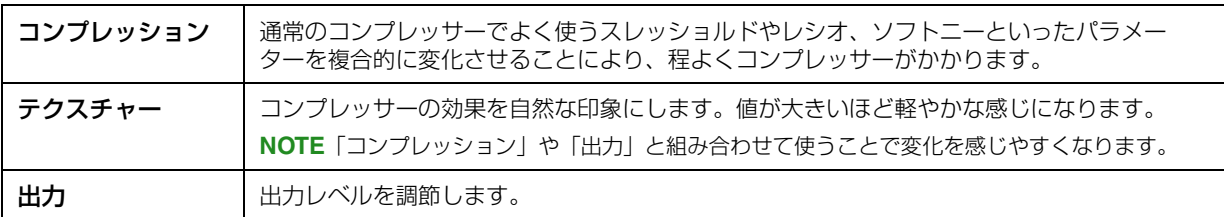

「リダクション」の欄には、コンプレッサーによって圧縮された音量レベルが、「出力」の欄には、実際に出力され る音量レベルがリアルタイムで表示されます。

## 4 图(保存)をタッチして、編集したマスターコンプレッサーの設定を保存します。

マスターコンプレッサーの設定は、ユーザーメモリーに30個まで保存できます。 **ご注意**

#### 保存せずに電源を切ると、設定は失われますのでご注意ください。

**NOTE** マスターコンプレッサーの設定をUSBフラッシュメモリーに保存したい場合は、ユーザーエフェクトファイルの一部と してバックアップします。[メニュー ] → [ユーティリティー ] → [ファクトリーリセット/バックアップ] → 2/2ページ で、「ユーザーエフェクト」の[バックアップ]をタッチして保存します([104ページ\)](#page-103-0)。

## <span id="page-16-0"></span>**ブロックダイアグラム**

#### CVP-909

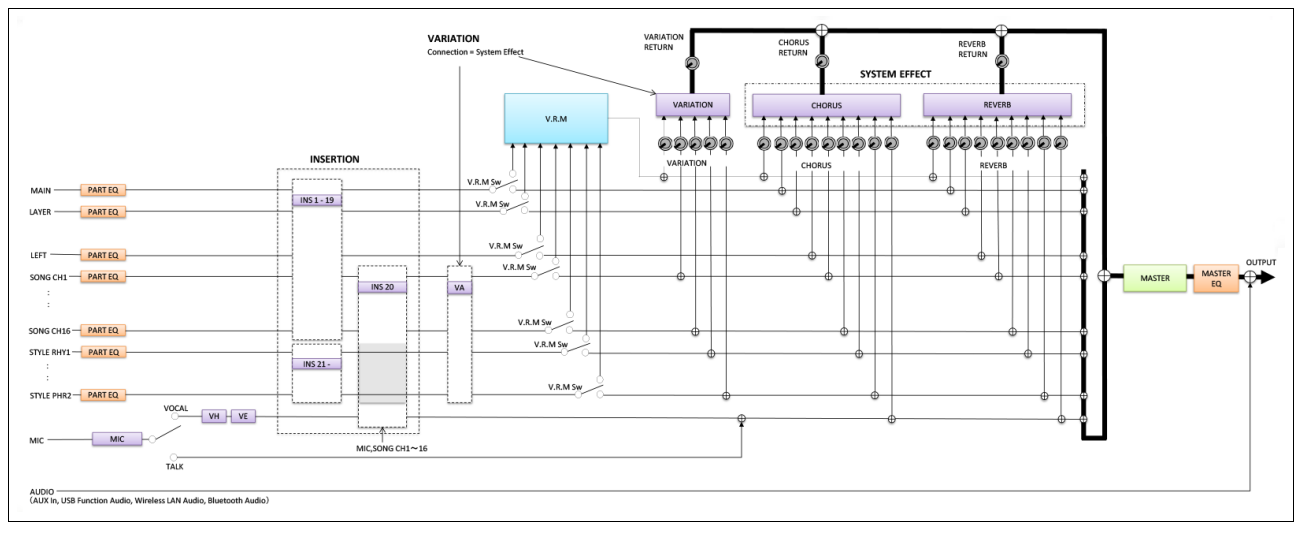

#### CVP-905

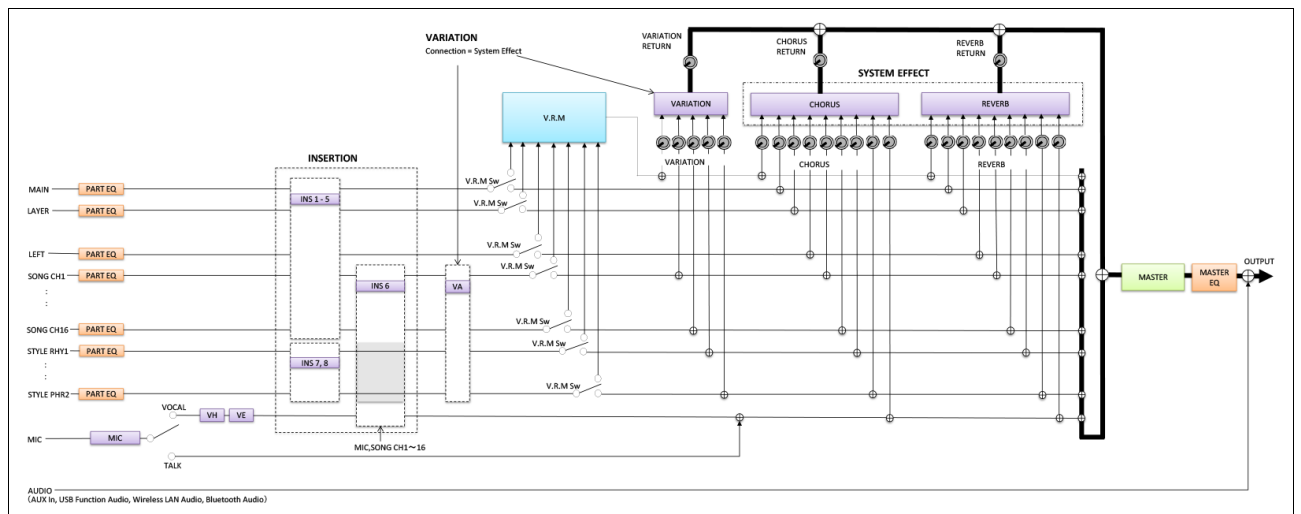

\* MIC EFFECT = 3 Band EQ/Noise Gate/Compressor, VH = Vocal Harmony, VE = Vocal Harmony Effect

<span id="page-17-0"></span>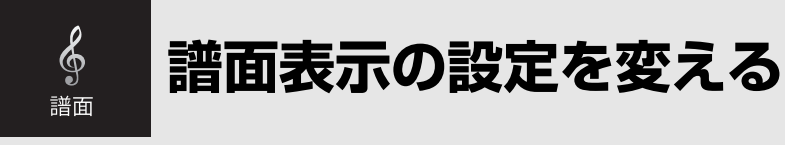

MIDIソングを選んでから、[譜面]をタッチすると、選んだソングの譜面(楽譜)が表示されます。譜面表示は、好みに合 わせて設定を変更できます。

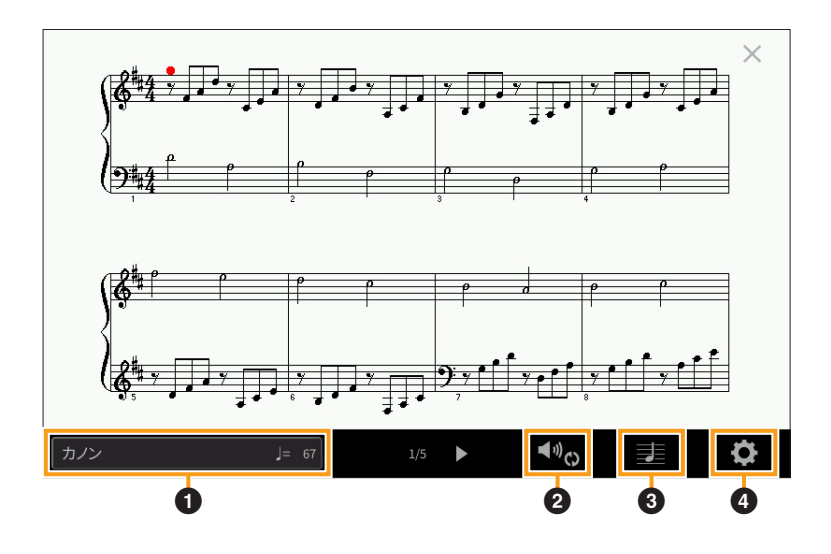

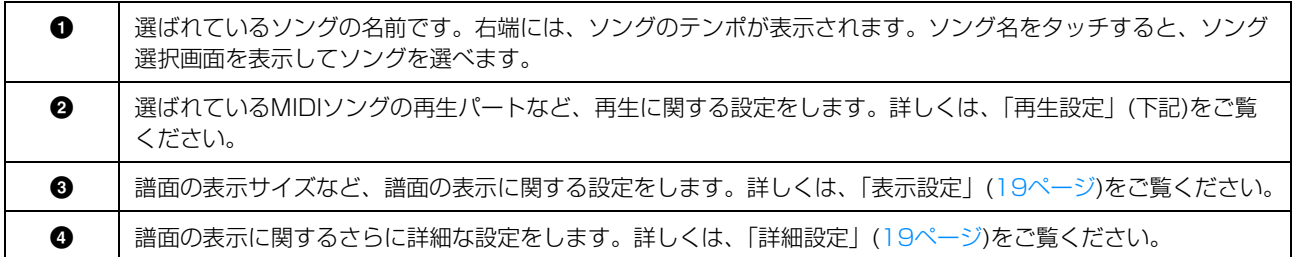

## <span id="page-17-1"></span>**再生設定**

(再生設定)をタッチして設定画面を表示させ、選ばれているMIDIソングの再生設定をします。ホーム画面のソング エリア(拡張表示)でも同様の操作ができます。

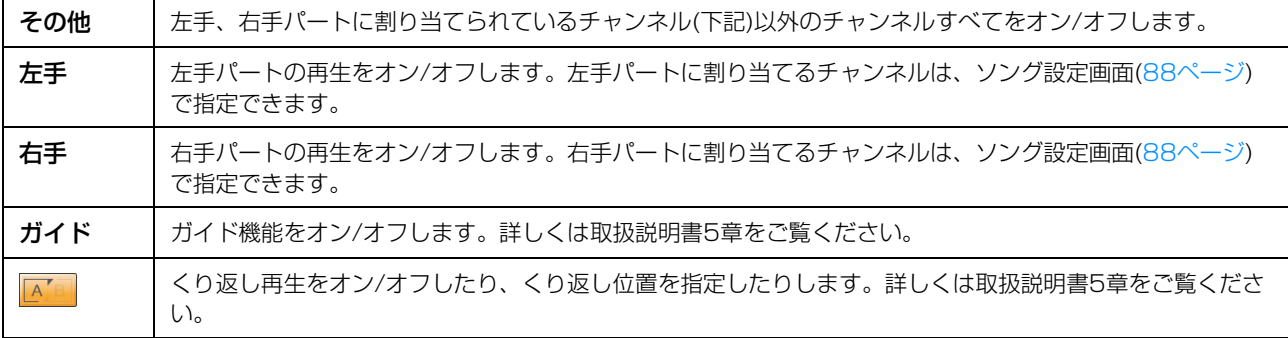

## <span id="page-18-0"></span>**表示設定**

(表示設定)をタッチして設定画面を表示させ、譜面の表示設定をします。

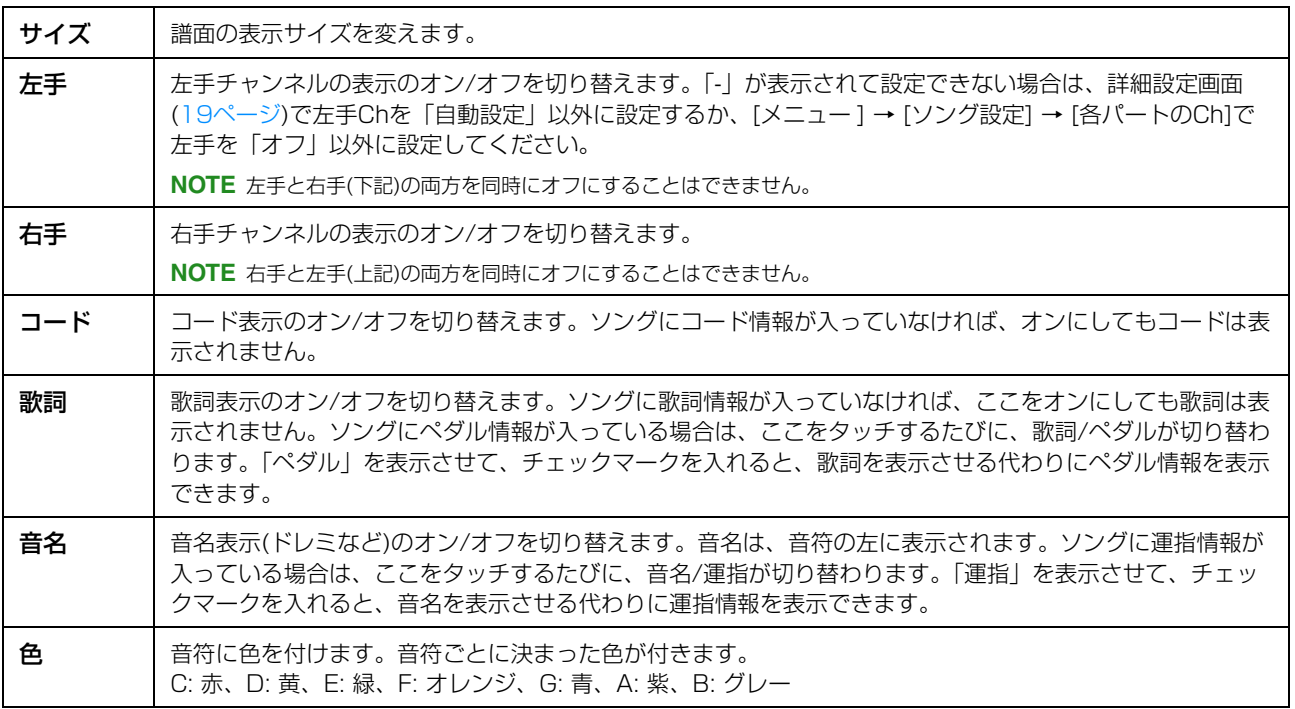

## <span id="page-18-1"></span>**詳細設定**

(詳細設定)をタッチして詳細設定画面を表示させると、さらに詳細な譜面の表示方法を設定できます。

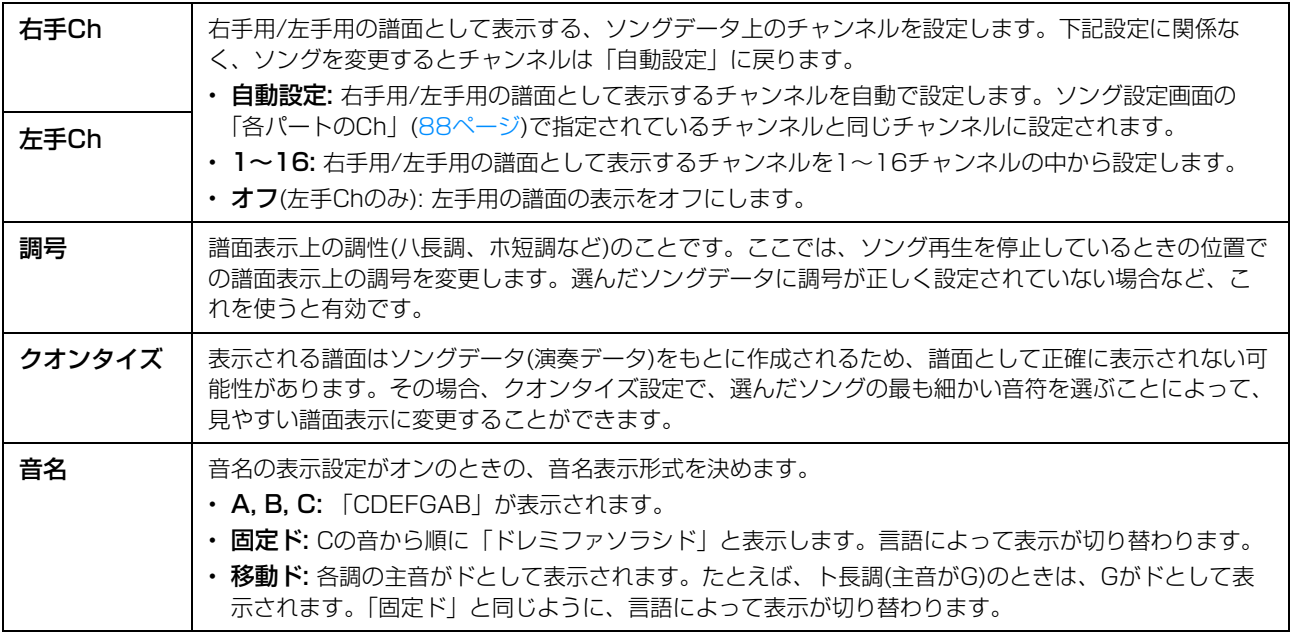

<span id="page-19-0"></span>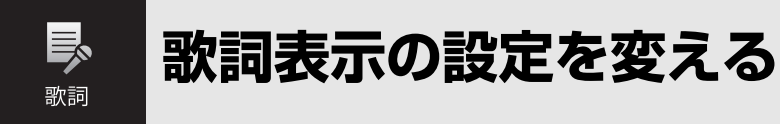

ソングを選んでから[歌詞]をタッチすると、ソングに歌詞データが入っている場合は、歌詞が表示されます。歌詞表示 は、好みに合わせて設定を変更できます。

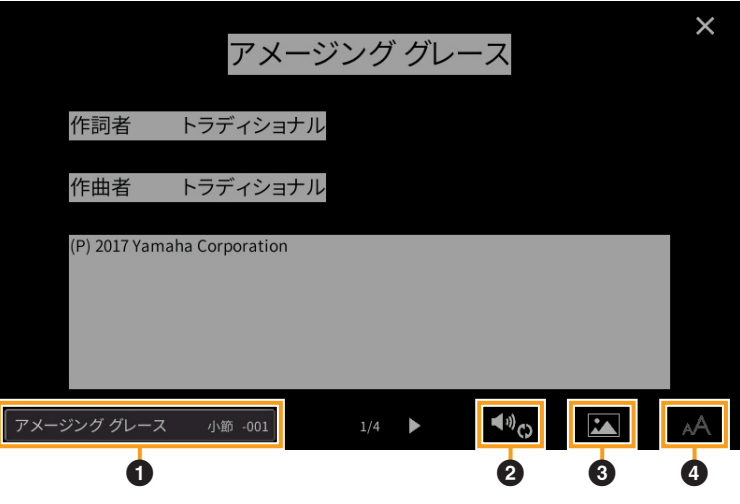

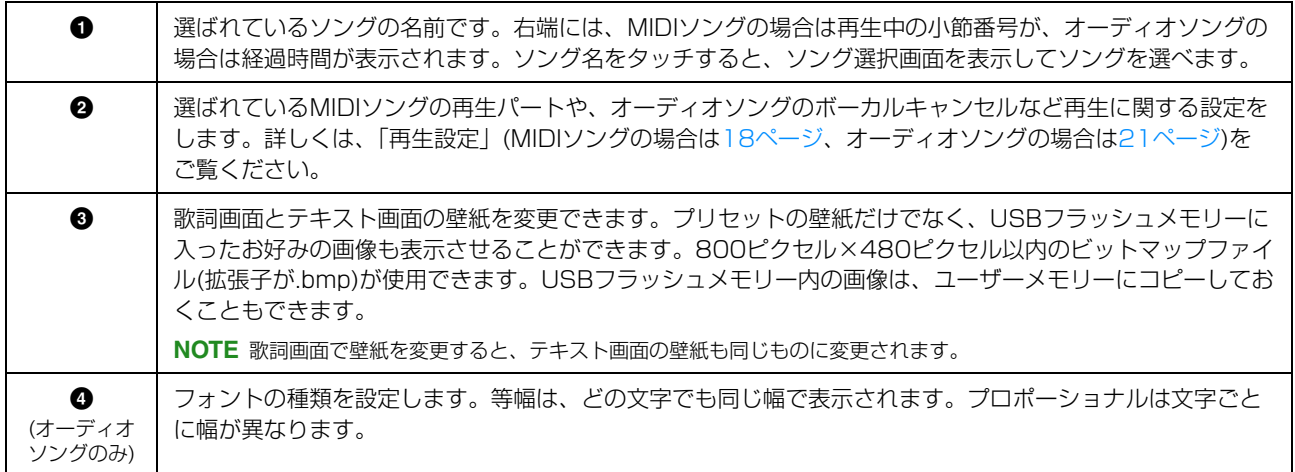

NOTE 歌詞が文字化けする場合は、[メニュー]→[ソング設定]→[歌詞]の画面で言語設定を切り替えてください。

**オーディオソングで歌詞を表示できるデータ**

オーディオソングでは、MP3形式の下記の歌詞データが表示できます。また、複数の歌詞データが入っていても、 下記の優先順位で、1つの歌詞しか表示されません。

- 1. MP3ファイルと同じフォルダー内にある同名のCDGファイル(.cdg)
- 2. MP3ファイル内の「LYRICSBEGIN」タグによる歌詞
- 3. MP3ファイル内の「SLT/SYLT」タグによる歌詞
- 4. MP3ファイル内の「ULT/USLT」タグによる歌詞
- 5. MP3ファイルと同じフォルダー内にある同名のテキストファイル(.txt)

## <span id="page-20-0"></span>**再生設定(オーディオソング)**

(再生設定)をタッチして設定画面を表示させ、選ばれているオーディオソングの再生設定をします。ホーム画面の ソングエリア(拡張表示)でも同様の操作ができます。

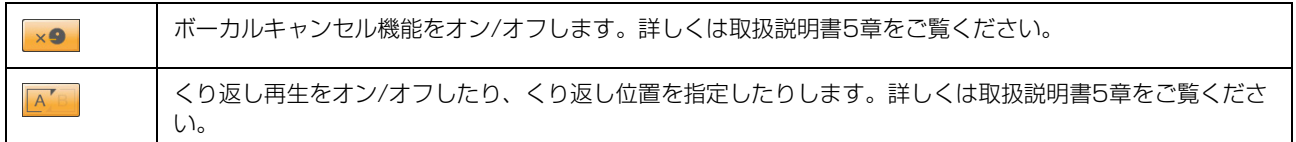

<span id="page-21-0"></span>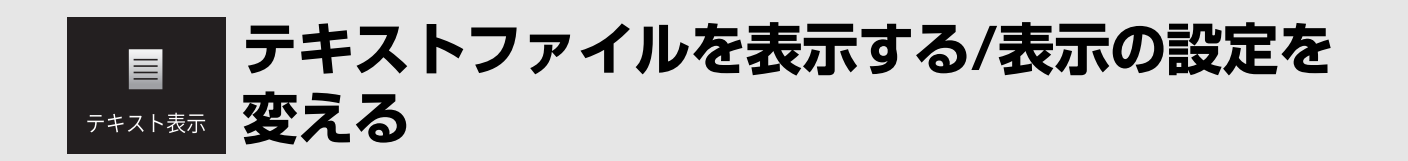

コンピューターで作成したテキストファイル(60KB以下の.txtファイル)を画面に表示できます。歌詞やコードネーム、 演奏のテクニックを書いたメモなどを表示して、さまざまな使い方ができます。

## **テキストファイルを表示する**

USBフラッシュメモリーに入っているテキストを表示したい場合は、USBフラッシュメモリーを[USB TO DEVICE] 端子に接続しておきます。

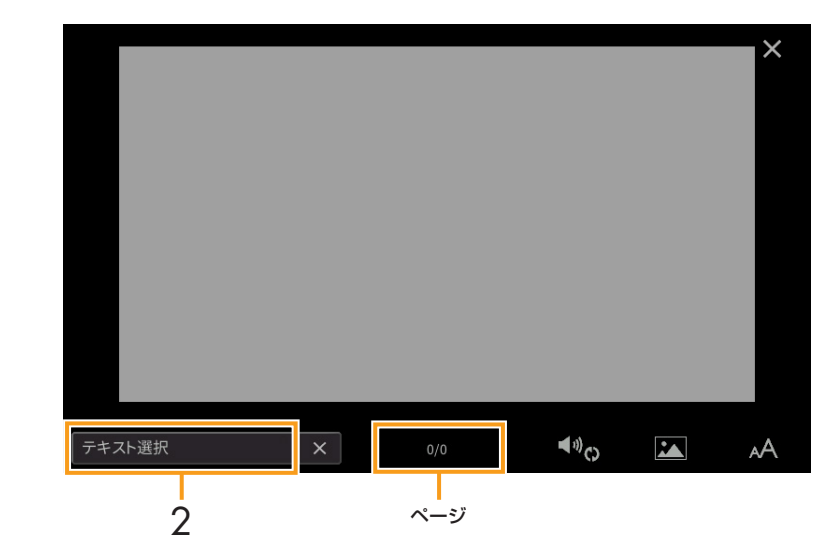

1 テキスト画面を表示させます: [メニュー ] → [テキスト表示]

- 2 画面左下をタッチして、テキストファイル選択画面を表示させます。
- 3 目的のテキストファイルを選んで、[閉じる]をタッチすると、テキストが表示されます。 ページが複数ある場合は、ページの左右に表示される[◀]/[▶]をタッチしてページをめくります。 画面からテキストを消すには、テキストファイル名の右側にある[×]をタッチします。
	- **NOTE** この楽器では自動改行されないため、あらかじめコンピューターでテキストエディターなどを使って改行しておいてく ださい。
		- テキストファイルの指定情報は、レジストレーションメモリーに保存できます。レジストレーションメモリーについて詳しく は、取扱説明書8章をご覧ください。
		- プリセットのテキストは、プレイリストのサンプル用のデータです。プレイリストについて詳しくは、取扱説明書8章をご覧 ください。
		- テキスト画面をテレビなどの外部モニターに映すことができます。詳しくは取扱説明書10章をご覧ください。

## **テキスト表示の設定を変える**

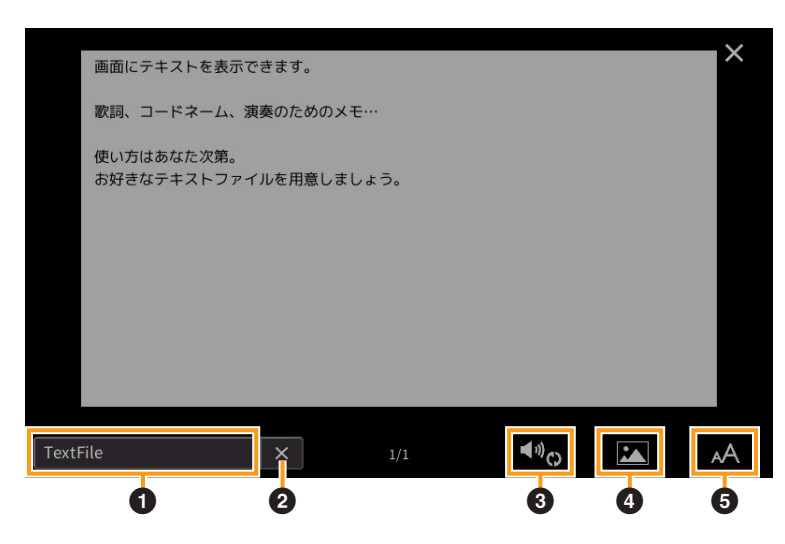

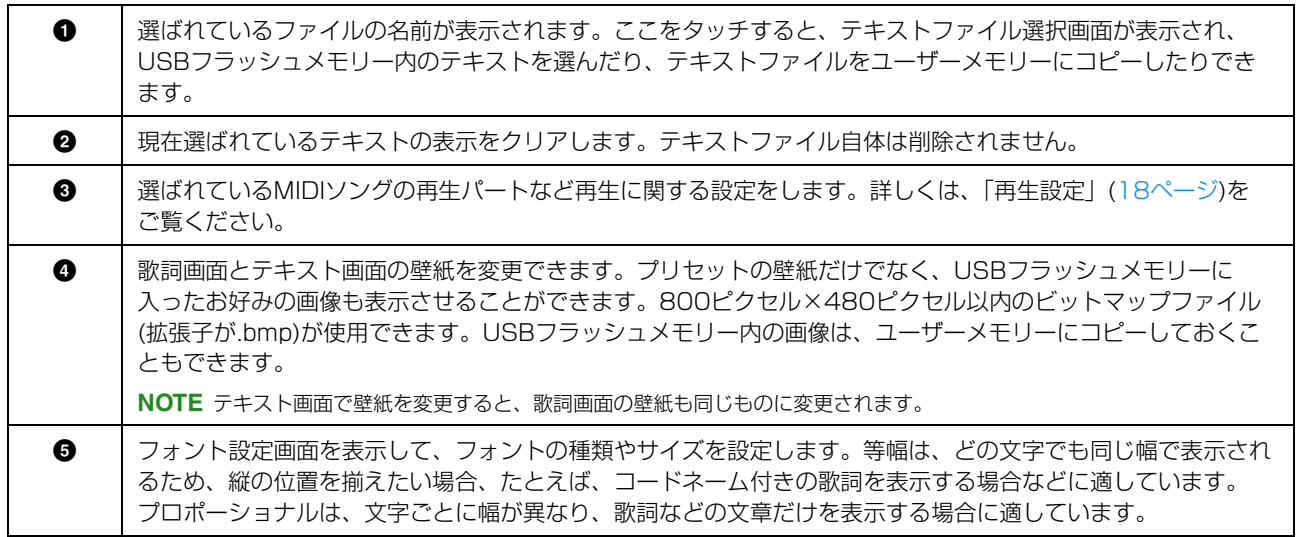

**NOTE** テキストが文字化けする場合は、[メニュー] → [ユーティリティー] → [システム]の画面で言語設定を切り替えてください。

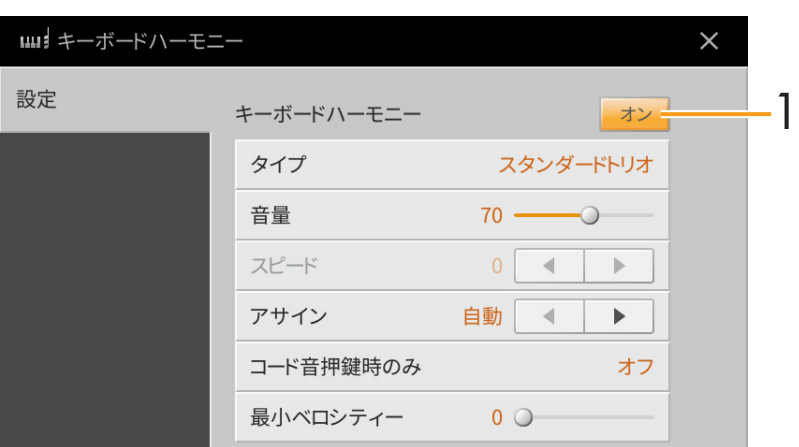

<span id="page-23-0"></span>**鍵盤演奏にハーモニーを付ける**

#### 1 キーボードハーモニーをオンにします。

オンにすると、右手鍵域での演奏音にハーモニーの効果が付きます。

### 2 ハーモニーのタイプや音量などを設定します。

**NOTE** 設定できる項目は、ハーモニーのタイプによって異なります。

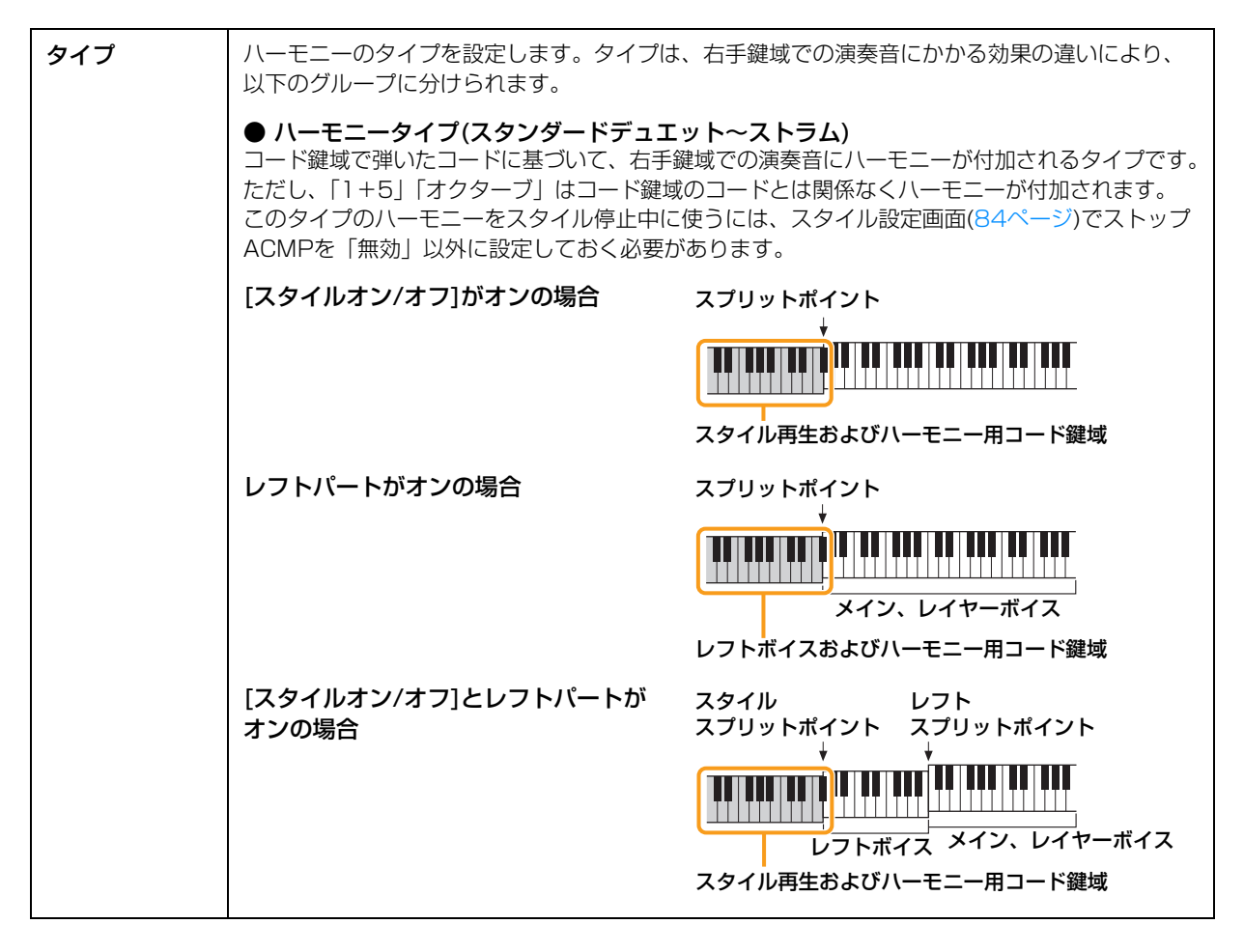

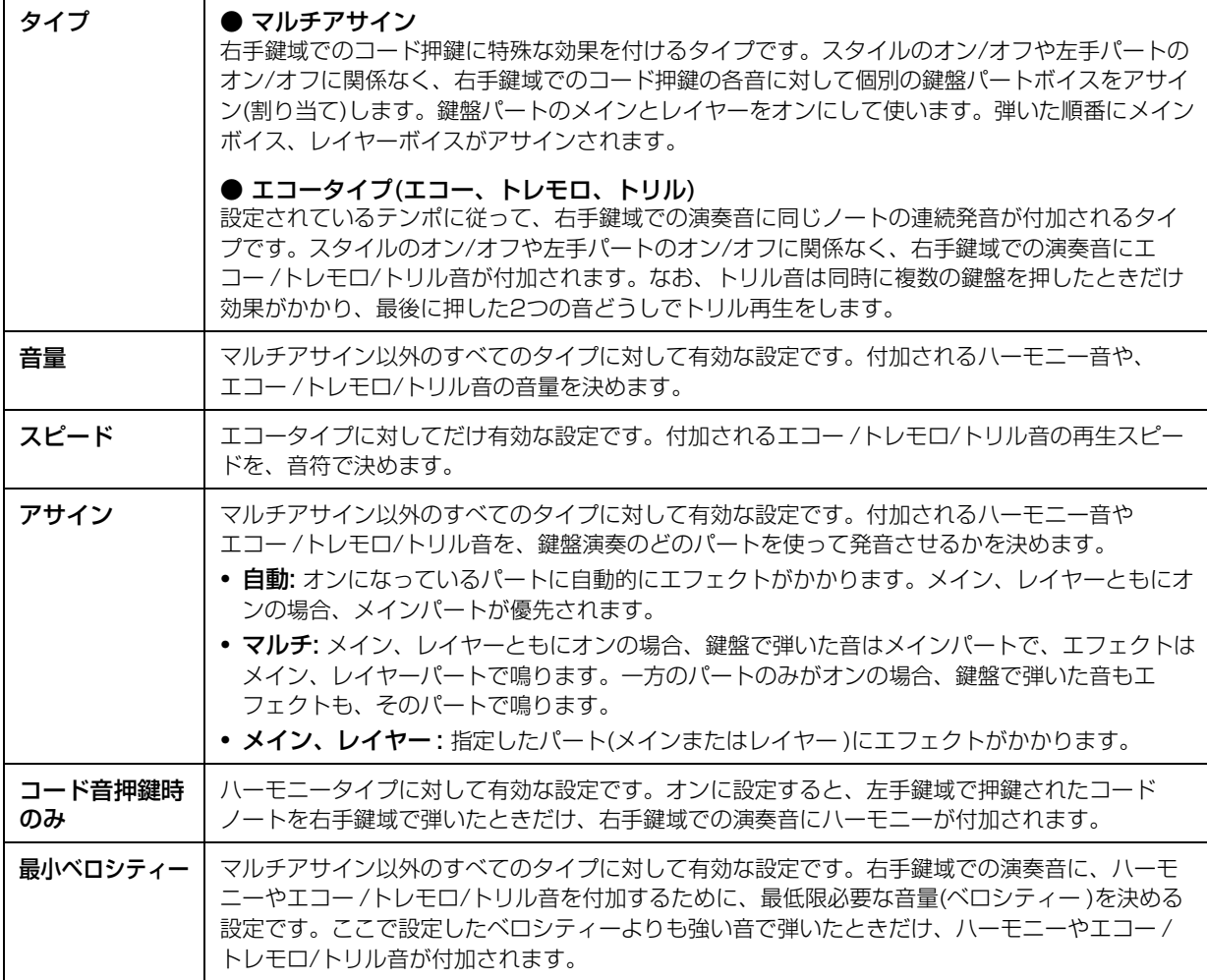

<span id="page-25-1"></span><span id="page-25-0"></span>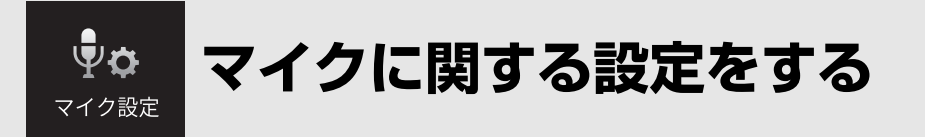

マイク入力音にかけるさまざまなエフェクト(効果)の設定をします。ボーカルがオンのとき(歌などのパフォーマンスを するとき)と、トークがオンのとき(歌と歌の合間に司会などするとき)、それぞれの場合について設定します。

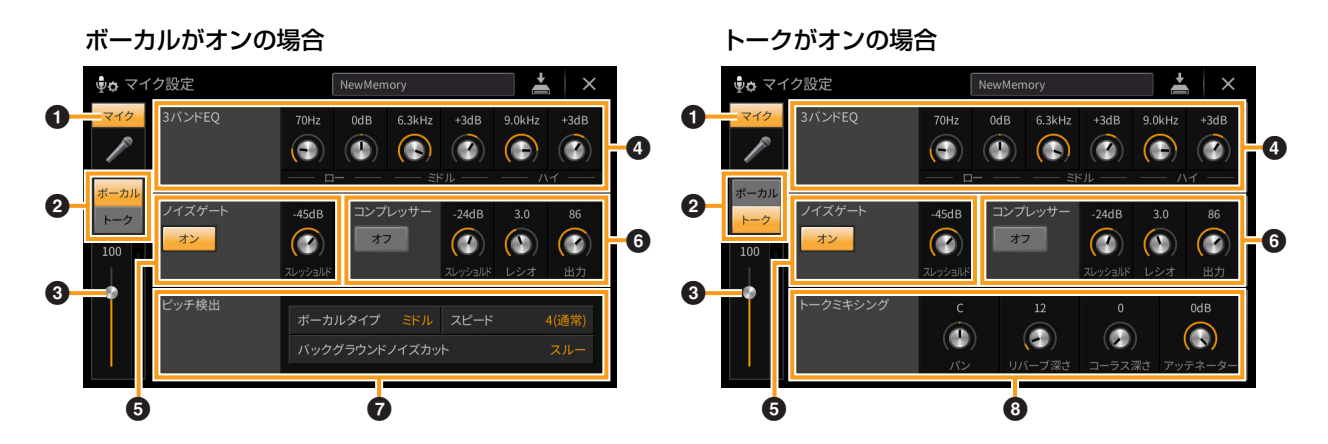

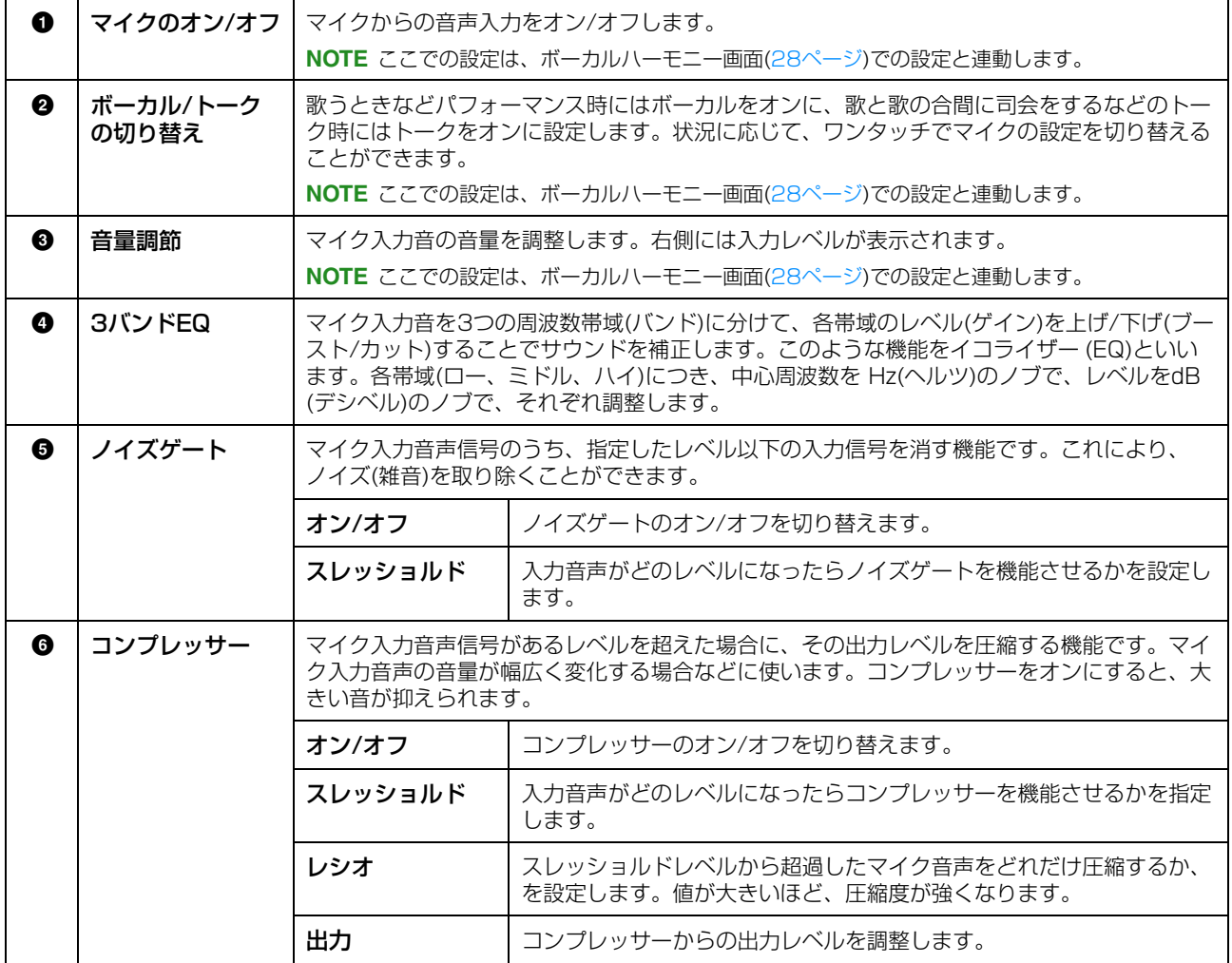

<span id="page-26-0"></span>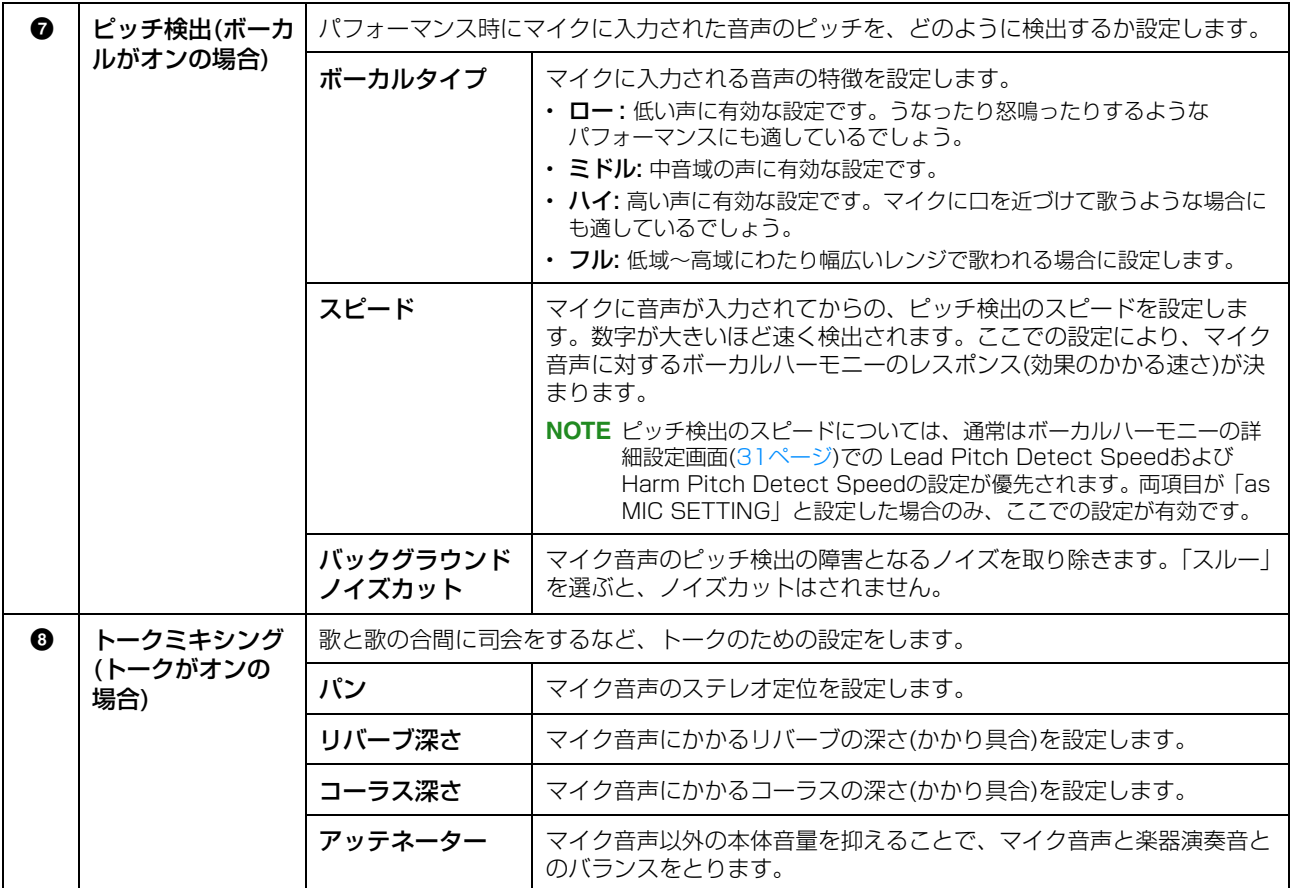

**ご注意**

ここでの設定は、保存せずに電源を切ると失われますのでご注意ください。

## **マイク設定の保存/呼び出し**

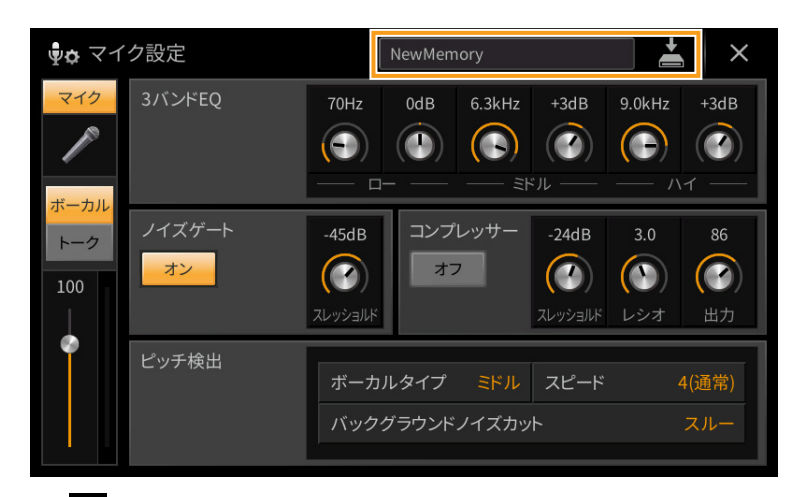

マイク設定を保存するには、 (保存)をタッチします。ボーカルの設定とトークの設定をまとめて1つのマイク設定と して扱い、ユーザーメモリーに60個まで保存できます。あとで呼び出しやすいように、設定に合った名前を付けておく ことをおすすめします。

保存したマイク設定を呼び出すには、保存アイコンの左側の欄をタッチして、ファイル選択画面を表示させて、設定を 選びます。

**NOTE** マイク設定をUSBフラッシュメモリーに保存したい場合は、ユーザーエフェクトファイルの一部としてバックアップします。 [メニュー ] → [ユーティリティー ] → [ファクトリーリセット/バックアップ] → 2/2ページで、「ユーザーエフェクト」の [バックアップ]をタッチして保存します([104ページ](#page-103-0))。

<span id="page-27-0"></span>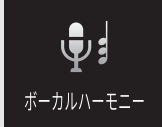

**ボーカルハーモニーの設定をする**

ボーカルハーモニー機能に関するさまざまな設定をします。ここで説明するさまざまな設定は、ボーカルハーモニー タイプを選択するだけで、自動的に最適なものが呼び出されるので、通常は設定の必要はありません。より細かい設定 をしたい場合にご覧ください。

### <span id="page-27-1"></span>**基本設定**

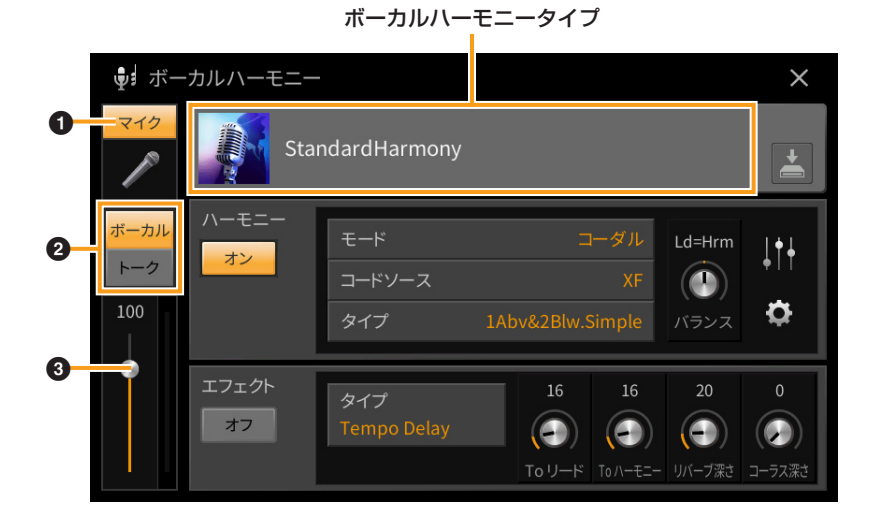

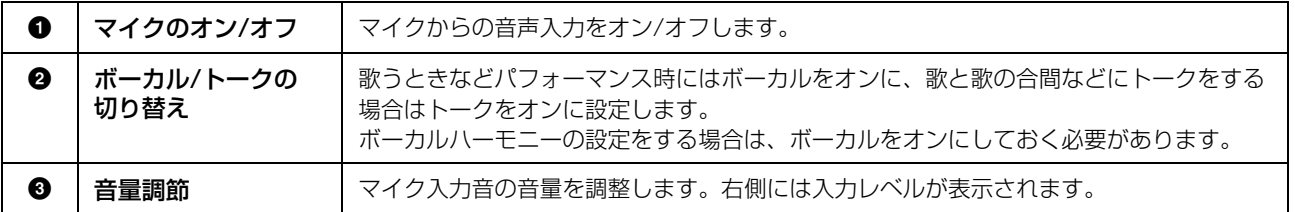

**NOTE** ここでの設定は、マイク設定画面([26ページ](#page-25-1))での設定と連動します。

### **ハーモニー /エフェクトの設定**

プリセットのボーカルハーモニーの設定を編集することで、オリジナルのボーカルハーモニータイプを作ることができ ます。

- 1 ボーカルハーモニー名をタッチして、ボーカルハーモニー選択画面を表示させます。
- 2 ボーカルハーモニータイプを選びます。
- 3 選んだボーカルハーモニーにあらかじめ割り当てられている設定を元に、ハーモニー /エフェクトを編 集します。

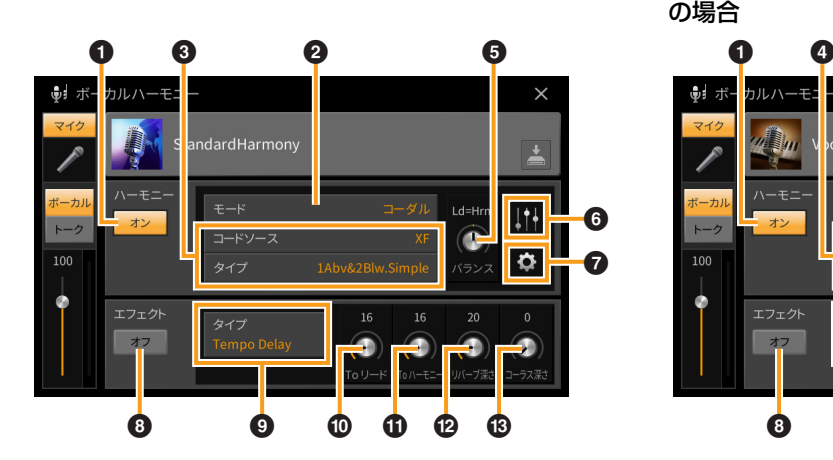

モード(2)が「コーダル」の場合 インチング モード(2)が「ボコーダー」または「ボコーダーモノ」 の場合

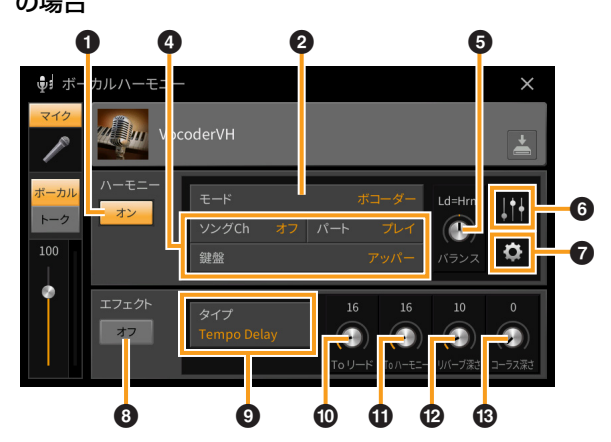

● ハーモニー

ボーカルハーモニーに関する設定をします。

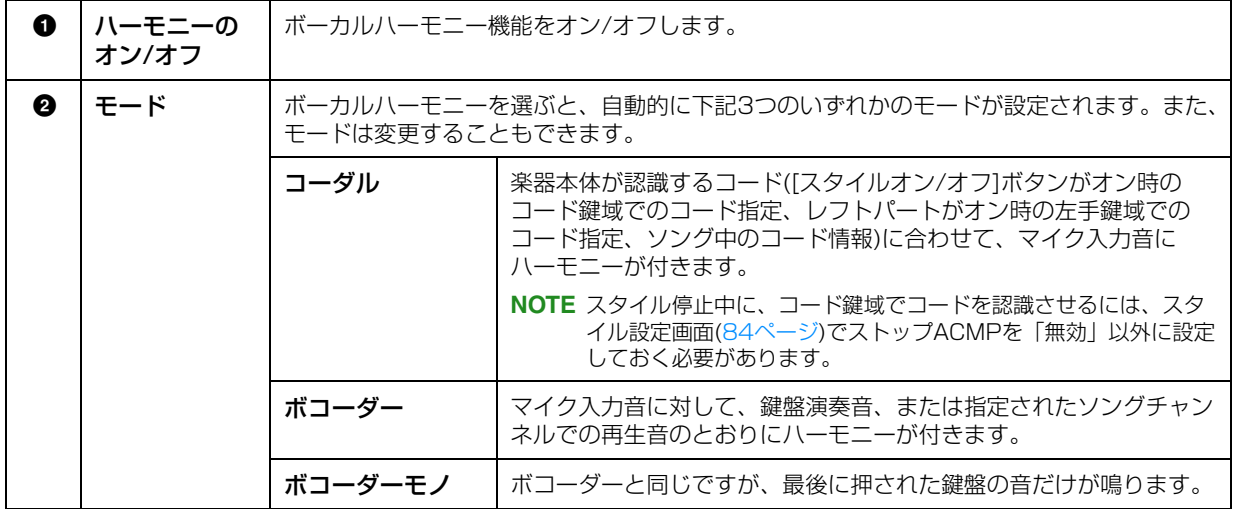

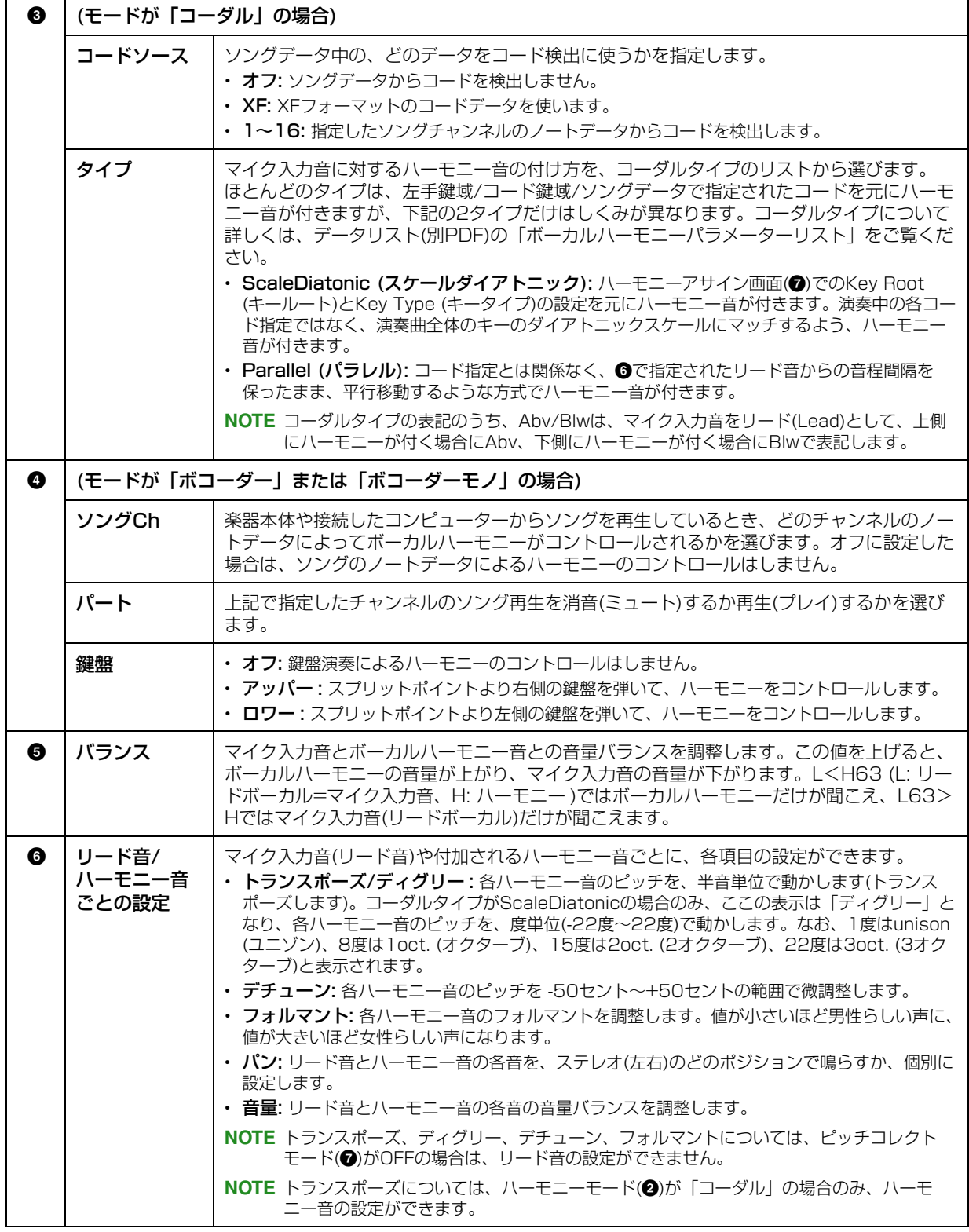

<span id="page-30-0"></span>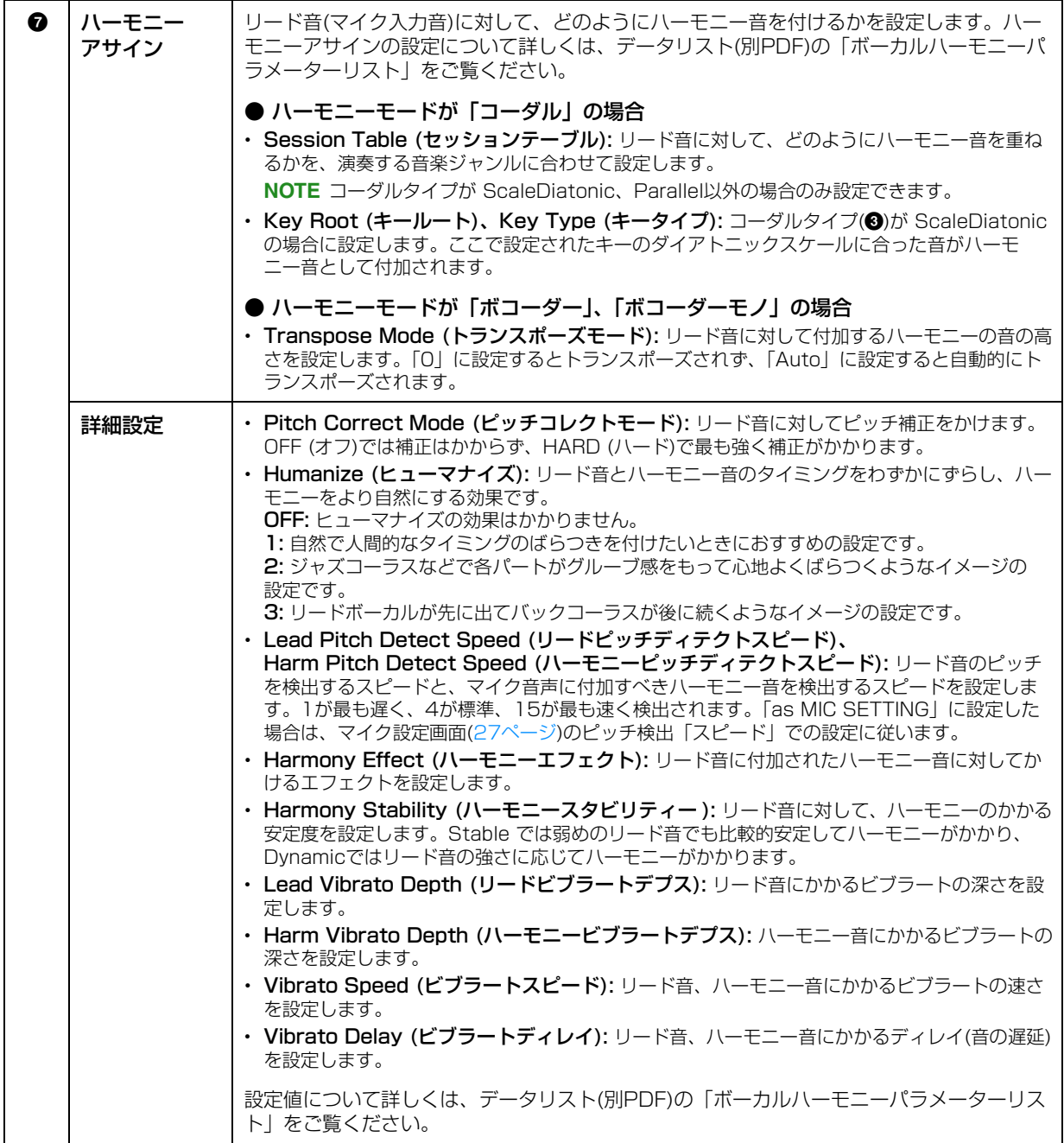

#### ● エフェクト

ボーカルハーモニー音にかかるエフェクトに関する設定をします。

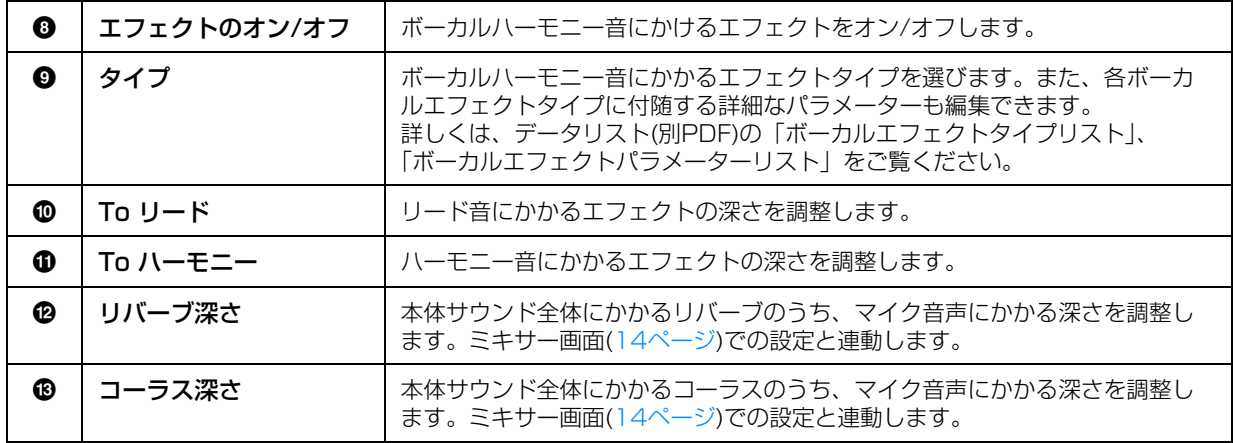

## 4 △ (保存)をタッチして編集した設定をオリジナルのボーカルハーモニーとして保存します。

設定は、ユーザーメモリーに60個まで保存できます。あとで呼び出しやすいように、わかりやすい名前を付けて おくことをおすすめします。

#### **ご注意**

#### 保存せずに電源を切ると、設定は失われますのでご注意ください。

**NOTE** ボーカルハーモニーの設定をUSBフラッシュメモリーに保存したい場合は、ユーザーエフェクトファイルの一部として バックアップします。[メニュー ] → [ユーティリティー ] → [ファクトリーリセット/バックアップ] → 2/2ページで、 「ユーザーエフェクト」の[バックアップ]をタッチして保存します([104ページ\)](#page-103-0)。

<span id="page-32-0"></span>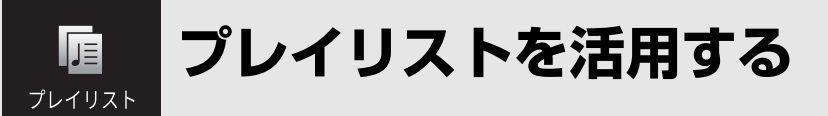

## **ミュージックファインダーのレコードをプレイリストに取り込む**

以前のCVPシリーズ(CVP-709やCVP-705など)で作られたミュージックファインダーのレコード(.mfd)をプレイリ ストに取り込むと、それらの機種でのミュージックファインダー機能をこの楽器でも使えます。ミュージックファイン ダーについて詳しくは、使いたいミュージックファインダーのレコードを作った楽器の取扱説明書をご覧ください。 **NOTE** 日本語を含むレコードを取り込む場合は、[ユーティリティー ] → [システム] → 1/2ページで、言語設定を日本語にしておい

てください。日本語以外が選ばれていると文字化けします。

- 1 ミュージックファインダーのファイル(.mfd)が入ったUSBフラッシュメモリーを[USB TO DEVICE] 端子に接続します。
- 2 プレイリスト画面で、プレイリスト名をタッチしてプレイリストファイル選択画面を表示させます。

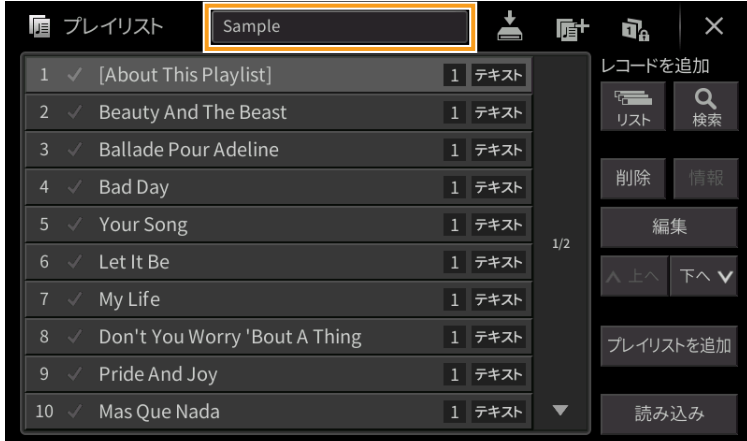

- 3 ミュージックファインダーのファイルを選びます。
- 4 確認のメッセージが表示されたら、[はい]をタッチして、取り込みを開始します。

取り込んだミュージックファインダーのレコードは、レジストレーションメモリーのバンクファイルに変換され、 本体のユーザーメモリーに、元のミュージックファインダーのファイル名と同名のフォルダーに保存されます。 また、同時に、変換後のプレイリストファイルが、USBフラッシュメモリーに同名で保存されます。ミュージッ クファインダーの設定はレジストレーションメモリー [1]に登録されます。

#### **ご注意**

ユーザーメモリーに、ミュージックファインダーのファイルと同名のフォルダーがある場合は、ミュージックファインダーの レコードを取り込むと、そのフォルダー内にある同名のレジストレーションバンクファイルは、上書きされて失われます。大切 なデータを失わないために、ユーザーメモリー内のフォルダー名またはミュージックファインダーのファイル名を変更してくだ さい。

5 [OTSリンク]ボタンをオンにすることで、取り込んだレコードが元のミュージックファインダー機能 と同様に動作するようになります。

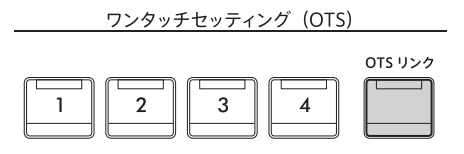

## 6 レコードを選んで、ミュージックファインダーから取り込んだ設定を読み込みます。

#### **レコードを検索するには**

ミュージックファインダーのデータはレジストレーションメモリーに保存されるため、レジストレーションバンク 選択画面でレコードを検索できます。キーワードやジャンルは、タグとして保存されています。検索のしかたや タグについて詳しくは、取扱説明書8章をご覧ください。

<span id="page-34-0"></span>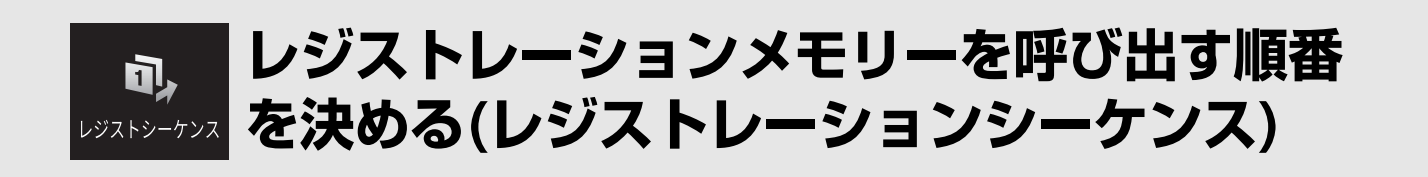

ライブやコンサートなど人前で演奏する場合にレジストレーションメモリーをすばやく切り替える方法として、8個の パネル設定を呼び出す順番(レジストレーションシーケンス)をあらかじめ決めておき、それを演奏時にペダルやアサイ ナブルボタンで呼び出す方法があります。

1 ホーム画面の右上の角にある[R]をタッチしてレジストレーションエリアを表示させ、レジストレー ションエリアをタッチして、バンク選択画面を表示させます。

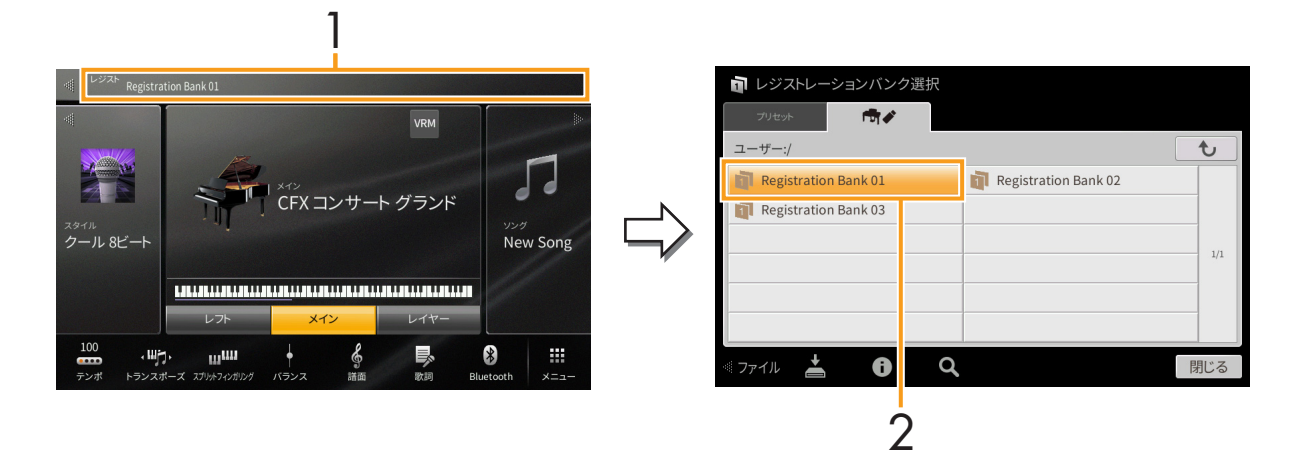

- 2 レジストレーションシーケンスを設定したいバンクを選びます。
- 3 レジストレーションシーケンス画面を表示させます:[メニュー ] → [レジストシーケンス]

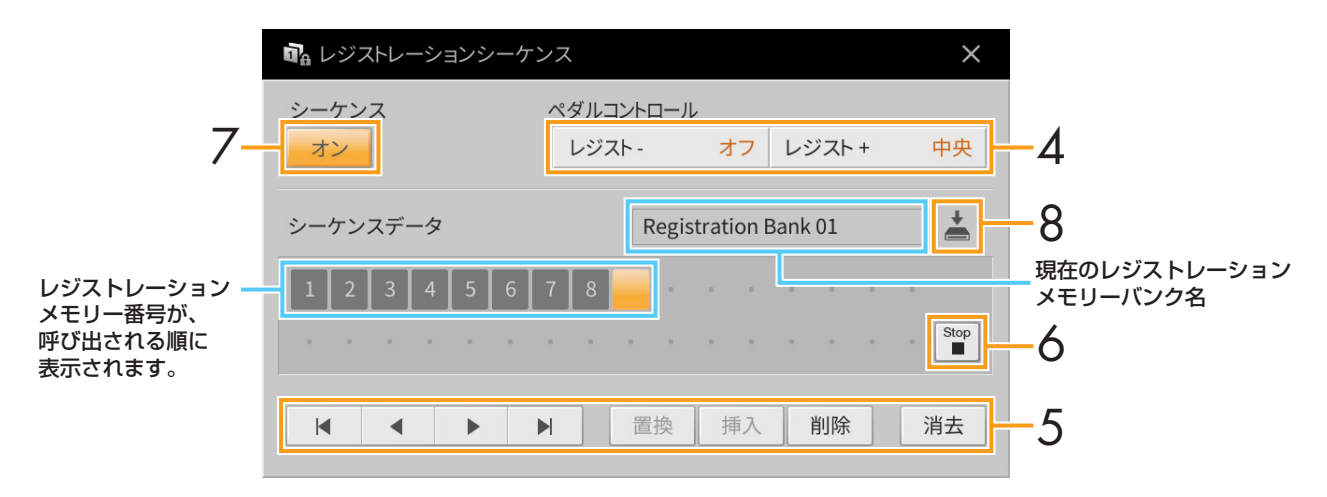

#### 4 ペダルまたはアサイナブルボタンの設定をします。

ペダルでレジストレーションを切り替える場合は、この画面上の「レジスト+」で、レジストレーションシーケン スを進めるペダルを選びます。「レジストー」で、レジストレーションシーケンスを戻すペダルを選びます。

**NOTE** ソングのパンチイン/アウトをペダルで操作する設定([90ページ\)](#page-89-0)や、アサイナブル画面での機能割り当て([43ページ\)](#page-42-1)を している場合は、ソングパンチイン/アウト → レジストレーションシーケンス → アサイナブル画面での機能設定の順に 優先されます。

アサイナブルボタンでレジストレーションを切り替える場合は、[メニュー ] → [アサイナブル] → [アサイナブル] ([46ページ](#page-45-0))で、アサイナブルボタンに「レジスト-」、「レジスト+」を割り当てます。

## $5$  パネル設定を呼び出す順番を決めます。

呼び出したいレジストレーションメモリー [1]~[8]ボタンを押してから、[挿入]をタッチしてレジストレーション メモリー番号を入力します。

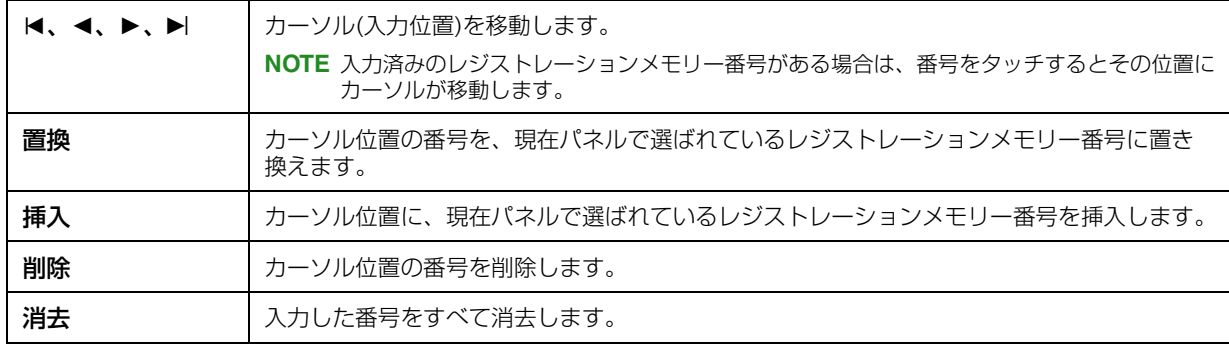

### 6 レジストレーションシーケンスを最後まで進めたときの動作を決めます。

- ・Stop: ペダルを踏んだりアサイナブルボタンを押したりしても、次のレジストレーションメモリーは呼び出さ れません。
- ・Top: 同じレジストレーションシーケンスの先頭に戻ります。
- ・Next: 同じフォルダー内にある次のバンクのシーケンス先頭に移動します。

## 7 レジストレーションシーケンス機能をオンにします。

設定したレジストレーションシーケンスは、ホーム画面のレジストレーションエリアで確認できます。ペダルを踏 むか、アサイナブルボタンを押して、設定どおりにレジストレーションメモリーが呼び出されるか確認しましょ う。

### 8 ▲(保存)をタッチして、レジストレーションシーケンス画面での設定をバンクの一部として保存しま す。

**ご注意**

バンクを保存せずにバンクを切り替えると、設定したレジストレーションシーケンスデータは失われます。ご注意ください。
## **レジストレーションメモリーのうち呼び出したくな** ù<sub>a</sub> レジストレーションフリーズ)

レジストレーションメモリーにはさまざまな設定項目を登録できますが、演奏の場面によっては呼び出したくない設定 があるかもしれません。たとえば、同じスタイルを鳴らしたまま、ボイス関連の設定だけを切り替えたい場合です。こ のような場合にフリーズ機能を使えば、レジストレーションメモリーのボタンを押しても、スタイル関連の設定だけは 呼び出さずに現状のまま固定(フリーズ)できます。

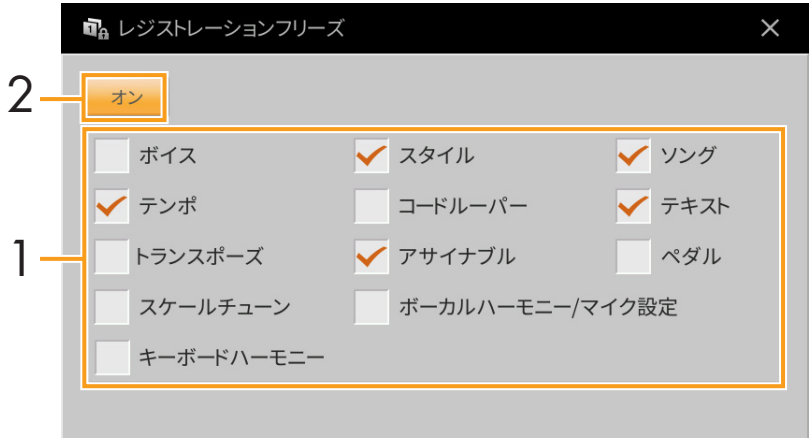

- 1 呼び出したくない項目にチェックマークを付けます。
- 2 フリーズ機能をオンにします。

通常、スタイル再生時には、コード鍵域でコードを押さえる必要があります。コードルーパー機能を使えば、演奏した コード進行情報を記憶させておき、それに基づいて、スタイルを自動再生させることができます。たとえば、C→F→G →Cと記憶させておけば、コード鍵域でコードを押さえなくても、C→F→G→C→C→F→G→C…とスタイルがループ して再生されます。ループ再生中はコードを押さえる必要がないので、両手で自由に演奏を楽しめます。

コードルーパー を自動再生する(コードルーパー)

**記憶させたコード進行情報によりスタイル**

### <span id="page-37-0"></span>**コードルーパーを使いながら演奏する**

1 スタイルを選びます。 必要に応じて、テンポを設定します。

 $\sqrt{C_7}$ 

2 コードルーパー画面を表示させます。

### 3 スタイル再生中に、[記録/停止]をタッチします。

[記録/停止]が点滅し、記録が待機状態になります。次の小節で、[記録/停止]が点灯に変わり記録がスタートしま す。

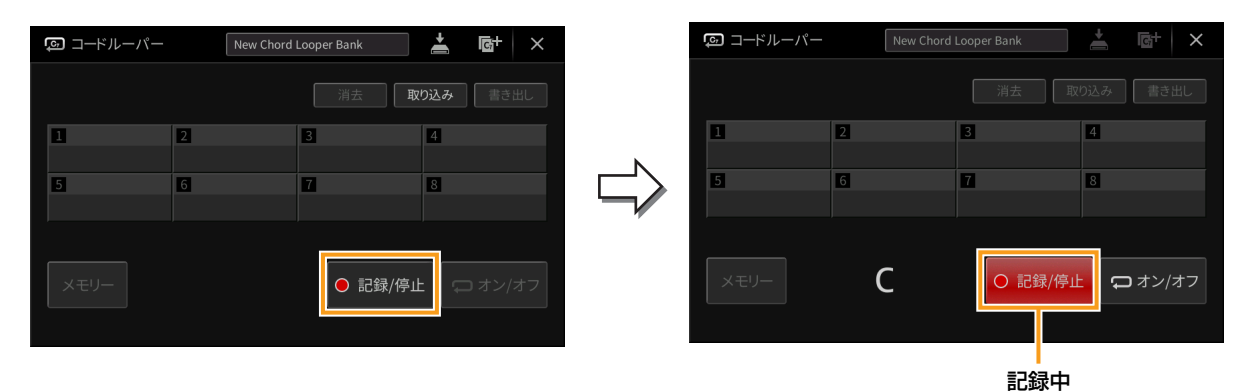

**NOTE** [記録/停止]をオンにすると、自動的に[スタイルオン/オフ]ボタンがオンになります。

**NOTE** スタイル停止中に[記録/停止]をオンにしておくと、自動的に[シンクロスタート]ボタンがオンになり、コード鍵域で コードを弾くと同時に記録をスタートさせることができます。

4 スタイルのテンポに合わせて、コード鍵域でコードを弾きます。

## 5 スタイルのループ再生を始めたい小節の直前で、[オン/オフ]をタッチして記録を停止させます。

[オン/オフ]が点滅し、ループ再生が待機状態になります。次の小節で、[オン/オフ]が点灯に変わり、記録した コード進行情報に基づいてスタイルがループ再生を始めます。

ループ再生中は、[オン/オフ]が点灯するほか、[スタイルオン/オフ]ボタンのランプが点滅します。このとき、 コード鍵域ではコードが認識されず、通常の鍵盤演奏ができます。

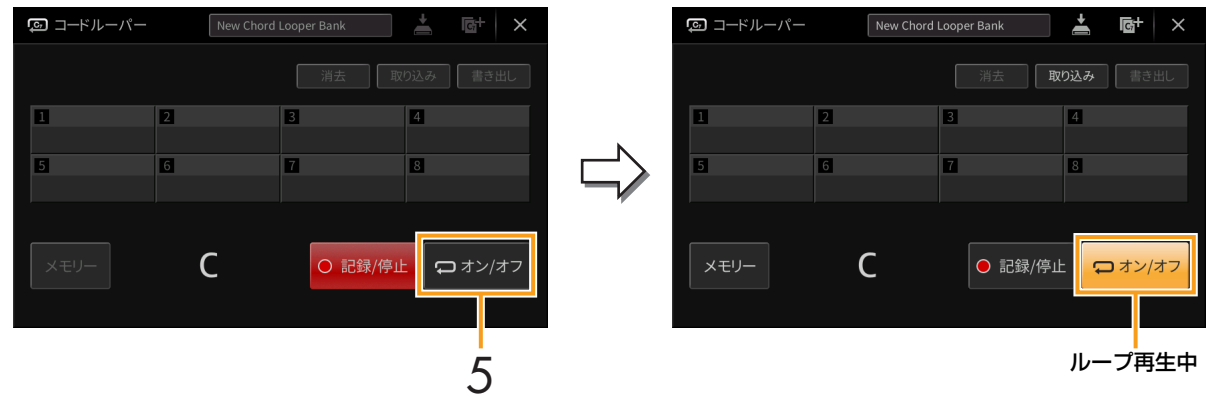

#### 6 [オン/オフ]をオフにするとループ再生が止まるので、コード鍵域でコードを押さえて、通常のスタイ ル演奏をします。

再度[オン/オフ]をオンにすれば、手順3~5で記録したコード進行により、スタイルをループ再生させることがで きます。

**NOTE** 最後に記録されたコード進行情報は、電源を切ったり、データの入ったコードルーパーメモリー番号を選んだりしない 限り、保持されています。データを保存したい場合は[、40ページの](#page-39-0)手順2以降の操作をしてください。

## <span id="page-39-0"></span>**記録したデータをバンクファイルとして保存する**

記録したコード進行情報は、コードルーパーメモリー [1]~[8]に1パターンずつ記憶(メモリー)でき、8パターンをま とめて1つのコードルーパーバンクファイルとして保存できます。

**NOTE** コードルーパーメモリーを1パターンずつ保存(書き出し)することもできます([42ページ](#page-41-0))。

#### **] コード進行情報を記録します([38ページ手](#page-37-0)順1~5)。**

[オン/オフ]をタッチする代わりに、[記録/停止]をオフにする、またはスタイルコントロール[▶/■] (スタート/ス トップ)ボタンを押すことでも記録を停止できます。

```
ご注意
```
次の手順へ進む前に、すでに記憶済みのデータが入ったコードルーパーメモリー番号を選んだり、電源を切ったりすると、記録 済みのコード進行情報が失われます。ご注意ください。

#### 2 データが記録されているのを確認し、[メモリー ]をタッチします。

記録されたデータがある場合は、画面右下の[オン/オフ]の文字が白く表示されます。

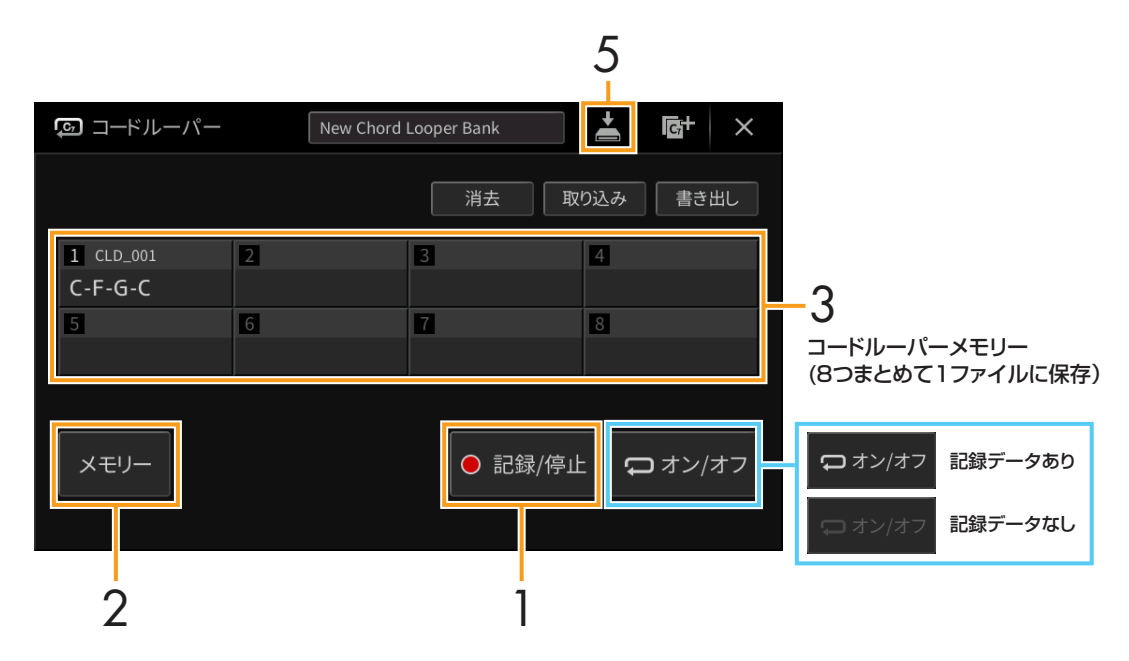

3 コードルーパーメモリー [1]~[8]のうち、コード進行情報を記憶させたい番号をタッチします。 記憶されると、選んだコードルーパーメモリー番号にコード進行情報が表示されます。すべてのコード進行情報を 表示しきれない場合は、一部が省略されます。

4 必要に応じて、手順1~3をくり返します。

5 (保存)をタッチして、コードルーパーメモリー [1]~[8]のコード進行情報をまとめて1つのバンク ファイルとして保存します。

**ご注意**

保存せずにほかのコードルーパーバンクファイルを選んだり、電源を切ったりすると、記憶済みのデータが失われます。ご注意 ください。

**NOTE** コードルーパーメモリー番号ごとに、「CLD\_001」などと名前が自動的に付けられますが、ファイルの書き出し[\(42](#page-41-0) [ページ\)](#page-41-0)をすることにより、名前を変更できます。

### **保存したコードルーパーバンクファイルを呼び出して演奏する**

1 コードルーパーバンク名をタッチしてコードルーパーバンク選択画面を表示させ、コードルーパー バンクを選びます。

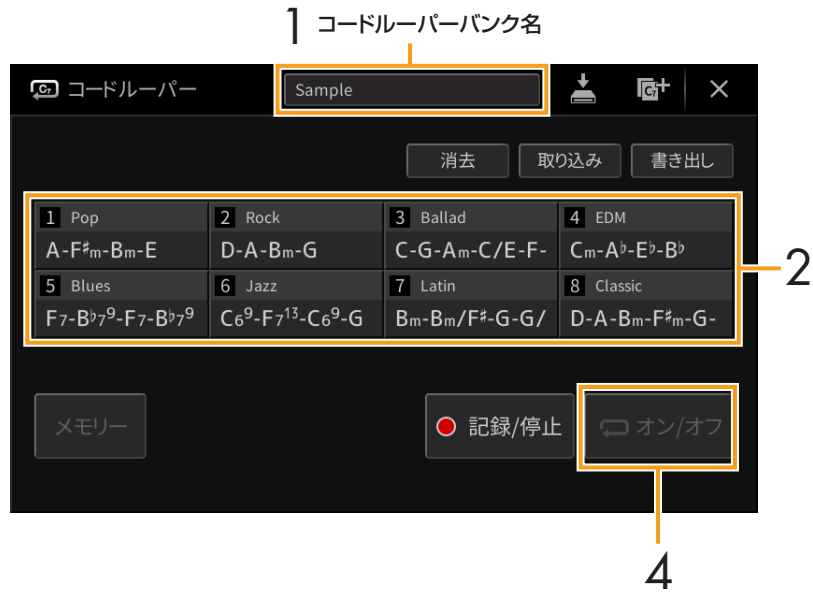

2 最初に使いたいコードルーパーメモリー番号を選びます。 演奏の初めからスタイルをループ再生させたい場合は、[オン/オフ]をタッチしてオンにしておきます。

- 3 スタイル再生をスタートさせ、演奏します。
- 4 スタイルのループ再生を始めたい小節の直前で、[オン/オフ]をタッチします。 [オン/オフ]が点滅し、ループ再生が待機状態になります。次の小節で、[オン/オフ]が点灯に変わり、選んだコー ドルーパーメモリー番号のコード進行情報に基づいてスタイルがループ再生を始めます。 ループ再生中は、[オン/オフ]が点灯するほか、[スタイルオン/オフ]ボタンのランプが点滅します。このとき、 コード鍵域ではコードが認識されず、通常の鍵盤演奏ができます。
- 5 必要に応じて、コードルーパーメモリー番号を切り替えたり、[オン/オフ]をタッチしてループ再生の オン/オフを切り替えて演奏します。

### <span id="page-41-0"></span>**コードルーパーバンクファイルを編集する**

コードルーパーメモリー番号ごとに、データを消去したり、ファイルとして保存したり、保存しておいたものを呼び出 したりできます。8つのコードルーパーメモリーは、まとめて1つのバンクファイルとして保存します。

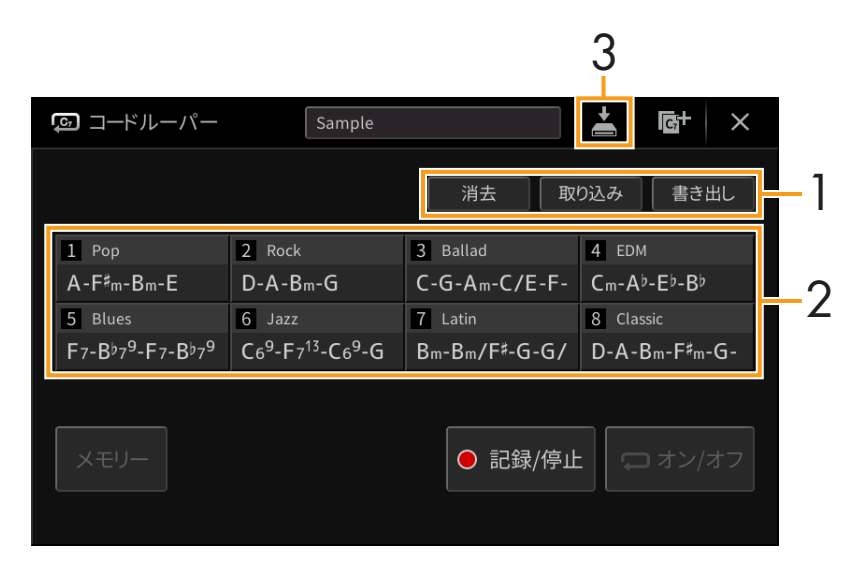

### 1 操作したい項目をタッチします。

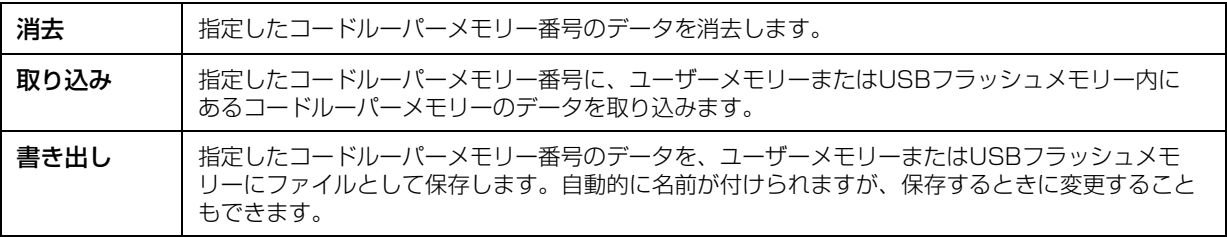

## 2 対象のコードルーパーメモリー番号をタッチして実行します。

## 3 必要に応じて、2(保存)をタッチして、コードルーパーバンクファイルとして保存します。

**ご注意**

保存せずにほかのコードルーパーバンクファイルを選んだり、電源を切ったりすると、編集済みのデータが失われます。ご注意 ください。

コードルーパー画面に表示されているデータを一度にすべて消去したい場合は、 は (新規バンク)をタッチして新しい バンクを作成します。

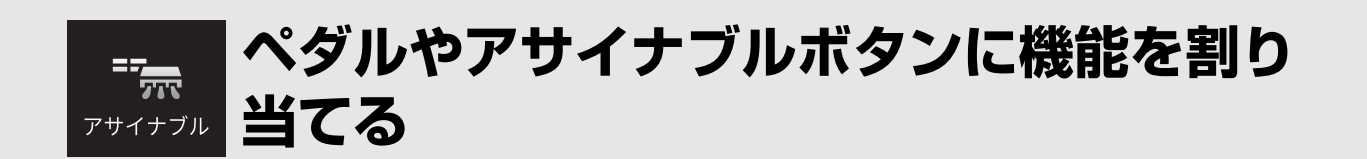

## **ペダル**

3本のペダルに、もともとの機能(ダンパー /ソステヌート/ソフト)以外の機能を割り当てたり、[AUX PEDAL]端子に 接続したフットスイッチやフットコントローラーに機能を割り当てたりできます。

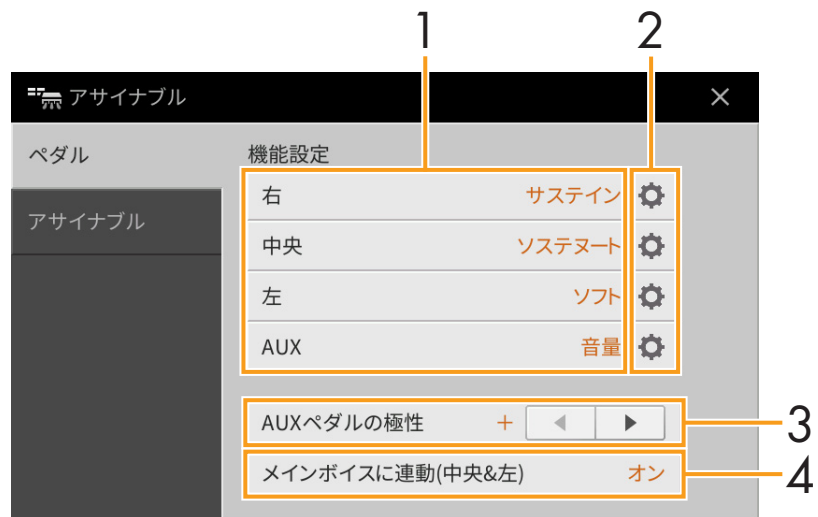

### 1 ペダルごとに、割り当てる機能を選びます。

ペダルの機能については[、44](#page-43-0)~[45ページの](#page-44-0)「ペダルでコントロールできる機能」をご覧ください。

**NOTE** ソングのパンチイン/アウトをペダルで操作する設定([90ページ\)](#page-89-0)や、レジストレーションシーケンスをペダルで進める設 定([35ページ\)](#page-34-0)をしている場合は、ソングパンチイン/アウト → レジストレーションシーケンス → アサイナブル画面で の機能設定の順に優先されます。

### 2 心(設定)をタッチし、ペダルに割り当てる機能の詳細設定をします。

パートごとに機能をオン/オフしたり、効果のかかり具合(深さ)を調節したりできます。表示される項目は、手順1 で選んだ機能によって異なります。また、選んだ機能によっては、設定アイコンがグレーになり、設定できる項目 がないものがあります。

3 必要に応じて、[AUX PEDAL]端子に接続したフットスイッチ/コントローラーの極性を設定します。 使用するフットスイッチ/フットコントローラーによっては、通常の効果と逆の動作をする(踏んでいないときにサ ステインがかかる、など)場合があります。その場合、「AUXペダルの極性」の設定を逆にします。

### 4 中央/左のペダルの機能を初期設定から変えた場合は、「メインボイスに連動(中央&左)」をオフにしま す。

メインパートのボイスを切り替えたときに、ペダルの設定が切り替わる([50ページ](#page-49-0))のをオフにします。

### <span id="page-43-2"></span><span id="page-43-0"></span>**ペダルでコントロールできる機能**

「\*1」が付いた機能は、CVP-909では右/中央/左のペダル、CVP-905では右のペダル、または[AUX PEDAL]端子に 接続したフットコントローラーをご使用ください。フットスイッチでのご使用は不適です。 「\*2」が付いた機能は、アサイナブル[1]~[4]ボタンに割り当てることもできます。

<span id="page-43-1"></span>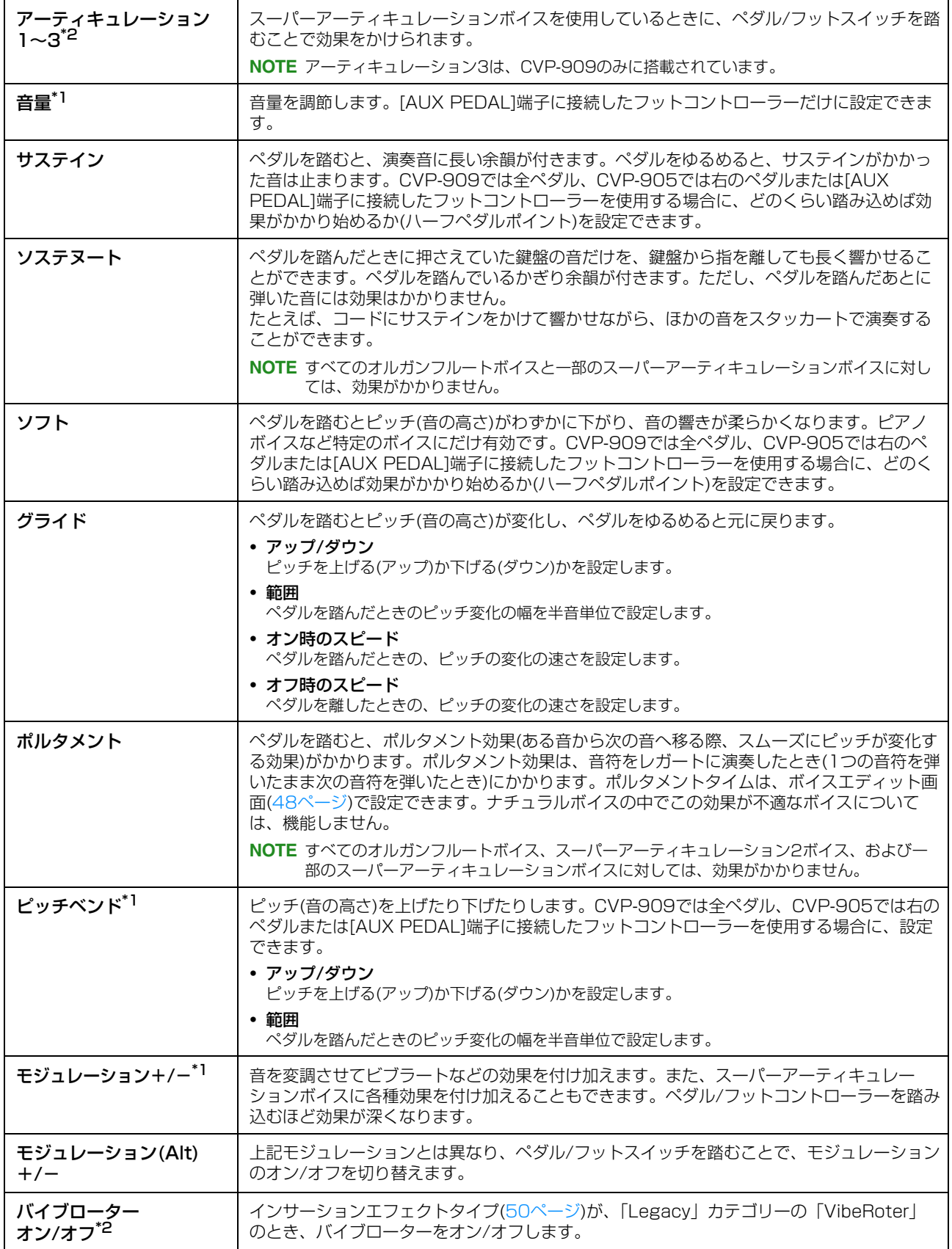

<span id="page-44-0"></span>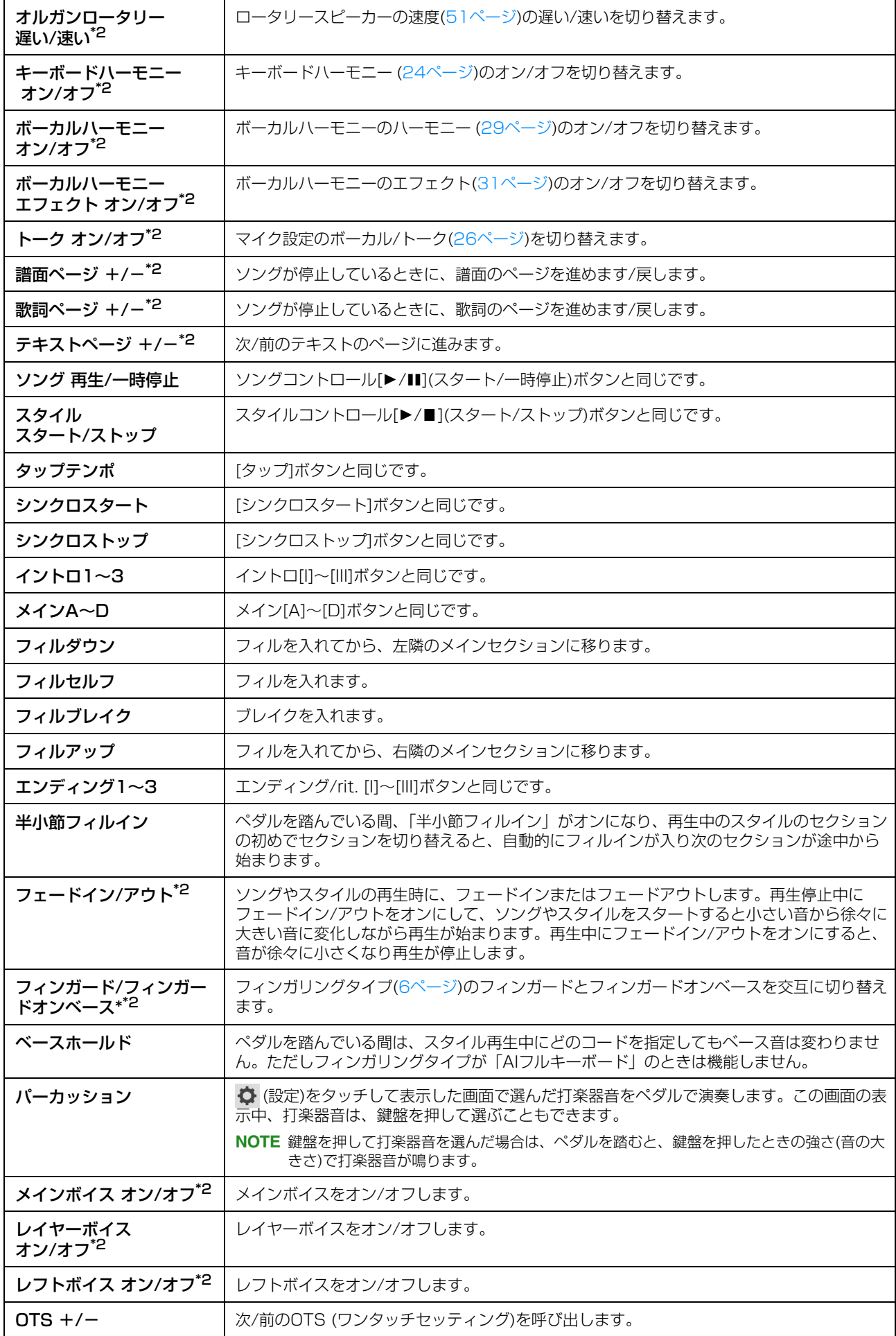

### **アサイナブル**

アサイナブル[1]~[4]ボタンに、よく使う機能を割り当てて、呼び出しやすくできます。また、メニュー画面にある各 アイコンを登録することもできます。

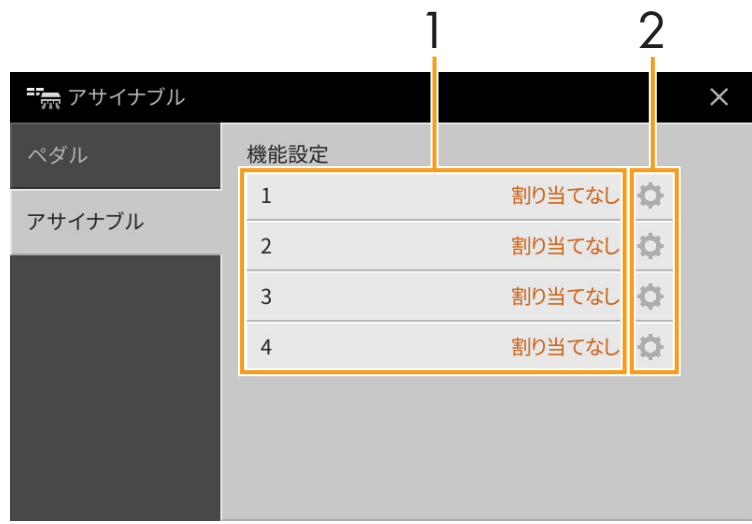

### 1 アサイナブルボタンの番号ごとに、割り当てる項目を選びます。

メニュー画面にある各アイコン(アサイナブル、無線LAN、時刻、Bluetoothを除く)や、ペダルでコントロールで きる機能[\(44ページ\)](#page-43-0)のうち、「\*2」が付いた機能を割り当てることができます。また、下記の機能も割り当てるこ とができます。機能を割り当てない場合は、「割り当てなし」を選びます。

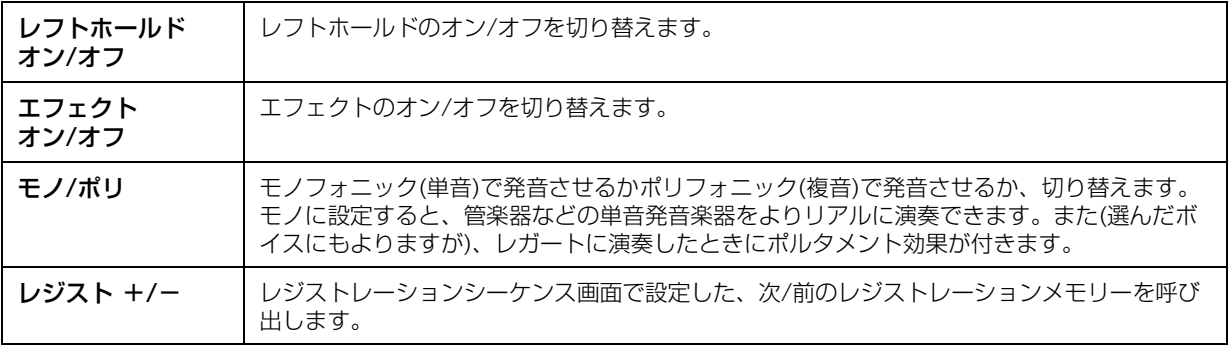

#### 2 必要に応じて、 (設定)をタッチし、アサイナブルボタンに割り当てる機能の詳細設定をします。 パートごとに機能をオン/オフできます。選んだ機能によっては、設定アイコンがグレーになり、設定できる項目 がないものがあります。

CVP-909/CVP-905 リファレンスマニュアル **46**

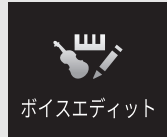

**ボイスを編集する(ボイスエディット)**

ボイスエディット機能を使うと、既存のボイスを編集し、オリジナルのボイスを作れます。作ったボイスをユーザーボ イスとして保存すれば、必要なときに呼び出して使えます。オルガンフルートボイスとそれ以外のボイスとでは、編集 方法が異なります。オルガンフルートボイスの編集方法については[、51ページ](#page-50-1)をご覧ください。

- 1 もとになるボイス(オルガンフルート以外のボイス)を選びます。
- **2 ボイスエディット画面を表示して(「メニュー]→「ボイスエディット])、ボイスを編集します。** 設定できる内容については、「ボイスエディット画面で設定できる項目」[\(48ページ\)](#page-47-1)をご覧ください。

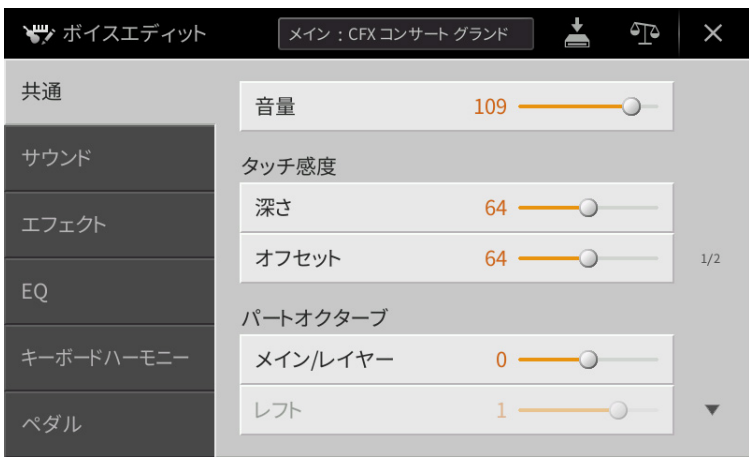

12 (比較)をタッチするたびに、編集前のボイスと編集後のボイスが切り替わります。鍵盤を弾きながら聞き比べ られます。

3 △ (保存)をタッチして、編集したボイスを保存します。

#### **ご注意**

設定を保存せずにほかのボイスに切り替えたり、電源を切ったりすると、ここでの設定は失われます。ご注意ください。

**NOTE** 引き続き、ほかのパートで選ばれているボイスの編集をしたい場合は、画面上部に表示されているボイス名をタッチす るか、パネルのボイス[メイン/レイヤー /レフト]ボタンを押してパートを選びます。表示されたボイス名を確認し、編 集して保存します。

## <span id="page-47-1"></span><span id="page-47-0"></span>**共通**

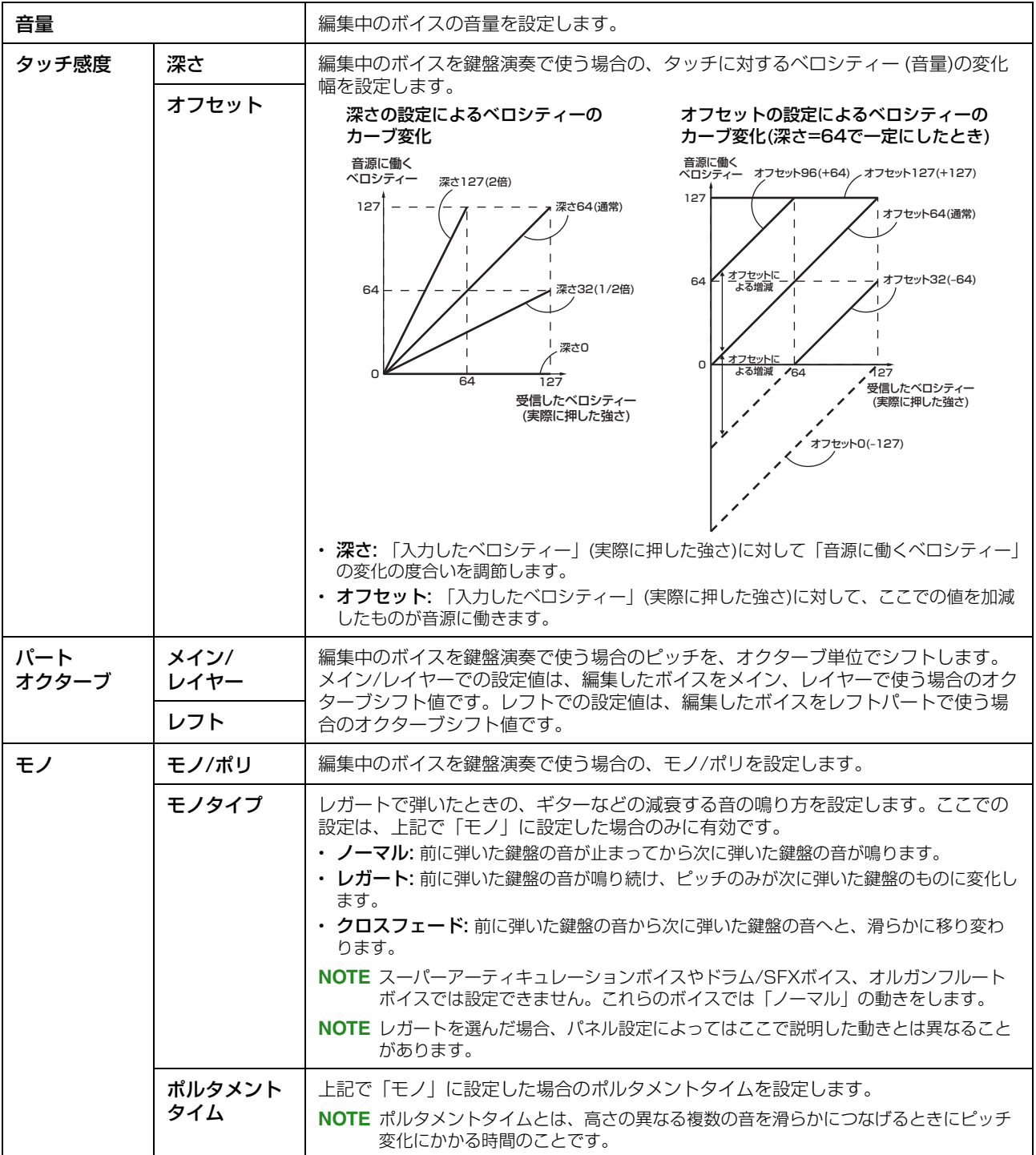

## **サウンド**

<span id="page-48-1"></span><span id="page-48-0"></span>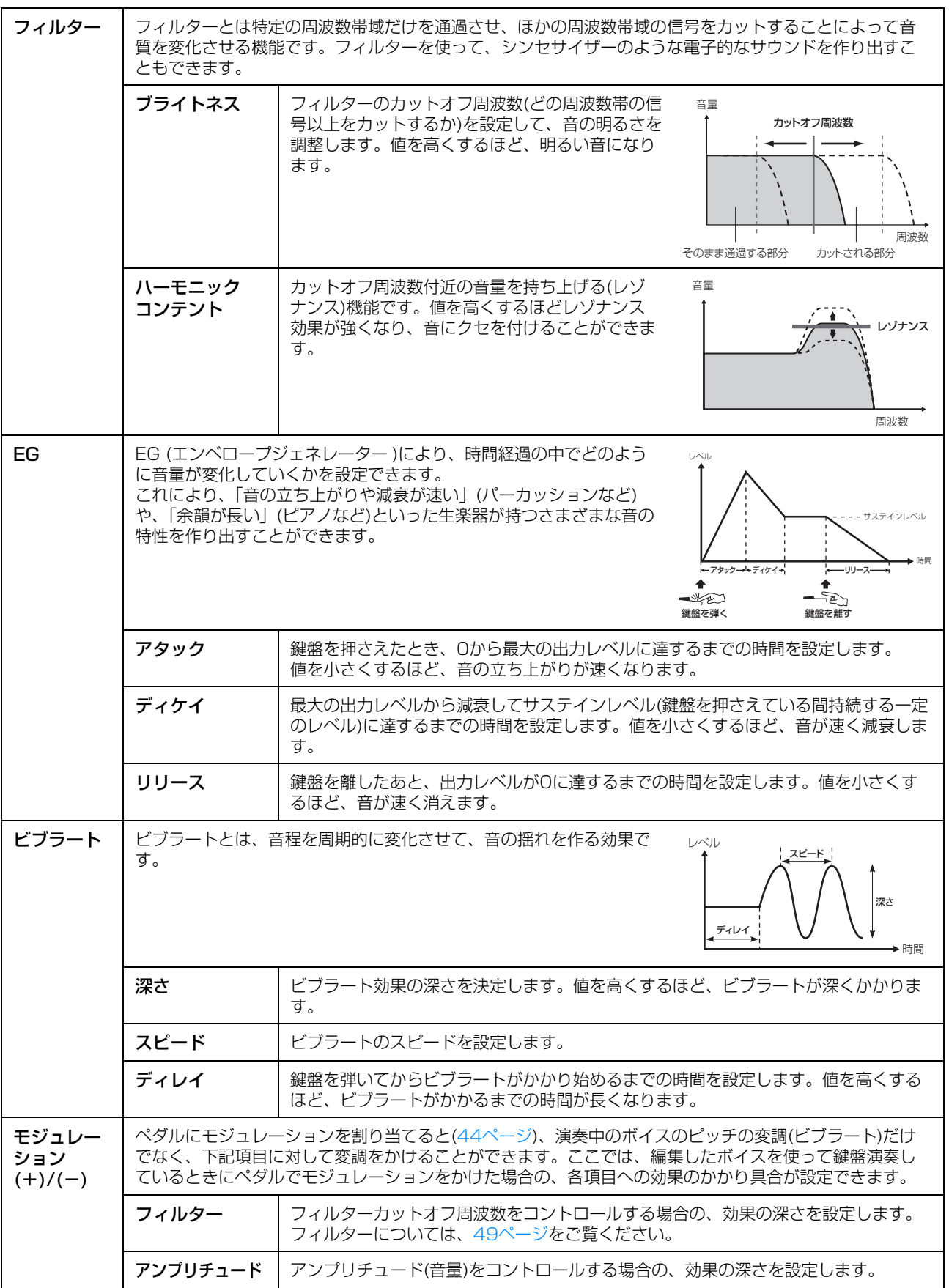

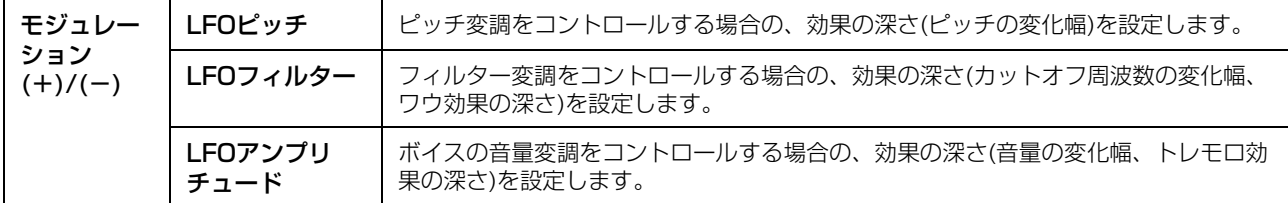

### <span id="page-49-2"></span><span id="page-49-1"></span>**エフェクト**

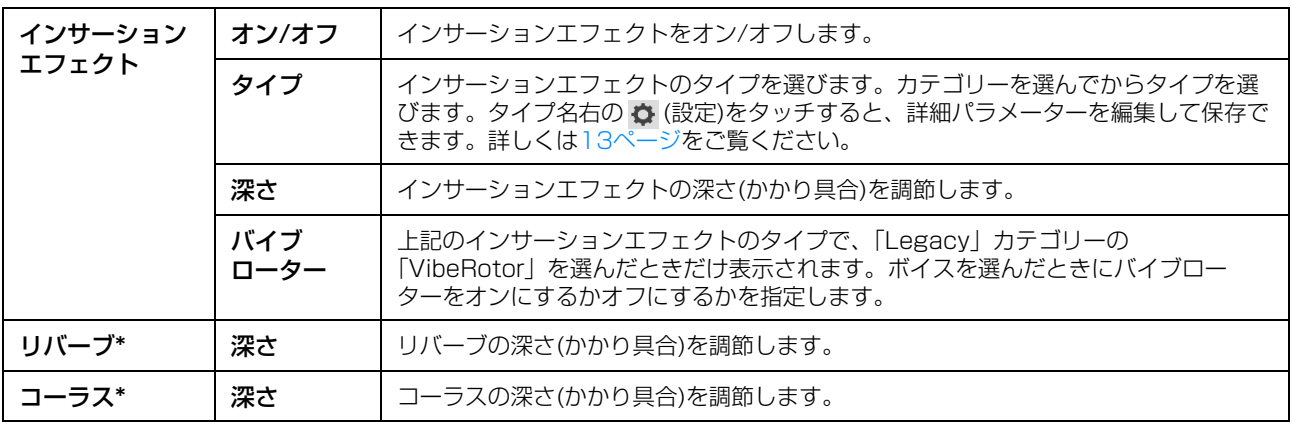

\*VRMボイスを編集している場合、リバーブ(深さ)とコーラス(深さ)はここでは設定できません。[メニュー ] → [ボイス設定] → [ピアノ](1/2ページ)のリバーブ深さ、コーラス深さで設定します([79ページ](#page-78-0))。

#### **EQ**

イコライザー (EQ)の周波数やゲイン値(増幅量)を決めます。イコライザーについて詳しくは[、11ページ](#page-10-0)をご覧くださ  $\mathcal{L}_{\mathcal{L}}$ 

### **キーボードハーモニー**

この画面では、キーボードハーモニー画面([24ページ手](#page-23-1)順2)と同じ設定ができます。この設定をするには、メインパー トが選ばれている必要があります。設定する前に、画面上部にあるボイス名をタッチするか、ボイス[メイン/レイヤー /レフト]ボタンを押して、メインパートを選んでください。ここでの設定は、編集したボイスを選ぶと自動的に呼び出 されます。

### <span id="page-49-0"></span>**ペダル**

中央のペダルと左のペダルに割り当てる機能を設定します。この設定をするには、メインパートが選ばれている必要が あります。設定する前に、画面上部にあるボイス名をタッチするか、ボイス[メイン/レイヤー /レフト]ボタンを押して、 メインパートを選んでください。ここでの設定は、編集したボイスを選ぶと自動的に呼び出されます。 ペダルの機能については[、44ページ](#page-43-2)をご覧ください。

<span id="page-50-1"></span>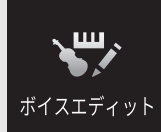

# **オルガンフルートボイスを編集する( ボイスエディット)**

オルガンフルートボイスは、画面上のフッテージレバーを操作したり、アタックやエフェクト効果を追加したりして編 集します。

### 1 もとになるオルガンフルートボイスを選びます。

[オルガン]カテゴリー内にある[オルガンフルート]タブをタッチしたあと、好きなオルガンフルートボイスを選び ます。

### 2 ボイスエディット画面を表示して([メニュー ] → [ボイスエディット])、ボイスを編集します。

**NOTE** オルガンフルートのボイスエディット画面は、ホーム画面で、オルガンフルートボイスのボイス名の右上にあるオルガ ンフルートアイコンをタッチして表示させることもできます。演奏中にフッテージの調節をしたりロータリースピー カーのオン/オフをしたいときなどに便利です。

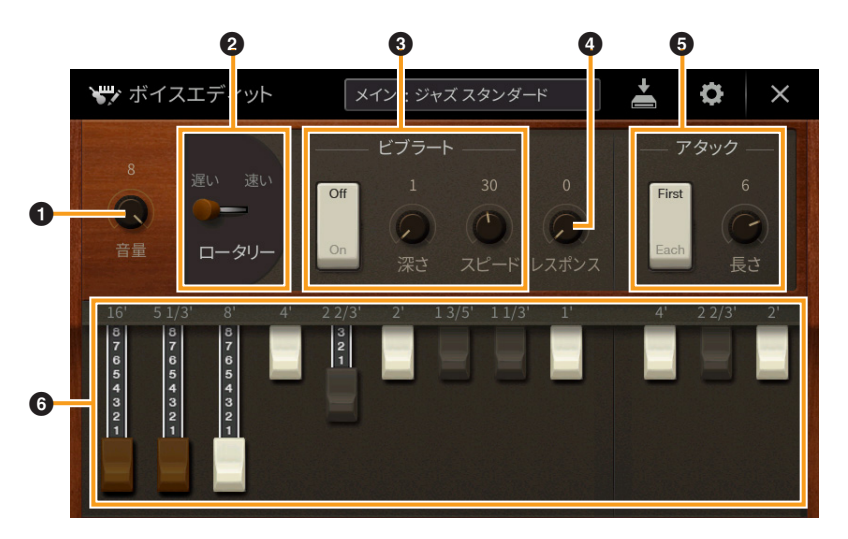

オルガンフルートボイスには、3つのタイプがあり、「\*」印が付いている項目は、ビンテージまたはホームタイプ のみ設定できます。オルガンタイプについて詳しくは、取扱説明書3章をご覧ください。

<span id="page-50-0"></span>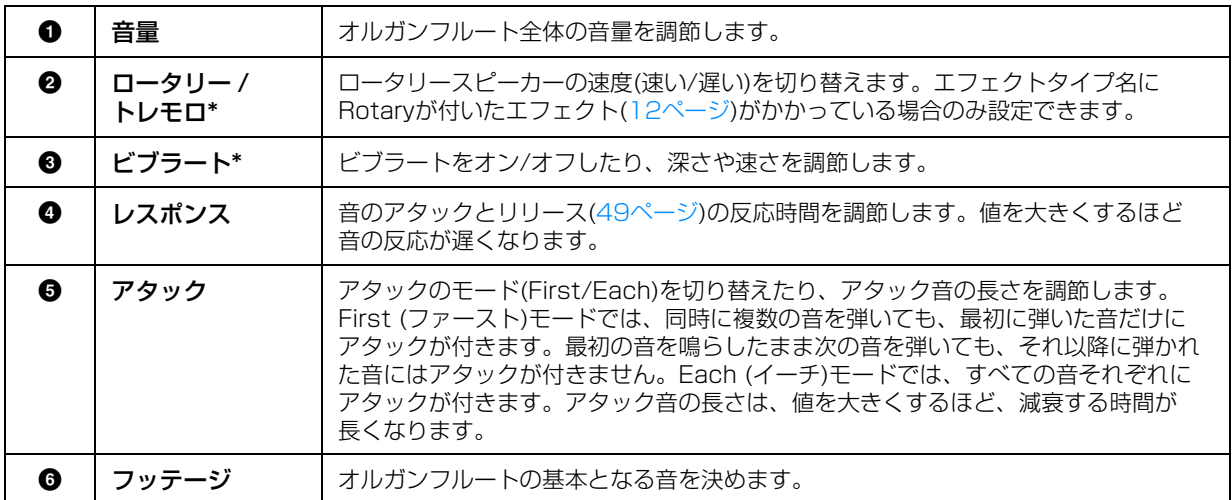

- 3 必要に応じて、 3 (設定)をタッチして、エフェクトやEQの設定をします。 前章「ボイスを編集する(ボイスエディット)」のエフェクト画面、EQ画面と同じです([50ページ](#page-49-2))。
- 4 台 (保存)をタッチして、作ったオルガンフルートボイスを保存します。 **ご注意**

設定を保存せずにほかのボイスに切り替えたり、電源を切ったりすると、ここでの設定は失われます。ご注意ください。

**NOTE** 引き続き、ほかのパートで選ばれているボイスの編集をしたい場合は、画面上部に表示されているボイス名をタッチす るか、ボイス[メイン/レイヤー /レフト]ボタンを押してパートを選びます。表示されたボイス名を確認し、編集して保 存します。

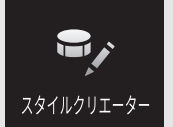

# **スタイルを制作/編集する スタイルクリエーター)**

スタイルクリエーターでは、リズムパターンの演奏を録音したり既存のスタイルデータを活用することで、オリジナル のスタイルデータを制作できます。作りたいスタイルに最も近い内蔵スタイルを選んでから、セクションごとに各チャ ンネルのリズムパターン、ベースライン、コード、フレーズを録音していきます(スタイルクリエーターでは「ソースパ ターン」と呼びます)。ソングの場合と同様、録音にはリアルタイム録音とステップ録音の2種類の方法[\(54ページ\)](#page-53-0)があ ります。

#### **■ スタイルデータ構造 ― ソースパターンの作成**

スタイルは、イントロ/メイン/エンディングなどのセクションが、それぞれ8つのチャンネルで構成されたデータです。 スタイルクリエーターでは、各セクション各チャンネルのデータ=ソースパターンを、鍵盤演奏を録音することで作っ たり、既存のデータを活用(ほかのスタイルからコピー )したりすることで、作り上げていきます。

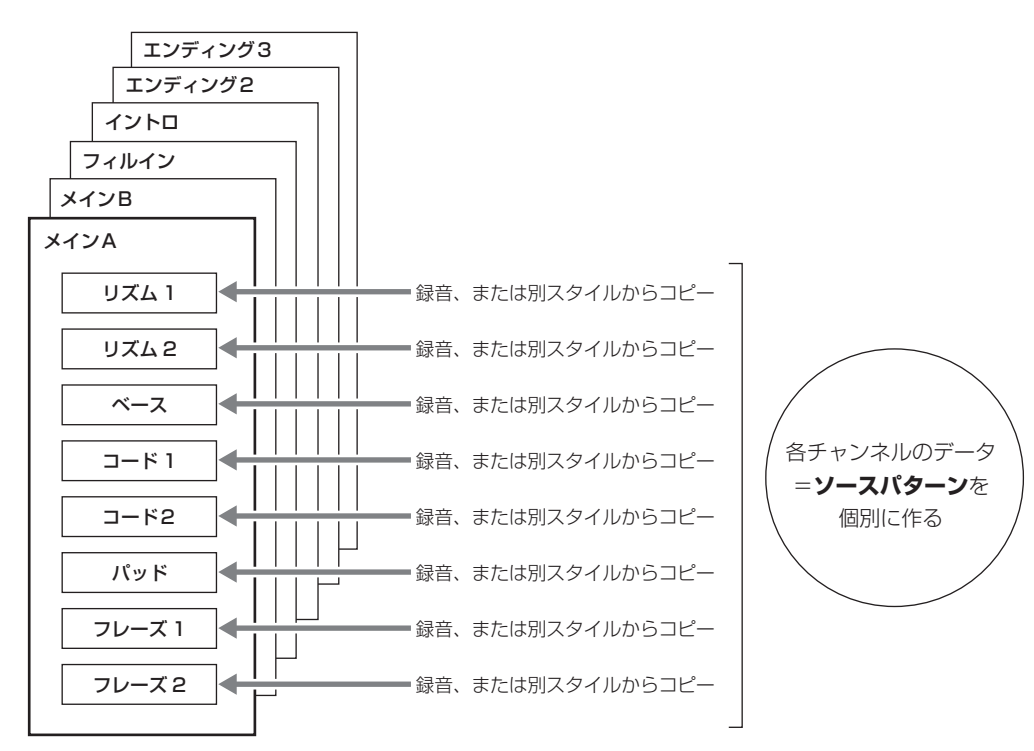

#### **■ スタイル制作の流れ**

下記手順に沿ってスタイルの制作を進めてください。詳しい手順については、下記手順にある参照ページをご覧くださ い。

- 1 元になるスタイルを選びます。
- 2 スタイルクリエーター画面を表示させます: [メニュー ] → [スタイルクリエーター ]
- <span id="page-53-1"></span>3 「基本設定」画面で、修正したいセクションを選びます([55ページ\)](#page-54-0)。

必要に応じて、以下の設定もします。

- ・スタイルをゼロから作りたい場合は、[スタイルの初期化]をタッチして現在のスタイルデータを空にします。
- ・スタイルを初期化した場合は、パターンの長さ(小節数)を設定します。
- ・テンポ、拍子など、スタイル全体に共通の設定をします。

### <span id="page-53-0"></span>4 チャンネル別にデータ(ソースパターン)を制作します。

- ・リアルタイム録音[\(56ページ](#page-55-0)) 鍵盤演奏による録音方式です。
- ・ステップ録音[\(59ページ](#page-58-0)) 譜面を書いていくように、一音一音、音の高さや長さなどを入力する録音方式です。
- ・組み立て[\(59ページ](#page-58-1)) 内蔵スタイルや制作済みのスタイルから、気に入ったデータをコピーして、スタイルを組み立てます。

## <span id="page-53-2"></span> $5$  録音済みチャンネルデータを編集します。

- ・チャンネルエディット[\(60ページ](#page-59-0)) 録音済みのチャンネルにつき、MIDIデータを編集します。
- ・SFFエディット[\(62ページ\)](#page-61-0) 録音済みのリズム以外のチャンネルにつき、SFF (スタイルファイルフォーマット)に関する設定を編集します。
- 6 手順3~5をくり返します。
- 7 画面上部にある▲ (保存)をタッチして、スタイルを保存します。

## <span id="page-54-0"></span>**基本設定**

[54ページ](#page-53-1)の手順3に該当します。スタイルを制作するにあたって、セクションを選ぶなど基本的な設定をする画面です。

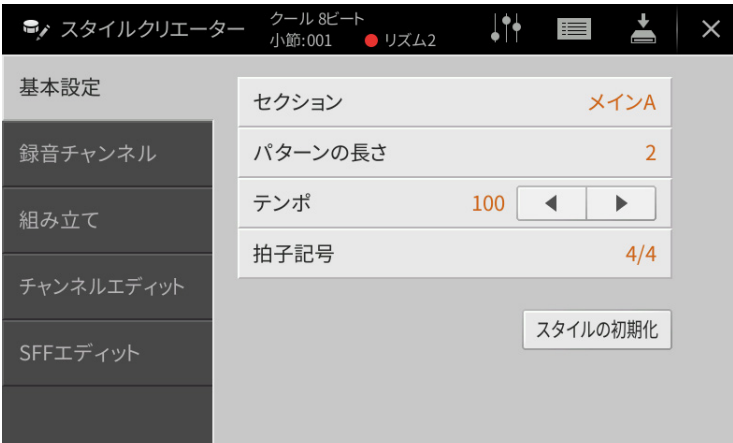

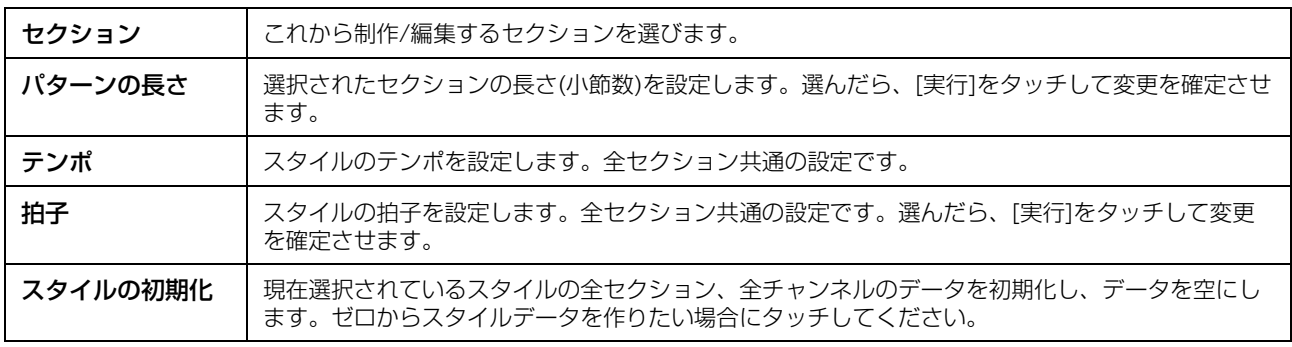

### <span id="page-55-0"></span>**リアルタイム録音**

[54ページ](#page-53-0)の手順4に該当します。「録音チャンネル」画面で、鍵盤演奏によるリアルタイム録音でチャンネルデータを 作ります。

#### **スタイルクリエーターにおけるリアルタイム録音の特徴**

#### ● ループ方式である

スタイル再生は数小節のリズムパターンの演奏をくり返す(ループ)ものですが、録音も同じようにループ方式にな ります。たとえば2小節のメインセクションの録音をスタートさせると、2小節の録音が何回もくり返されます。 一度録音したデータはその次の「ループ」からは再生されますので、耳で録音データの確認ができます。

#### ● オーバーダブ方式である

オーバーダブとは、一度録音したチャンネルに、元のデータを消さずに重ねて録音する方式のことです。「ドラム 楽器音の消去」([57ページ\)](#page-56-0)や「削除」[\(57](#page-56-1)[、58ページ\)](#page-57-0)、「イベントの削除」([61ページ](#page-60-0))をしないかぎり、一度録 音したデータが消えることはありません。たとえば2小節のメインセクションの録音をスタートさせると、2小節 の録音が何回もくり返されます。一度録音したデータはその次の「ループ」からは再生されます。その録音データ を耳で確認しながら、さらに重ねて新しいノート(音符)データを録音していく方式です。ただし、内蔵スタイルを もとに制作する場合、オーバーダブ録音はリズムチャンネルだけに適用されます。リズムチャンネル以外のチャン ネルでは、いったん元のデータを削除してから録音します。

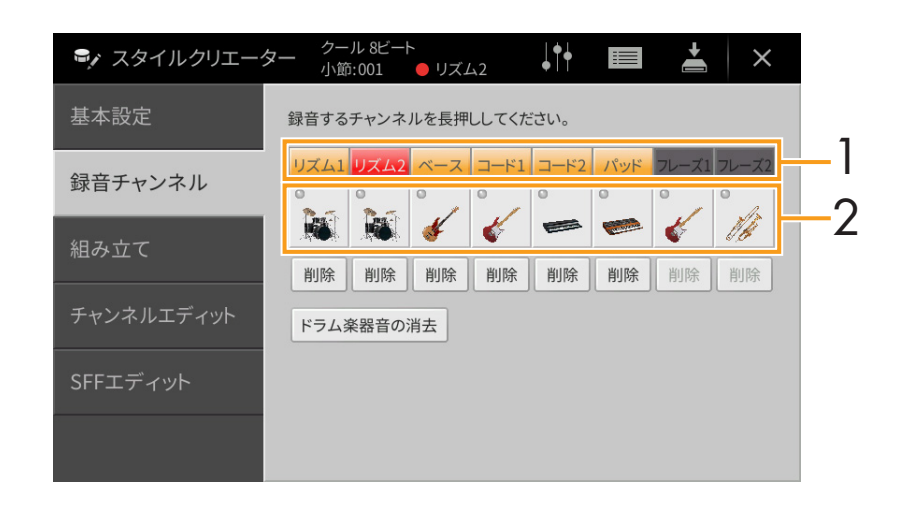

### **■ リズム1~2を録音する**

1 「録音チャンネル」画面で、録音したいチャンネル名を、色が赤に変わるまで長押しします。 既存データの有無にかかわらず、選んだチャンネルが録音対象となります。既存データがある場合は、追加で ノートデータを録音(オーバーダブ録音)することになります。

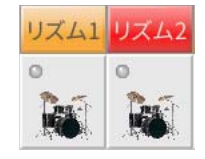

2 必要に応じてボイスを変更し、録音するリズムパターンを練習しておきます。 各チャンネルの楽器イラストをタッチするとボイス選択画面が表示されるので、お好みのボイス(ドラムキットな ど)を選んでください。[閉じる]をタッチすると、元の画面に戻ります。ボイス選択後は、録音したいリズムパ ターンを練習し、録音に備えます。

#### 録音に使えるボイス リズム1チャンネルでは、オルガンフルートボイスを除くすべてのボイスを使えます。 リズム2チャンネルでは、ドラムキット、SFXキットのみ使えます。

<span id="page-56-1"></span>3 スタイルコントロール[▶/■](スタート/ストップ)ボタンを押して、録音を開始します。

既存データがある場合は再生されるので、必要に応じて、各チャンネル名をタッチすることで、再生のオン/オフ を切り替えます。既存データを消したい場合は、そのチャンネルの下にある[削除]をタッチして削除します。

#### 4 ループ再生が1小節目の1拍目に来たタイミングで、演奏をスタートします。

たとえば以下のような順で録音するとよいでしょう。

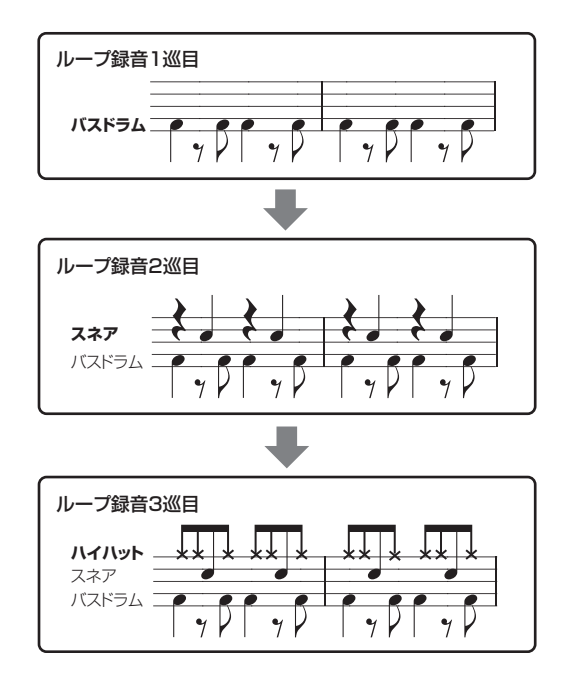

#### <span id="page-56-0"></span>演奏を間違えた場合

指定したドラム楽器音のデータだけを消去できます。[ドラム楽器音の消去]をタッチするとメッセージが表示され るので、メッセージ表示中に、消したいドラム楽器音の鍵盤を押します。消去が終わったら、[閉じる]をタッチし ます。

- $5$  パネル上のスタイルコントロール[▶/■](スタート/ストップ)ボタンを押して、演奏を止めます。 追加したいフレーズがあれば、もう一度[▶/■](スタート/ストップ)ボタンを押して録音を続けます。
- 6 録音対象のチャンネル名を、色が変わるまで長押しして、録音を解除します。

#### **■ ベース、コード1~2、パッド、フレーズ1~2を録音する**

1 「録音チャンネル」画面で、録音したいチャンネル名を、色が赤に変わるまで長押しします。 選んだチャンネルにすでにデータがある場合、消去してよいか確認のメッセージが表示されます。[はい]をタッチ することで、既存データは消去され、録音対象となります。リズム以外のチャンネルでは、既存のスタイルデータ へのオーバーダブ録音はできません。

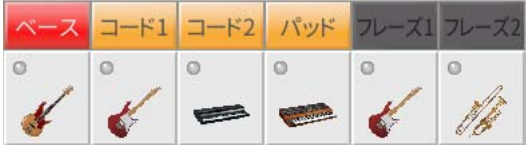

#### 2 必要に応じてボイスを変更し、録音するベースやコード、フレーズを練習しておきます。

各チャンネルの楽器イラストをタッチするとボイス選択画面が表示されるので、お好みのボイスを選んでくださ い。[閉じる]をタッチすると、元の画面に戻ります。ボイス選択後は、録音したいフレーズを練習し、録音に備え ます。

#### 録音に使えるボイス

オルガンフルート/ドラムキット/SFXキットボイスを除くすべてのボイスを使えます。

#### ● 演奏時の指定コード=CM7をイメージして録音する

#### メイン、フィルイン録音時のルール

初期設定では、ソースルート/コードがCM7に設定されています。これは、スタイル演奏時にCM7が指定された ときに鳴る音をオリジナルデータとして録音してください、という意味です。演奏時のコードタイプがCM7に指 定された場合に鳴って欲しいフレーズを録音しましょう。具体的には、以下のとおりです。

・ハ長調におけるCM7の優先コードスケールである、C アイオニアンスケールの音を使ってください。ただし、 以下の音は避けてください。

- F(4度)

- D(テンション9th。「♭9th」または「♯9th」を含むコードに対応できなくなります)

つまり、C、E、G、A、B(ルート、3rd、5th、6thまたは13th、Maj7th)だけを使用するようにしてくだ さい。

・コード1、コード2、パッドには、CM7のコードノート(下記イラストのC)を使って録音してください。 (使用できる鍵盤…C, E, G, B)

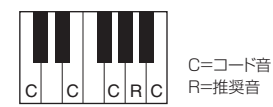

\*ソースパターンを録音するときは、上述の情報を元に、CおよびRの音を使い、 他を避けてください。

以上のルールを守って録音すれば、演奏時にコード指定に合わせて適切な音が鳴ります。

#### イントロ、エンディング録音時のルール

イントロやエンディングは、再生中にコード変更されないことが前提になっています。したがって、メインやフィ ルインの録音時のようなルールを守る必要はなく、自由にコード進行を持たせても構いません。しかし、初期設定 ではソースルート/コードがCM7に設定されていることから、以下の点は守ってください。

・イントロを録音するときは、フレーズとコード進行がトニックコードに適切につながるような終わり方にしま す。例えばハ長調であれば、G7で締めるのがよいでしょう。トニックコードC Majorへの進行を、強く予感さ せるからです。

・エンディングを録音するときは、フレーズとコード進行がオリジナルの調でスムーズにつながる始まり方にしま す。推奨コードとしては、ダイアトニックコード (ハ長調であればCM7、Dm7、Em7、FM7、G7、Am7、 Bm7♭5) で始めるのがよいでしょう。

#### ● ソースルート/コードを設定する

初期設定では、ソースルート/コードはCM7に設定されていますが、必要に応じて、自分の演奏しやすいルート/ コードに変更することもできます。「SFFエディット」画面を呼び出し、「ソースルート/コード」を、好きなルー トおよびコードに切り替えてください。なお、選んだルート/コードによって、録音時に弾いてもよい鍵盤(スケー ルノートとコードノート)が違ってきます。詳細は[63ページ](#page-62-0)をご覧ください。

#### <span id="page-57-0"></span>3 スタイルコントロール[▶/■](スタート/ストップ)ボタンを押して、録音を開始します。

既存データがある場合は再生されるので、必要に応じて、各チャンネル名をタッチすることで、再生のオン/オフ を切り替えます。既存データを消したい場合は、そのチャンネルの下にある[削除]をタッチして削除します。

#### 4 ループ再生が1小節目の1拍目に来たタイミングで、演奏をスタートします。

 $5$  パネル上のスタイルコントロール[ $\rightharpoonup$ / $\square$ ](スタート/ストップ)ボタンを押して、演奏を止めます。

追加したいフレーズがあれば、もう一度[▶/■](スタート/ストップ)ボタンを押して録音を続けます。

#### ● ソースパターン以外のコードでの再生音を試聴するには

- 1)「SFFエディット」画面を呼び出し、「ターゲットCh」 を「リズム1」または「リズム2」に設定します。
- 2)「プレイルート/コード」をタッチして設定画面を表示させます。
- 3) パネル上のスタイルコントロール[▶/■](スタート/ストップ)ボタンを押してスタイルを再生させます。
- 4) 画面上のプレイルート/コードを変更すると、ソースパターンが通常演奏時にどのような音で再生されるか、 試聴できます。

6 録音対象のチャンネル名を、色が変わるまで長押しして、録音を解除します。

### <span id="page-58-0"></span>**ステップ録音**

[54ページ](#page-53-0)の手順4に該当します。画面右上の | | (編集)をタッチすると表示されるステップ録音画面(スタイル編集画 面)で、一音一音データを入力してチャンネルデータを作ります。ソングのステップ録音[\(68ページ\)](#page-67-0)とほぼ同じ方法で 入力/編集できますが、以下に示すポイントだけが、ソングの場合と異なります。

- ・ ソングクリエーターでは「End」マークの位置が自由に変更できますが、スタイルクリエーターでは変更できませ ん。これは、スタイルでは、「基本設定」画面([55ページ](#page-54-0))で、全チャンネル共通でパターンの長さを決めているため です。たとえば、4小節のスタイルを作ると、「End」マークは自動的に4小節目の最後に付き、スタイル編集画面で は変更できません。
- ・ ソングクリエーターの編集画面では、録音チャンネルを変更できますが、スタイルクリエーターの編集画面では変更 できません。「録音チャンネル」画面であらかじめ設定しておいてください。
- ・ スタイルクリエーターでは、コードデータ(Chord)、歌詞データ(Lyrics)、システムエクスクルーシブデータ (SysEx)の入力はできません。チャンネルデータの入力やシステムエクスクルーシブデータの編集(削除、コピー、 移動)はできます。

### <span id="page-58-1"></span>**組み立て ― 既存データを各チャンネルに割り当てる**

[54ページ](#page-53-0)の手順4に該当します。「組み立て」画面では、現在選択されているセクションの各チャンネルが、既存スタ イルのどのセクション/チャンネルからコピーしてきたものか、ひとめでわかります。必要に応じて、各チャンネルにつ き、コピー元のスタイル名、セクション名、チャンネル名をタッチして、好みの既存データを割り当て、スタイルを組 み立てます。スタイルコントロール[▶/■](スタート/ストップ)ボタンを押して再生音を確認しながら組み立てましょ う。左端の各チャンネルボタンをタッチすることで、再生のオン/オフを切り替えられます。

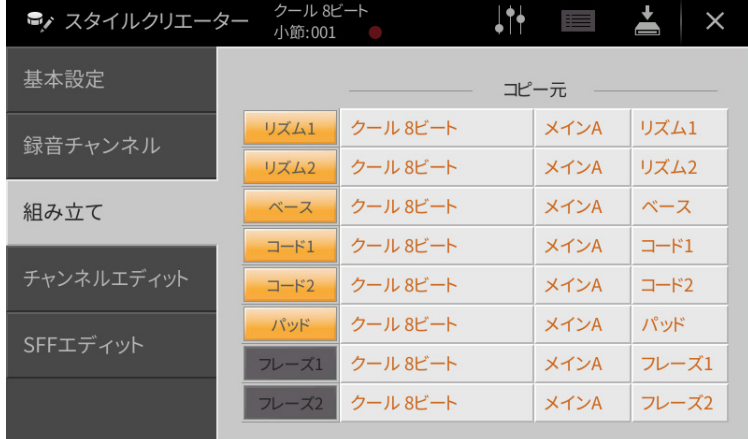

## <span id="page-59-0"></span>**チャンネルエディット**

[54ページ](#page-53-2)の手順5に該当します。録音済みのチャンネルデータを編集するための画面です。ターゲットCh (チャンネル) を選んだあとで、各項目の設定をします。

各項目の設定画面で[実行]をタッチすることにより、指定されたチャンネルのデータが実際に変更されます。実行する と、このボタンは[やり直し]に変わるので、変更されたデータを元に戻したい場合は、[やり直し]をタッチします。元に 戻せるのは、1つ前の操作だけです。

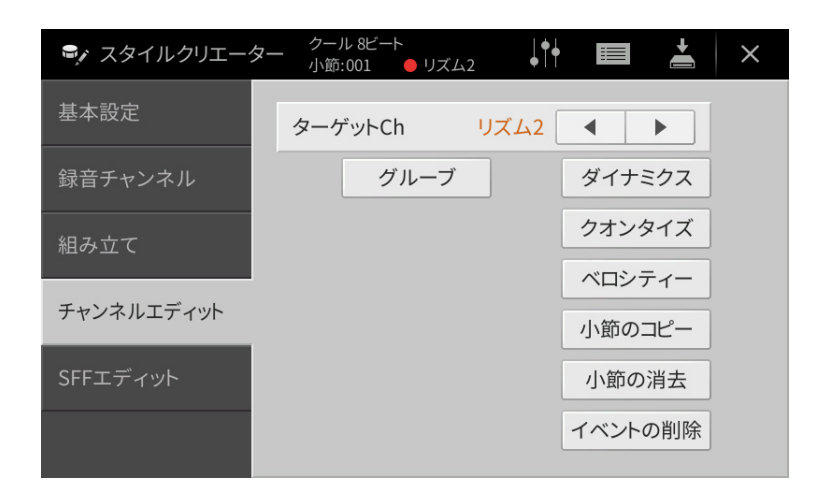

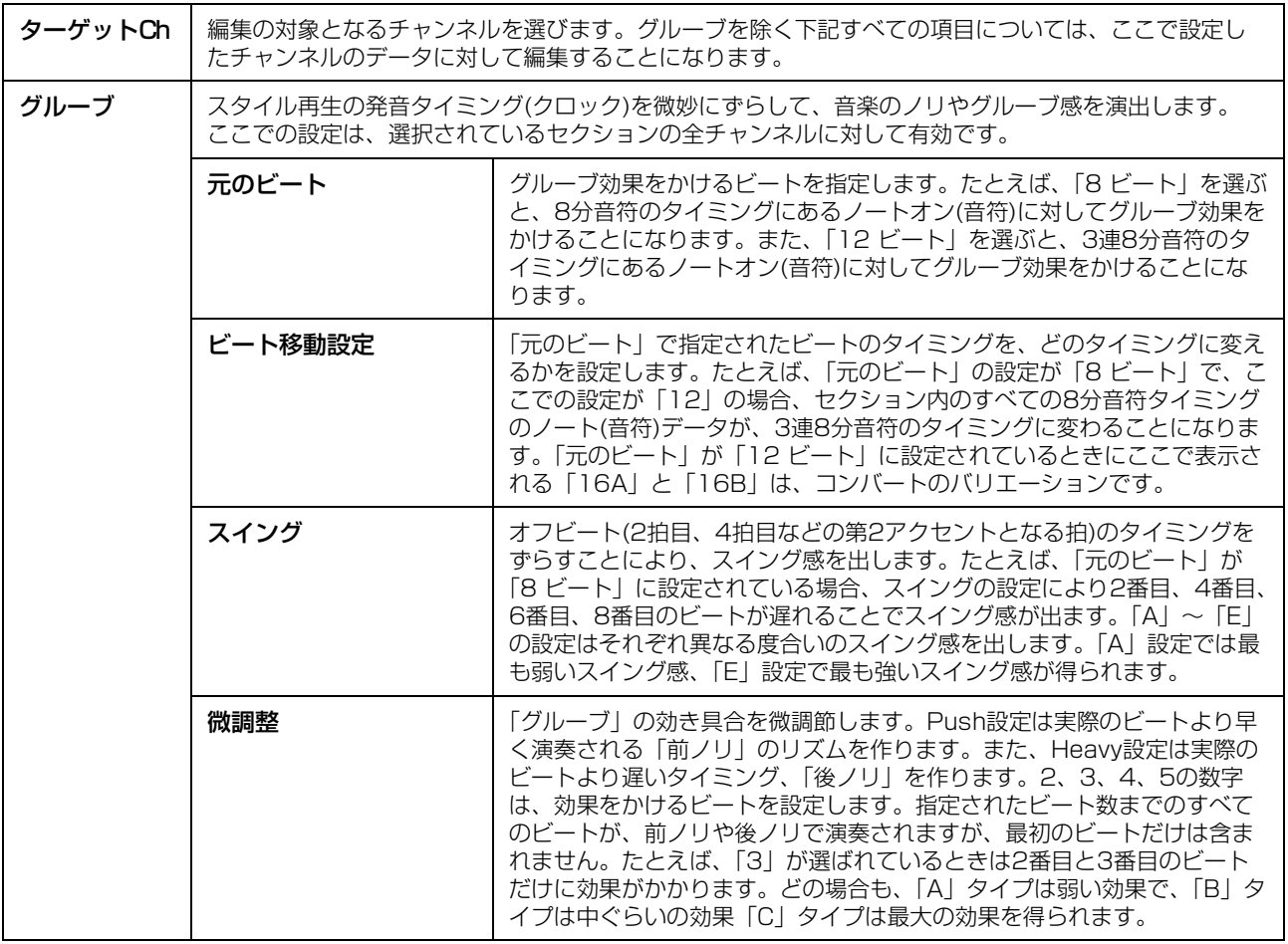

<span id="page-60-0"></span>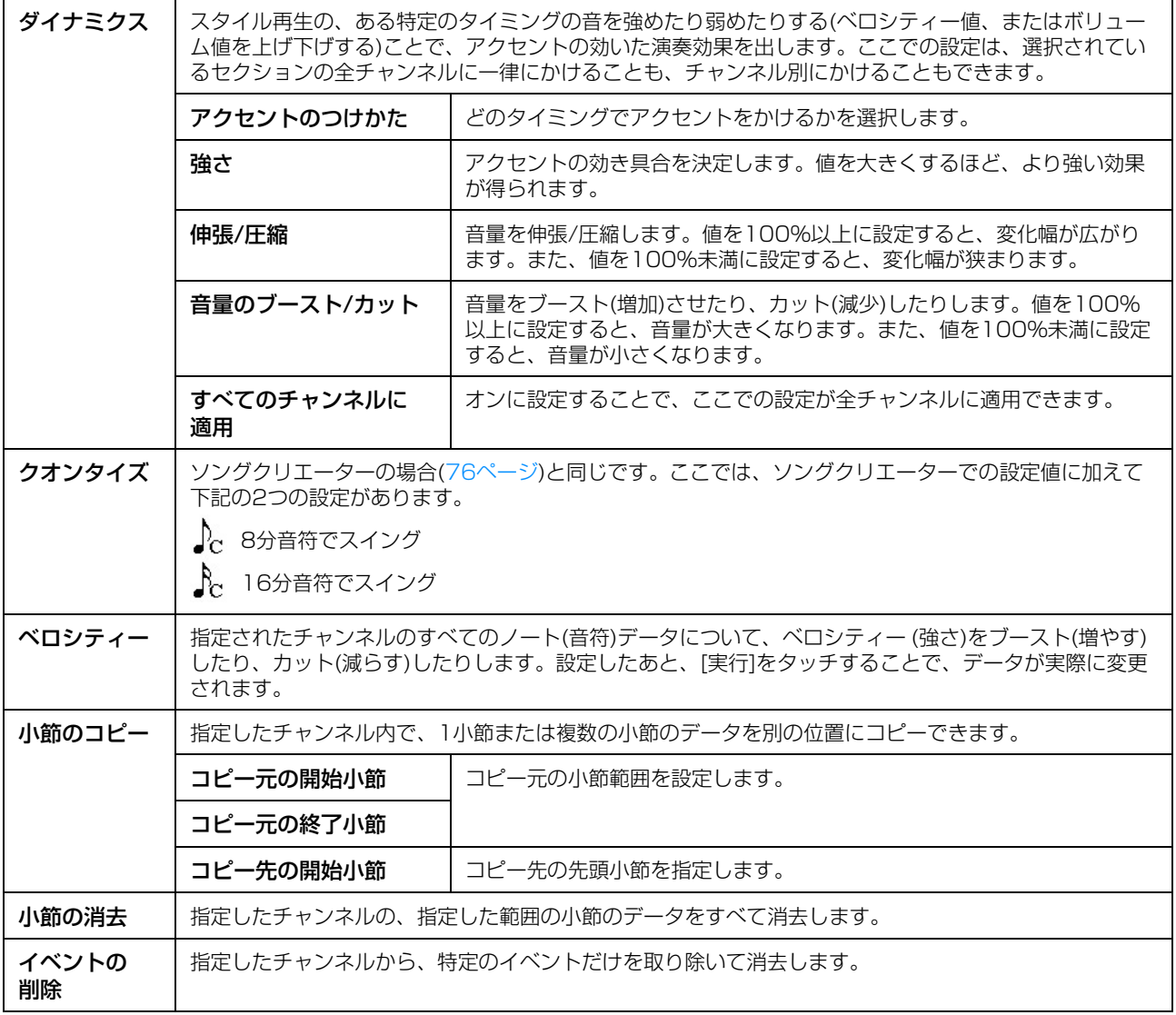

### <span id="page-61-0"></span>**SFFエディット ― スタイルファイルフォーマット関連の設定**

[54ページ](#page-53-2)の手順5に該当します。スタイルファイルフォーマット(SFF: Style File Format)とは、ヤマハのスタイル再 生機能のノウハウを集大成した「統一フォーマット」です。SFF関連の設定画面では、スタイルのオリジナルデータが、 コード鍵域でのコード指定を元に、どのように実音に変換されていくかを設定します。各設定項目、コード演奏と実際 の発音に至るまでの流れは下図のとおりです。

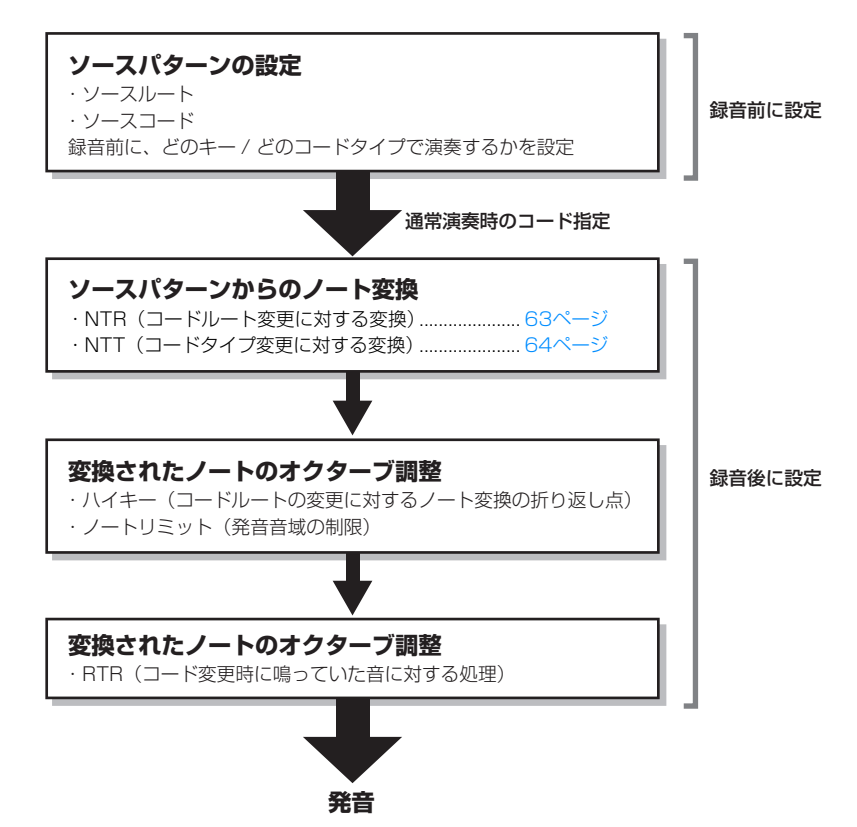

上図に記した各項目を、「SFFエディット」画面で設定します。

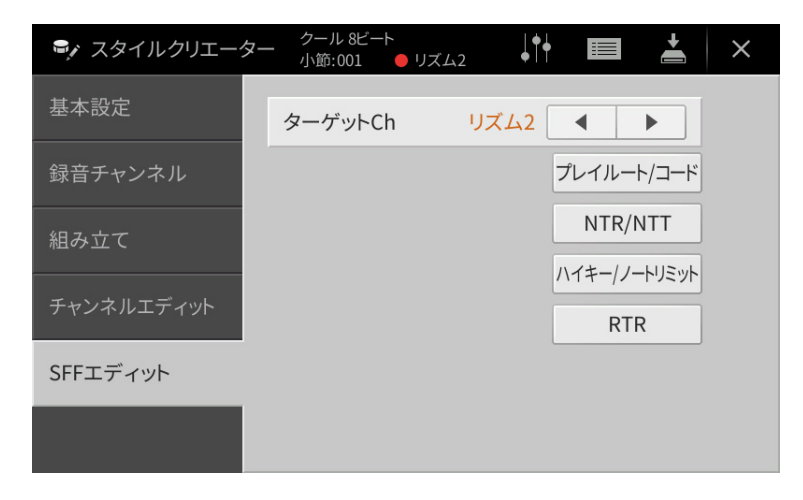

<span id="page-62-1"></span><span id="page-62-0"></span>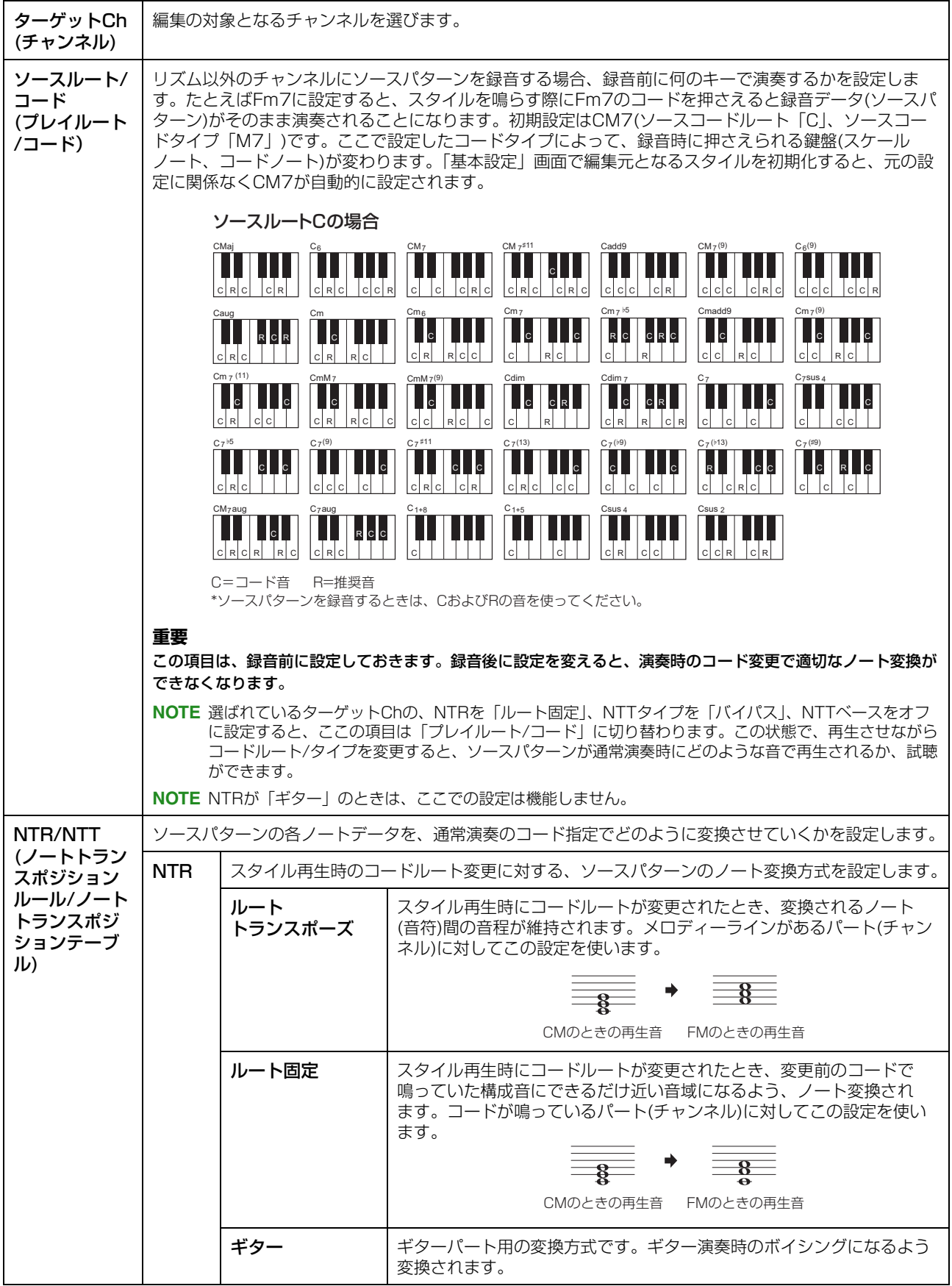

<span id="page-63-0"></span>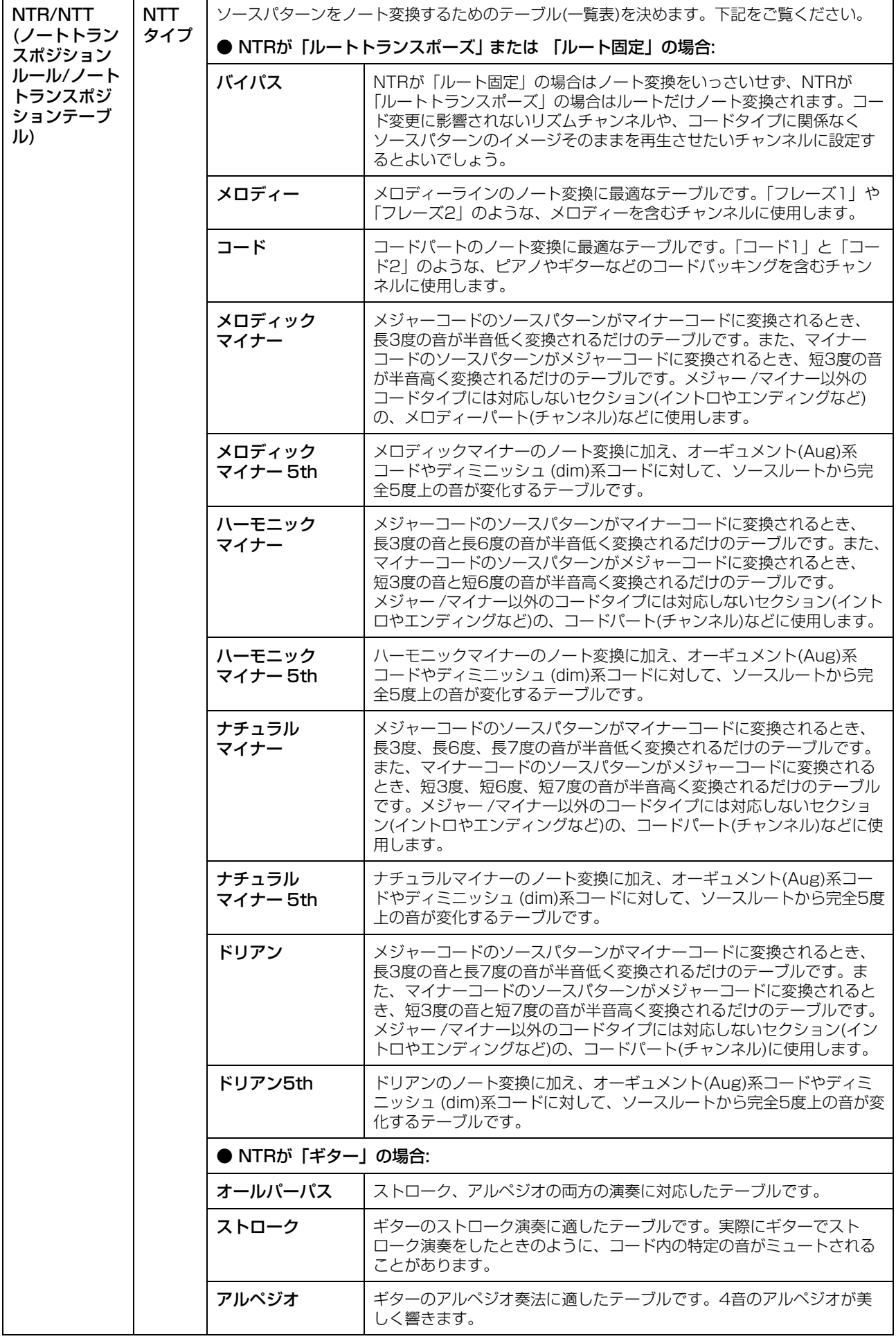

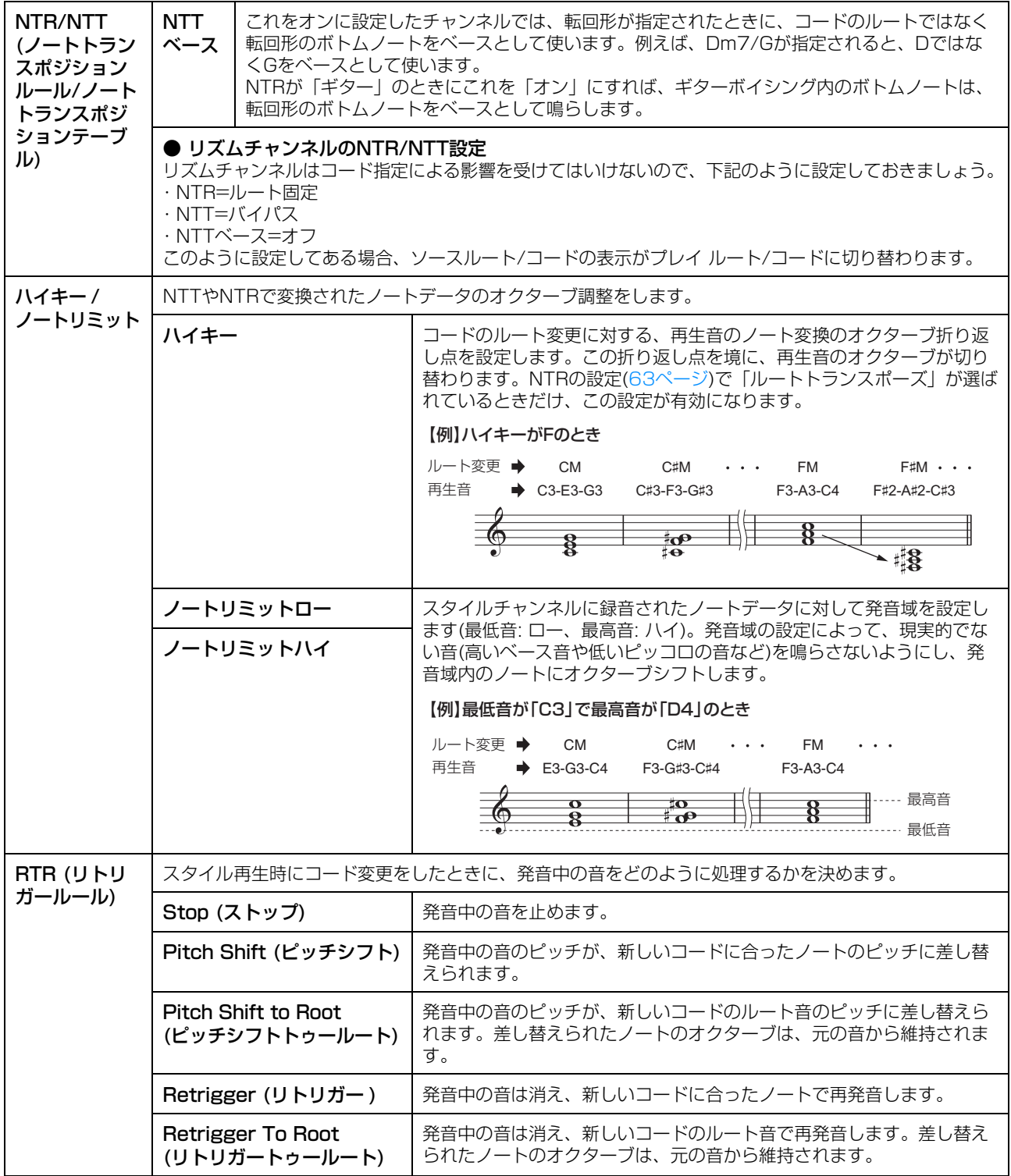

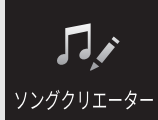

# **MIDIソングを制作/編集する (ソングクリエーター)**

取扱説明書では、演奏を録音してオリジナルのソングを作る方法(リアルタイム録音の方法)を説明しました。ここでは、 音符を1音ずつ入力することでMIDIソングを作る方法(ステップ録音の方法)や、一度作ったMIDIソングを細かく編集す ることで、ソングデータの完成度を上げる方法を説明します。

#### **■ リアルタイム録音とステップ録音**

ソングを制作する方法には、演奏を録音してソングとして保存する方法(リアルタイム録音)と、音符を1音ずつ入力して いく方法があります(ステップ録音)。リアルタイム録音の方法は、取扱説明書6章をご覧ください。また、一度録音した ソングを部分的にリアルタイムで録音し直す方法として、パンチイン/パンチアウト録音([89ページ](#page-88-0))があります。必要 に応じてご活用ください。

この章では、ステップ録音の方法を中心に説明します。

### **■ MIDIソングのデータ構造**

MIDIソングは全部で16のチャンネルで構成され、各チャンネルをまとめてリアルタイム録音したり、特定のチャンネ ルだけをリアルタイム録音したりステップ録音したりすることで、データを作り上げていきます。

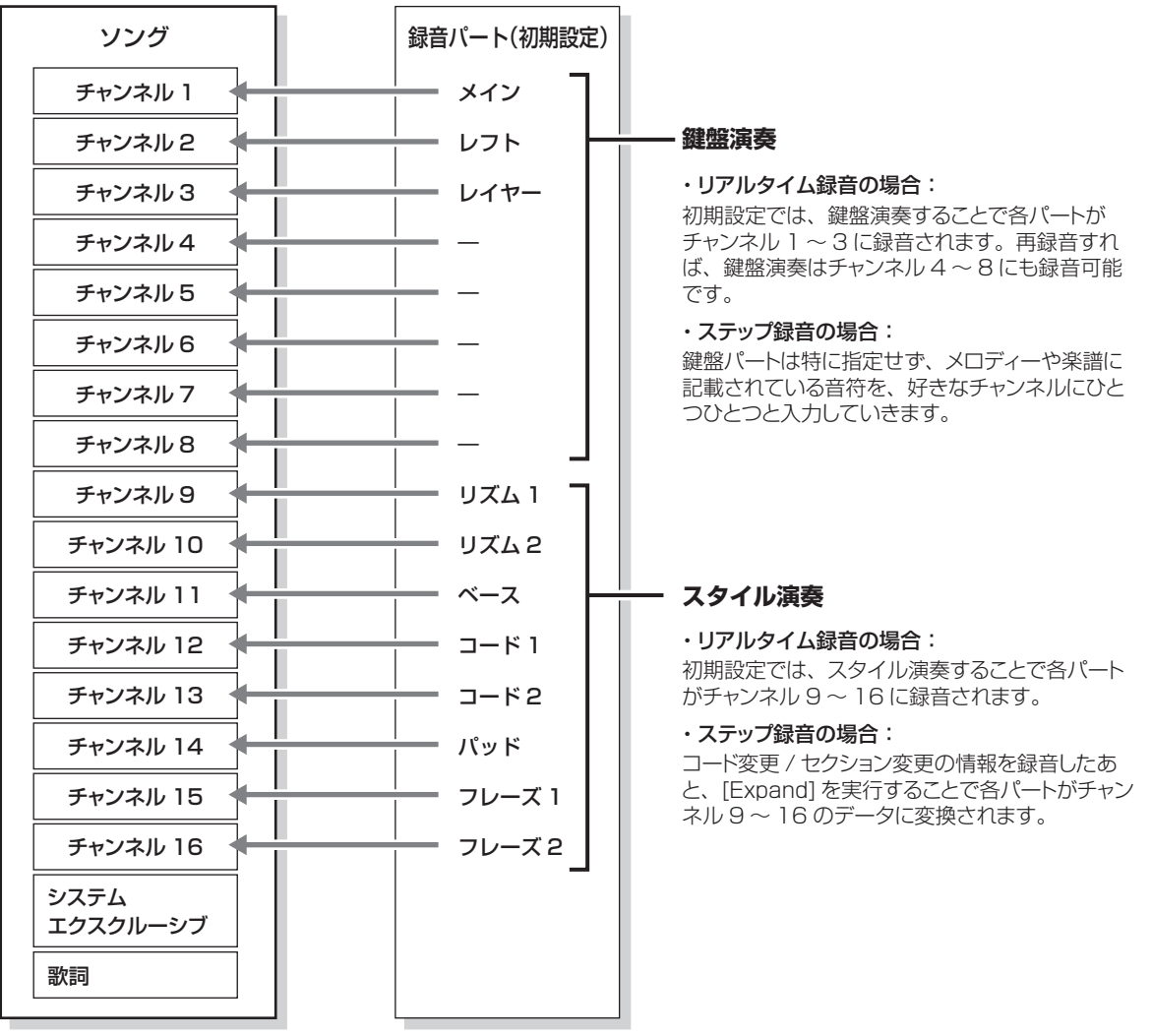

#### **■ ソングクリエーターでの操作の流れ**

ここではステップ録音を使ったソング制作の流れを説明します。

- <u>1</u> 編集したいソング、または新規ソングを選びます。 新規ソングを作るには、[●](録音)ボタンを押してから、[新規MIDI]、[キャンセル]を順にタッチします。
- 2 ソングクリエーター画面を表示させます: [メニュー] → [ソングクリエーター]
- $3$  画面右上の  $\blacksquare$  (編集)をタッチして、ソング編集画面を表示させます。

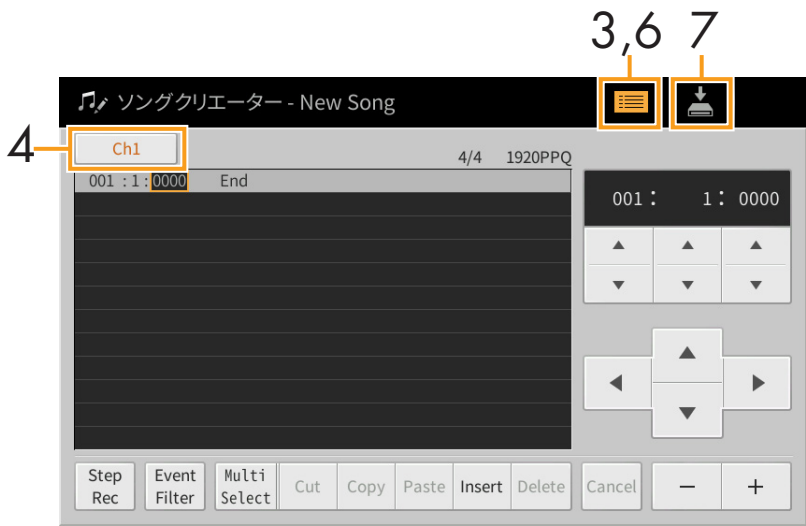

 $4$  画面左上の[Ch1]をタッチして、編集/録音の対象を選択します。

- ・ 鍵盤演奏によるメロディーを録音/編集したい場合は、Ch1~Ch8からチャンネル番号を選びます。スタイル演 奏を録音に使わない場合は、Ch9~Ch16も選べます。
- ・ システムエクスクルーシブデータを編集したい場合は、SysExを選びます。
- ・ 歌詞を入力/編集したい場合は、Lyricsを選びます。
- ・ スタイル演奏でのコード/セクション切り替えを録音/編集したい場合は、Chordを選びます。

<span id="page-66-0"></span>5 手順4での選択に応じて、ステップ録音またはデータの編集をします。

#### ・Ch1~Ch16を選んだ場合:

既存データを編集したい場合は[、73ページ](#page-72-0)をご覧ください。メロディーをステップ録音したい場合は、画面左 下にある[Step Rec]をタッチしてから[、68ページ](#page-67-1)をご覧ください。

・SysExを選んだ場合:

[73ページ](#page-72-0)の説明に従って既存データを編集してください。ステップ録音はありません。

- ・Lyricsを選んだ場合: [73ページ](#page-72-0)の説明に従って既存データを編集してください。ステップ録音はありません。
- ・Chordを選んだ場合:

既存データを編集したい場合は[73ページ](#page-72-0)をご覧ください。スタイル演奏でのコード/セクション切り替えを ステップ録音したい場合は、画面左下にある[Step Rec]をタッチしてから[、71ページ](#page-70-0)をご覧ください。

6 必要に応じて、 ■ (編集)をタッチしてソングクリエーターのメイン画面に戻り、チャンネルエディッ ト([76ページ\)](#page-75-1)をします。

7 画面右上にある (保存)をタッチして、制作したソングをファイルとして保存します。

#### **ご注意**

保存せずにソングを切り替えたり電源を切ったりすると、録音したデータは失われます。ご注意ください。

## <span id="page-67-1"></span><span id="page-67-0"></span>**メロディーをステップ録音する**

[67ページ](#page-66-0)手順5で「Ch1」~「Ch16」を選んだ場合の説明をします。ソング編集画面左下にある[Step Rec]がオン になっている状態(ステップ録音画面)で、音符をひとつひとつ入力していきます。

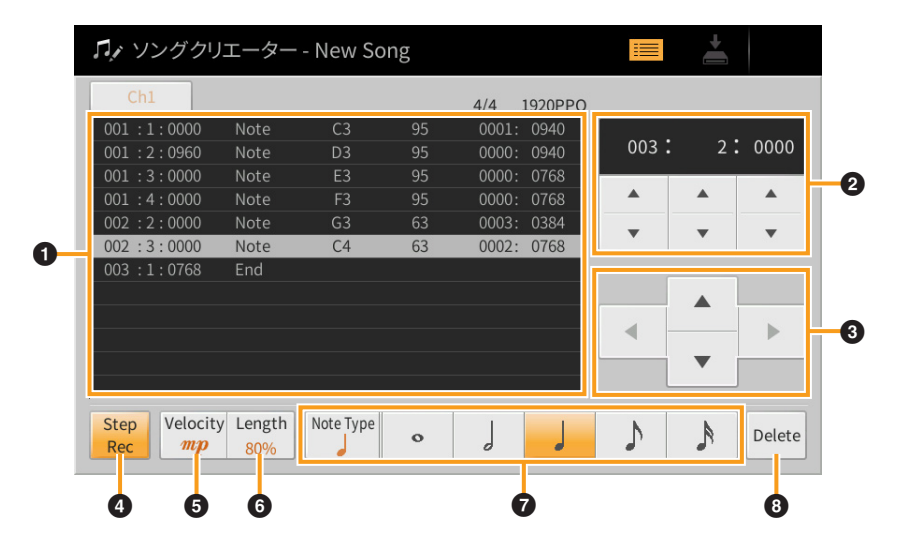

### **■ 各部の機能**

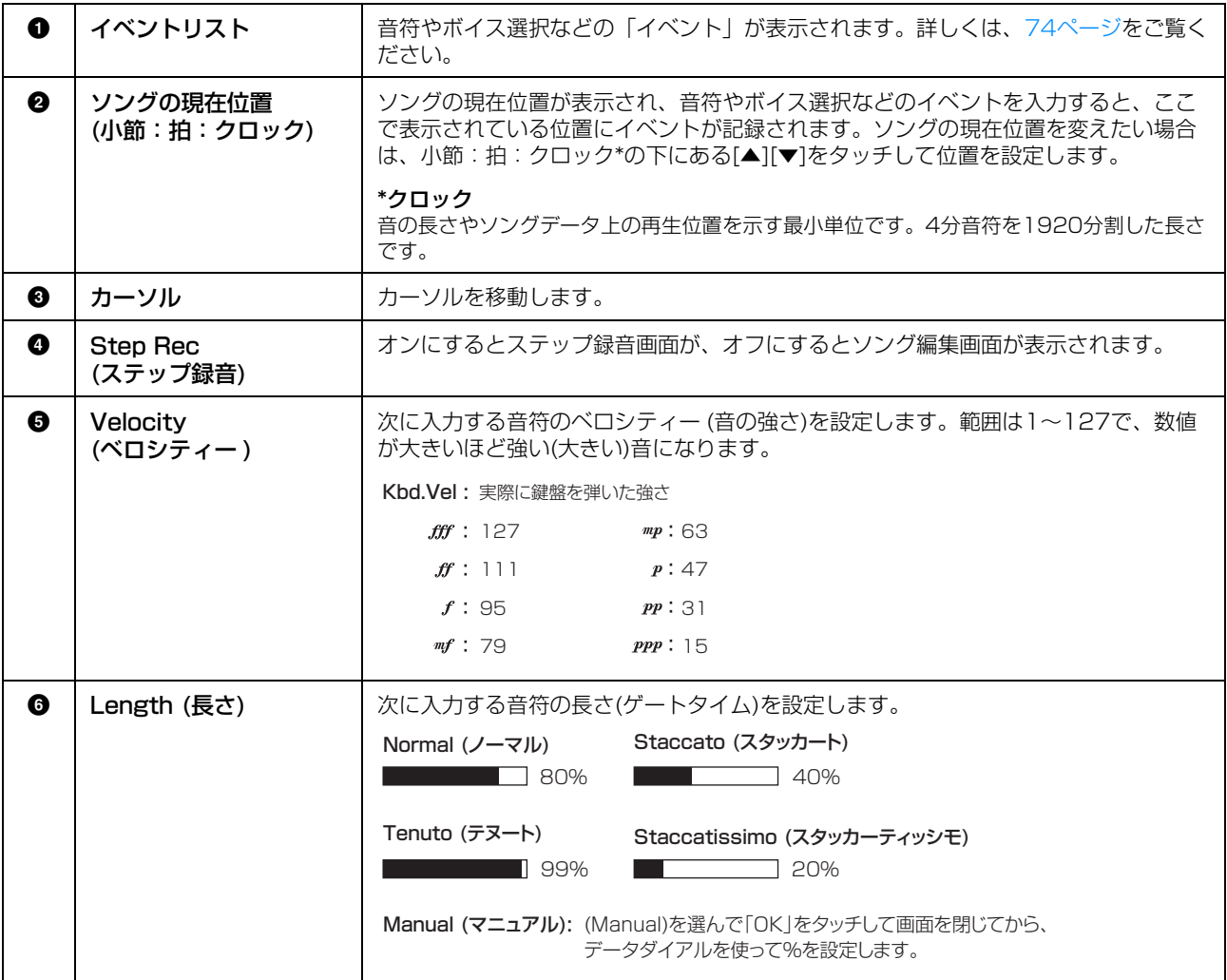

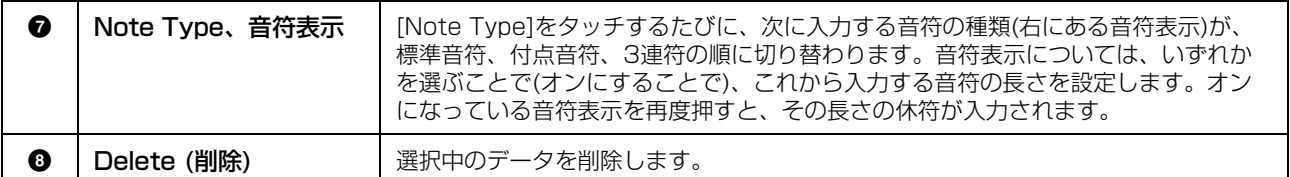

### **■ 音符の入力例 ̶ メロディー**

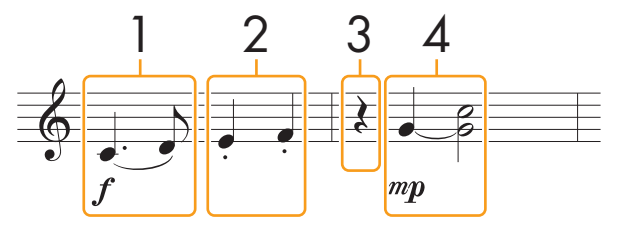

- 譜面中の番号は、下記の操作手順番号に対応しています。
- この楽譜例を使って録音したソングを、譜面機能([メニュー ] → [譜面])で譜面表示 させても、フォルテ、メゾピアノ、スラー、タイ、スタッカートは表示されませ ん。また音符が上記楽譜のとおりに表示されないことがあります。

上記楽譜のメロディーをステップ録音画面で入力する方法を説明します。なお、以下の点にご注意ください。

- タイのある部分(手順4)では、一度押した鍵盤から指を離さずに画面操作をする必要があります。説明をよく読みなが ら操作を進めてください。
- 下記手順で音符の入力をする前に、ボイスボタンを押してボイスを選んでおいてください。すでに選択されていたと しても、イベントリスト上に入力するには、再度選び直す必要があります。なお、ステップ録音画面で入力できるの は、音符とボイス選択だけです。

### 1 スラーを入力します。

- 1-1 [Velocity]をタッチして、「fl(フォルテ)を選びます。
- 1-2 [Length]をタッチして、「99%(Tenuto)」(テヌート)を選びます。
- 1-3 [Note Type]を何度かタッチして、音符表示を付点のついた状態に設定します。
- 1-4 これから入力する付点4分音符()·)をタッチしてオンにします。
- 1-5 C3(ド)の鍵盤を弾きます。

**これで1音目が入力できました。続いて2音目を入力します。**

- 1-6 [Note Type]を何度かタッチして、音符表示を標準状態(付点や3連表示のついていない状態)に設定します。
- 1-7 これから入力する8分音符(♪)をタッチしてオンにします。
- 1-8 D3(レ)の鍵盤を弾きます。

**これで1音目と2音目が、スラーで入力できました。**

## 2 スタッカートを入力します。

- 2-1 [Length] をタッチして、「40%(Staccato)」(スタッカート)を選びます。
- 2-2 これから入力する4分音符( )をタッチしてオンにします。
- 2-3 E3(ミ)、F3(ファ)の順に鍵盤を弾きます。

**これで1小節目の入力が完了です。**

## 3 休符を入力します。

オンになっている4分音符(△)をタッチすると、4分休符が入力されます。 オンになっている音符を何度もタッチしないようにご注意ください。タッチした回数分の休符が入力されます。 休符はイベントリストには表示されませんので、ソング現在位置表示でご確認ください。

## 4 タイと和音を入力します。

- $4-1$  [Velocity]をタッチして、「 $mp$ 」(メゾピアノ)を選びます。
- 4-2 [Length]をタッチして、「80%(Normal)」(ノーマル)を選びます。
- $4-3$  G3(ソ)の鍵盤を押さえたまま、4分音符()をタッチします。

4分音符( △)をタッチしたあとも、G3から指を離さないでください。これは、次の入力位置を、現在の入 力位置(2拍目)から1拍(4分音符)分、進めるための操作です。

- 4-4 G3を押さえたまま、C4(ド)の鍵盤を弾きます。 G3とC4の鍵盤から指を離さずに、次の手順に進んでください。
- 4-5 G3とC4を押さえたまま、2分音符(ノ)をタッチします。 2分音符( )をタッチしたあとで、鍵盤から指を離します。

**これで、ソとドの音が2分音符で入力されました。**

 $5$  ソングコントロール[■](ストップ)ボタンを押して、カーソルをソングの先頭位置に移動し、[▶/II] (スタート/一時停止)ボタンを押して、録音したソングを試聴します。

## <span id="page-70-0"></span>**スタイルのコード/セクション切り替えをステップ録音する**

[67ページ](#page-66-0)手順5で「Chord」を選んだ場合の説明をします。ソング編集画面左下にある[Step Rec]がオンになってい る状態(ステップ録音画面)で、コード切り替えやセクション切り替えの情報をひとつひとつ入力していきます。

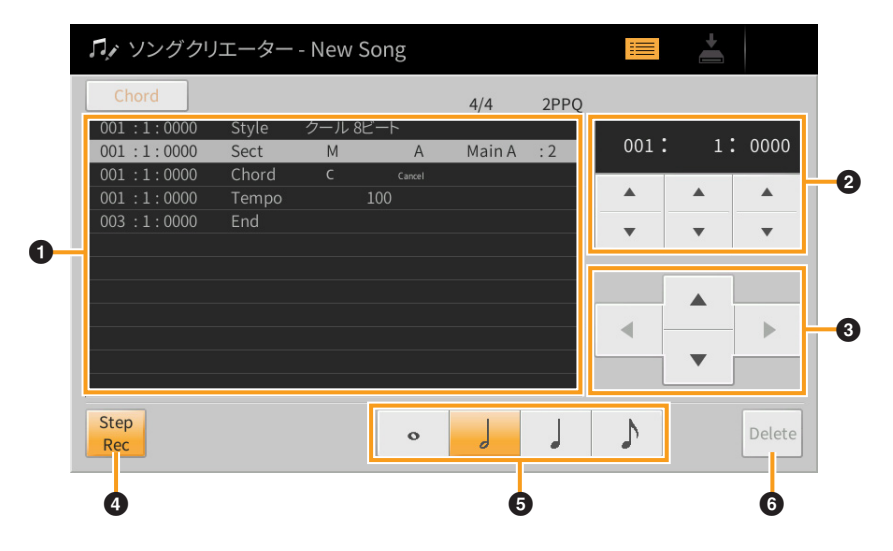

### **■ 各部の機能**

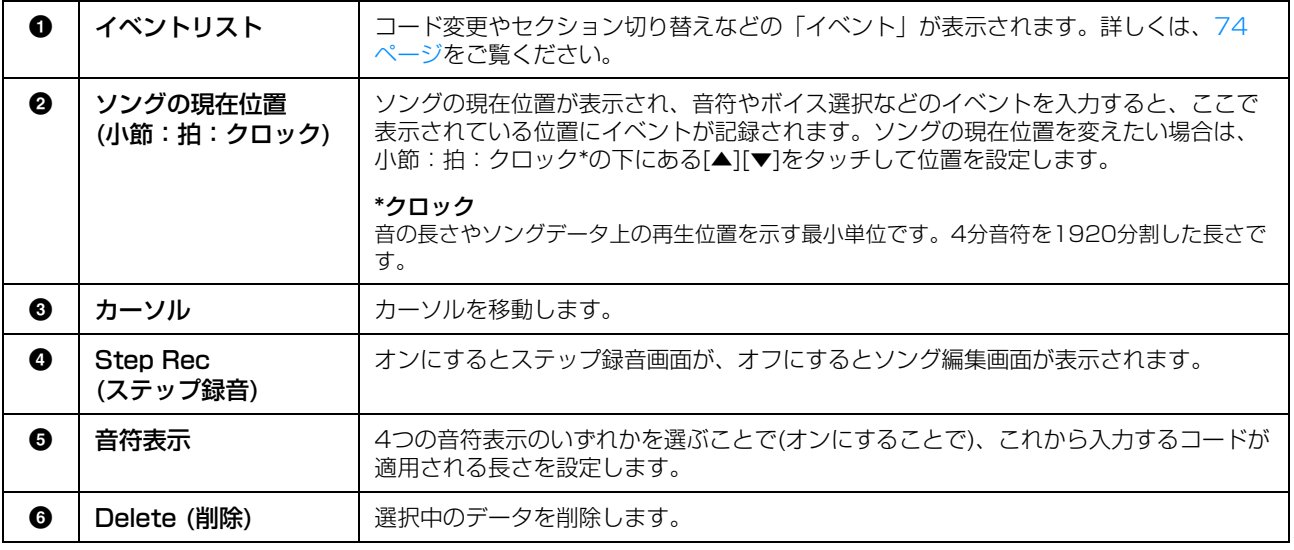

**■ 音符の入力例 — コード/セクション** 

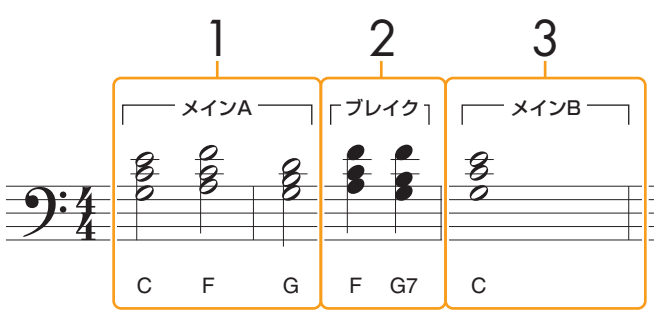

\*譜面中の番号は、下記の操作手順番号に対応しています。

上記楽譜に記されたコード進行およびセクション切り替えを、ステップ録音画面で入力する方法を説明します。なお、 操作に入る前に以下の点をご確認ください。

・入力を始める前に、スタイルコントロール[フィルインオン/オフ]ボタンがオフになっていることを確認してください。 ・4/4拍子のスタイルを選択しておいてください。

**NOTE** コード鍵域でコードを認識させるには、フィンガリングタイプ([6ページ](#page-5-0))を、「フルキーボード」と「AIフルキーボード」以外 にしておく必要があります。また、スタイル設定画面([84ページ](#page-83-0))でストップACMPを「無効」以外に設定しておく必要があり ます。

### 1 メインAが選択された状態でのコード進行を入力します。

- 1-1 パネル上のメイン[A]ボタンを押します。
- 1-2 2分音符(2)をタッチしてオンにします。
- 1-3 コード鍵域で、コードC、F、Gを順に弾きます。

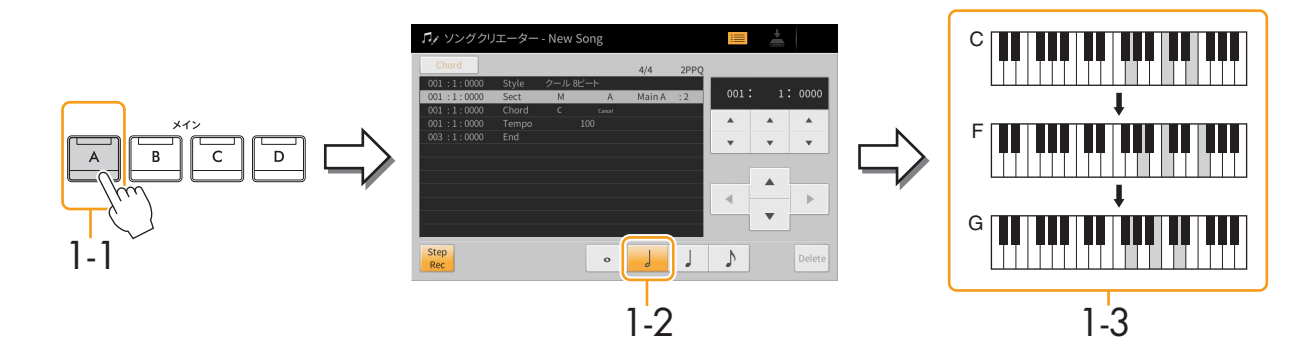

## 2 ブレイクを入力します。

- 2-1 [ブレイク]ボタンを押します。
- 2-2 4分音符()をタッチしてオンにします。
- 2-3 コード鍵域で、コードF、G7を順に弾きます。

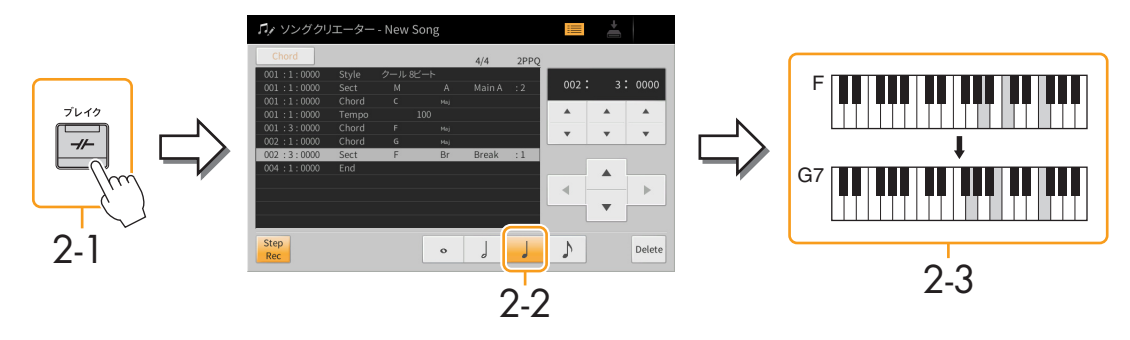

**NOTE** フィルインを入力したいときは、[フィルインオン/オフ]ボタンをオンにしてから、メイン[A]~[D]ボタンでフィルイン セクションを選びます。
# 3 メインBを入力します。

- **3-1** メイン[B]ボタンを押します。
- 3-2 全音符(o)をタッチしてオンにします。
- 3-3 コード鍵域で、コードCを弾きます。

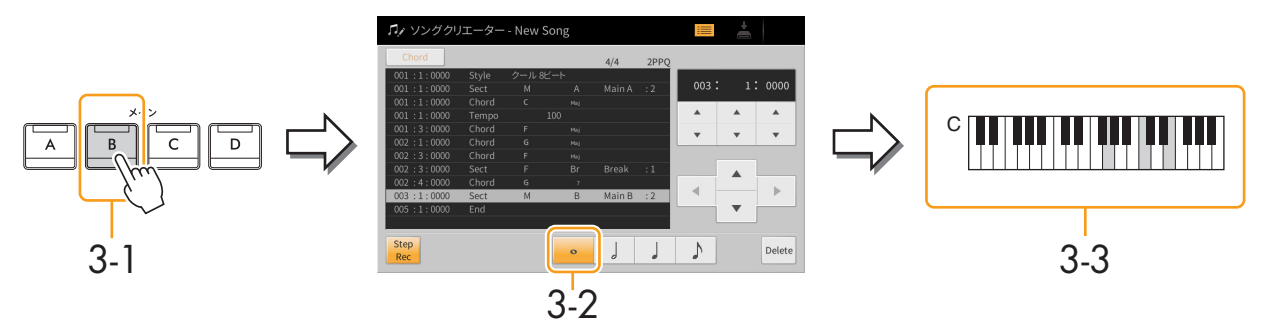

**これで、楽譜に記されたコード進行/セクション切り替えが入力されました。**

- 4 ソングコントロール[■](ストップ)ボタンを押して、カーソルをソングの先頭位置に移動し、[▶/II] (スタート/一時停止)ボタンを押して、録音したソングを試聴します。
- 5 [Step Rec]をタッチしてオフにし、ソング編集画面を表示させます。
- 6 ソング編集画面左上にある[Expand]をタッチして、入力したコード進行/セクション切り替えの情報 を、ソングデータに変換します。

手順3までの操作では、コードやセクションを切り替えたという情報が記録されただけで、この状態でソングクリ エーター画面を抜けると、ソングを再生させてもスタイルパートの音は鳴りません。したがって、入力が完了した ら、必ず[Expand]を実行して、コード進行やセクション切り替えの情報を、ソング再生のデータに変換しておき ましょう。なお、入力が完了していない場合は、そのままの状態でソングを保存すれば、入力された情報が保存さ れ、あとで作業が続けられます。

### **録音済みデータを編集する**

[67ページ](#page-66-0)の手順5に該当する説明です。ソング編集画面で、リアルタイム録音やステップ録音で作ったソングデータ を、ノートデータやボイス選択などのイベントごとに修正します。

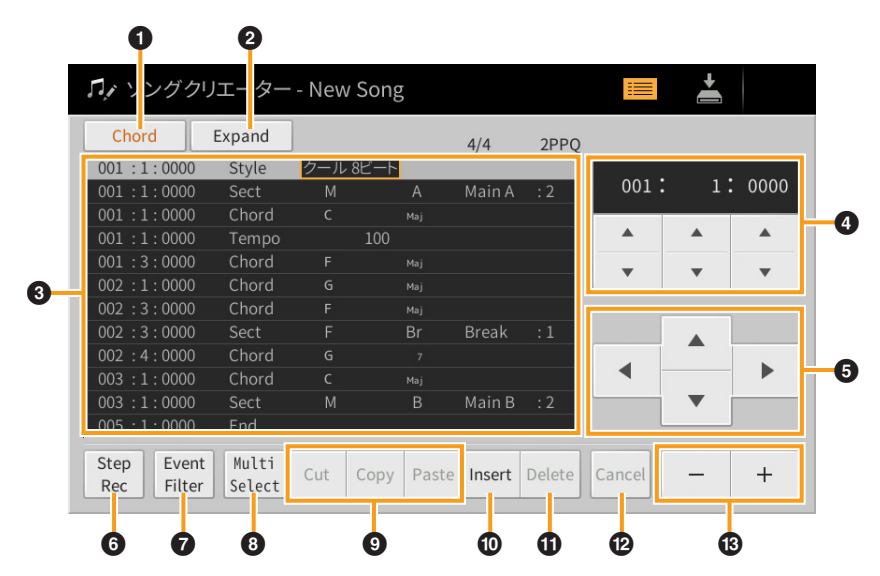

<span id="page-73-4"></span><span id="page-73-3"></span><span id="page-73-2"></span><span id="page-73-1"></span><span id="page-73-0"></span>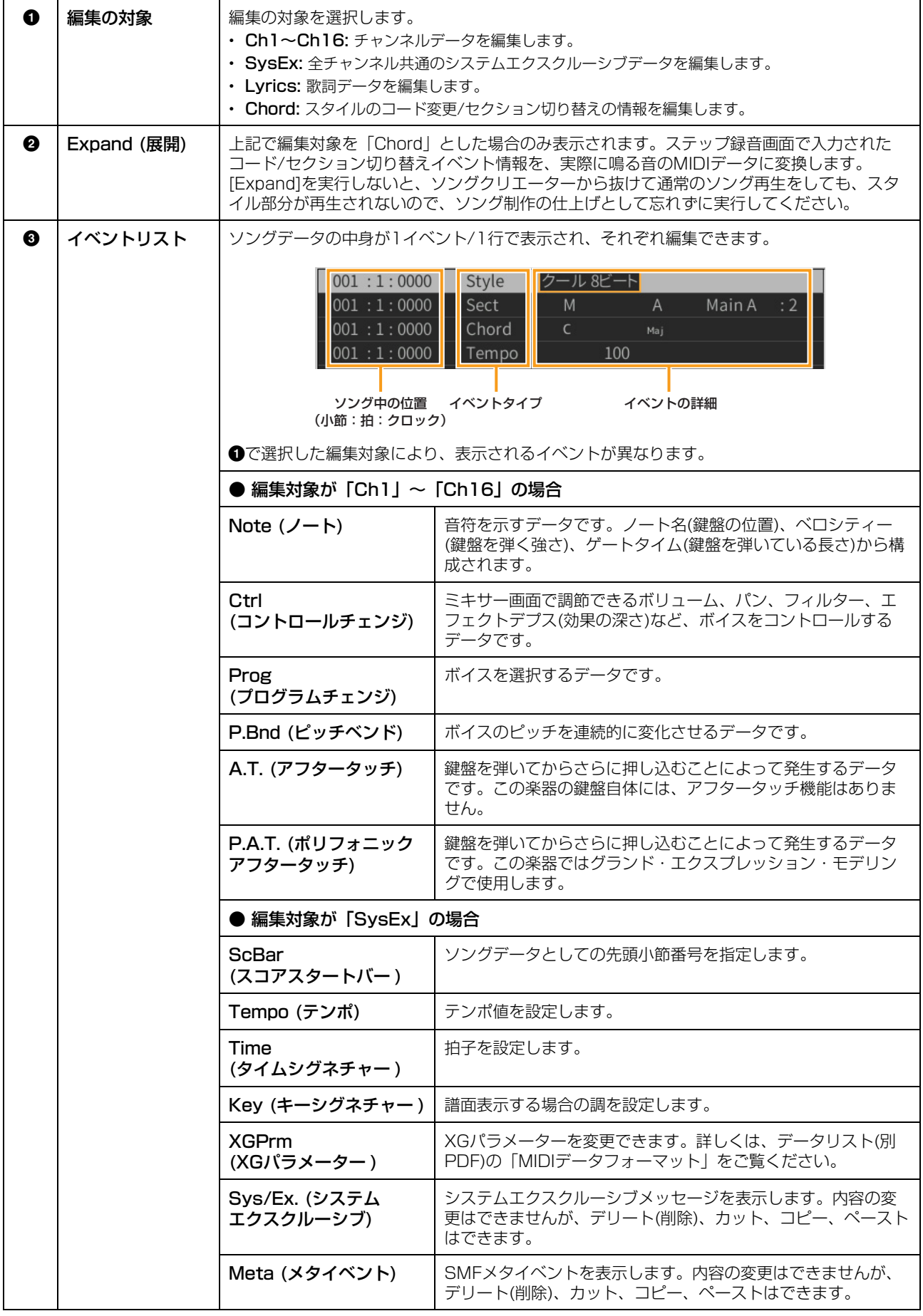

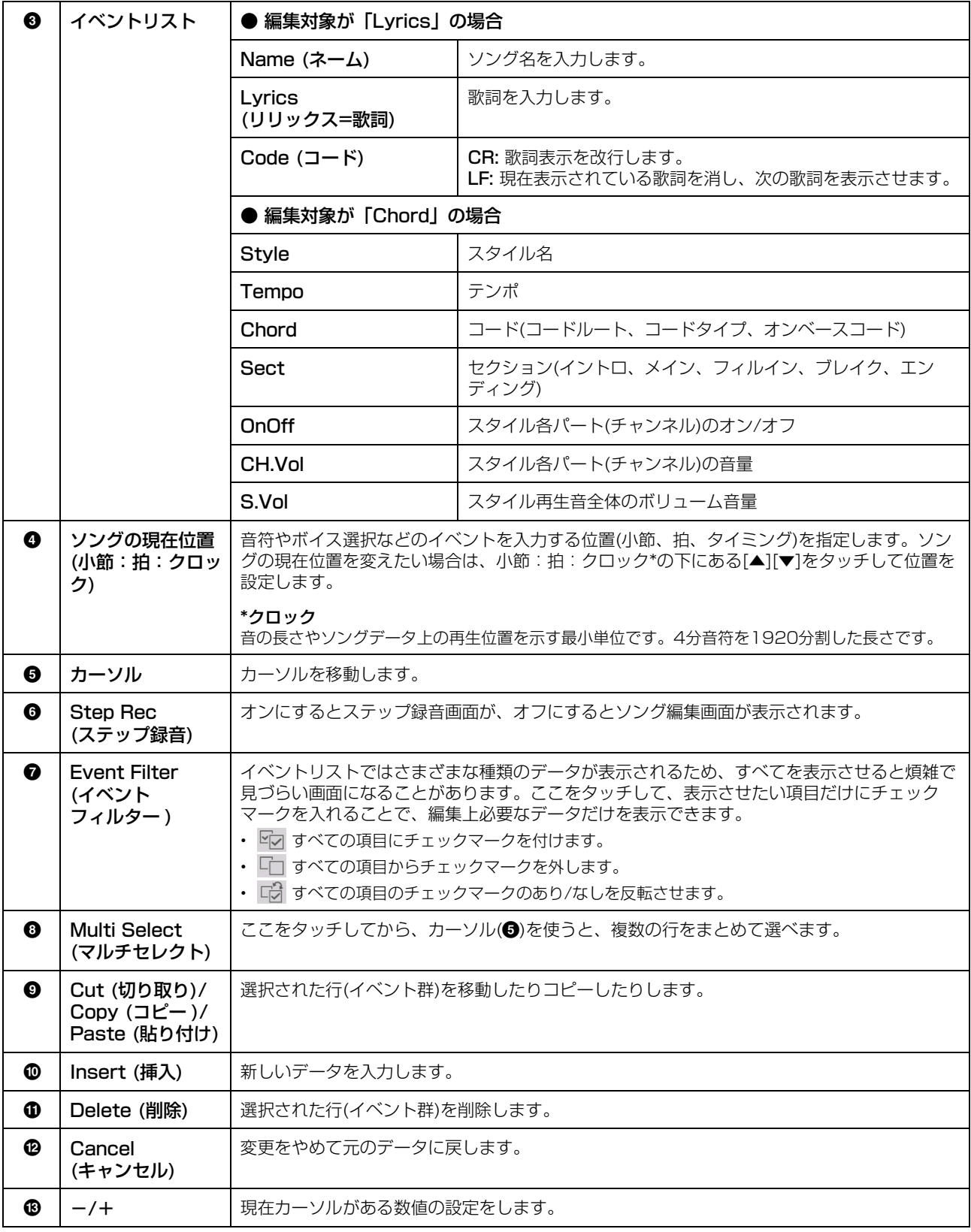

**NOTE** グランド・エクスプレッション・モデリングに関連するMIDIデータ(P.A.T.、CC#19、CC#88)を編集をすると予期せぬ音が 生じる場合があります。

### **チャンネルエディット ― 録音済みチャンネルデータを一括編集する**

[67ページ](#page-66-1)の手順6に該当する説明です。「チャンネルエディット」画面上で、録音済みのチャンネルデータ全体を、 一括で修正したり編集したりします。各項目の設定画面で[実行]をタッチすることにより、指定されたチャンネルの データが実際に変更されます。実行すると、このボタンは[やり直し]に変わるので、変更されたデータを元に戻したい 場合は、[やり直し]をタッチします。元に戻せるのは、1つ前の操作だけです。

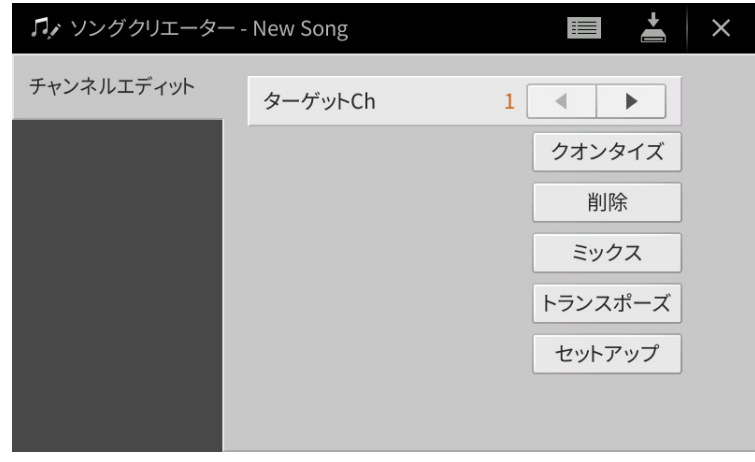

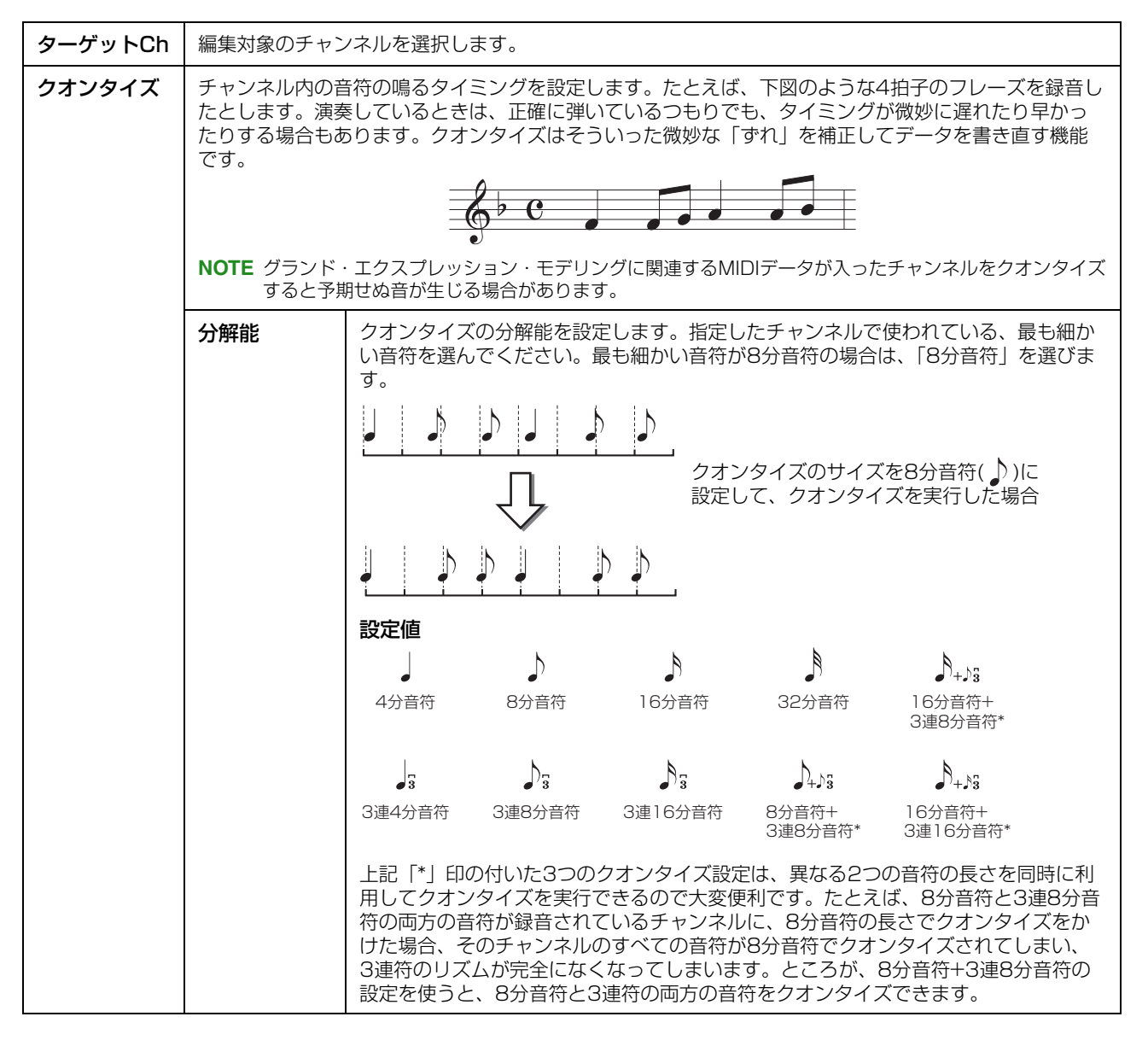

<span id="page-76-0"></span>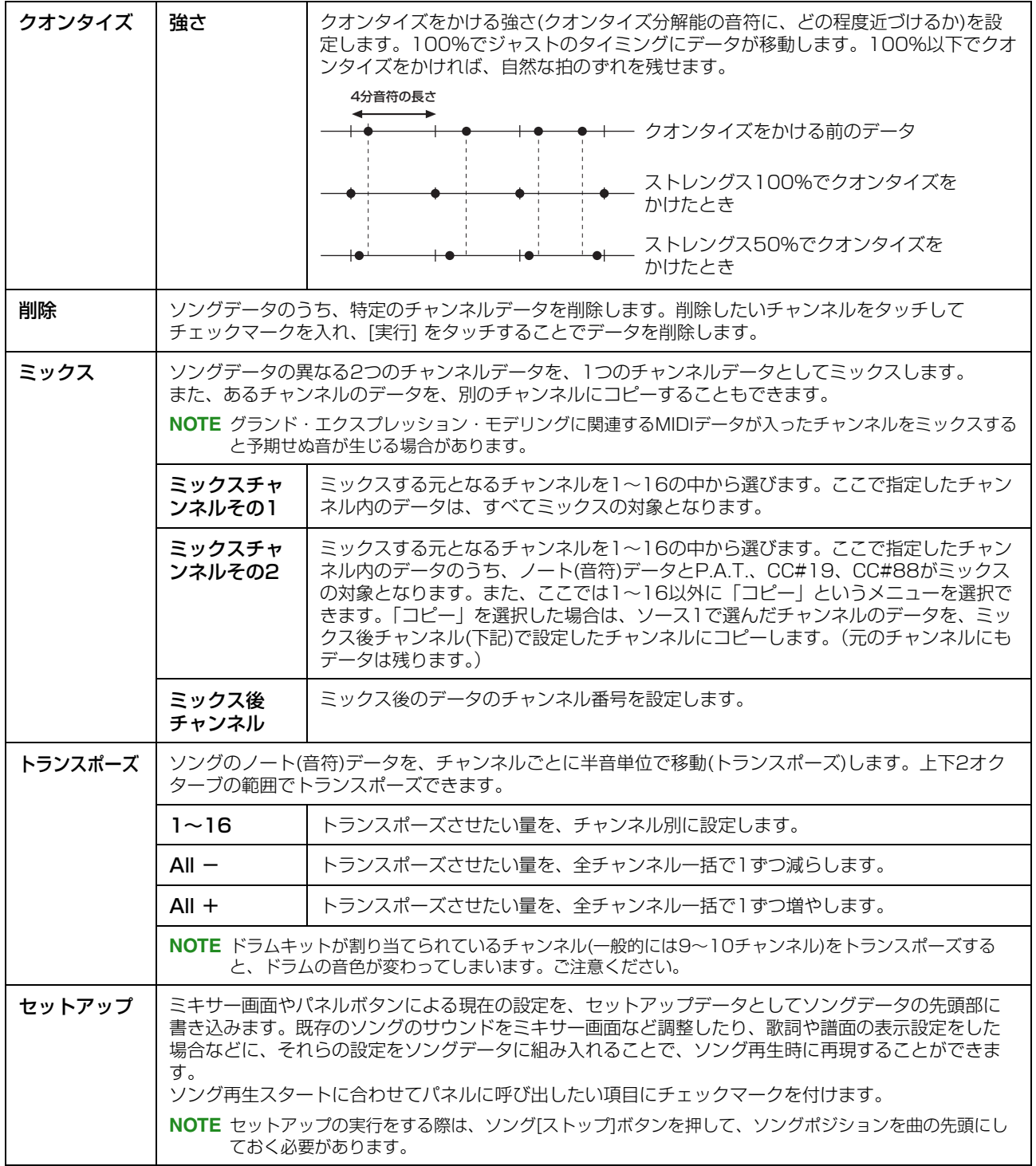

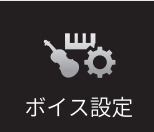

# **ボイスに関する設定をする**

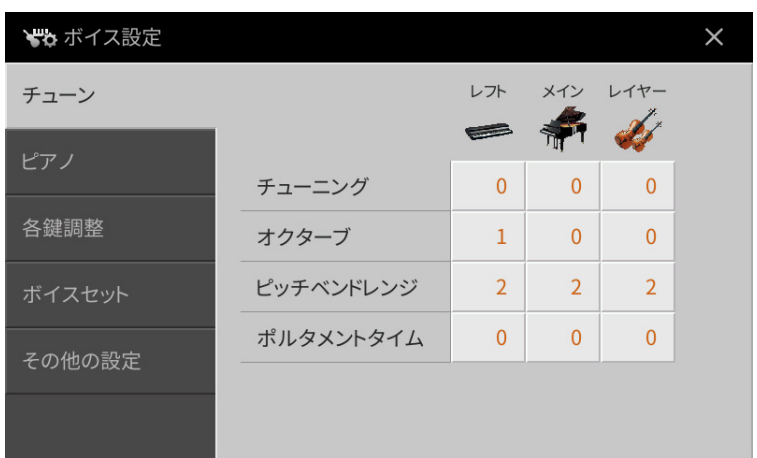

## **チューン**

鍵盤パートごとに音の高さに関する設定をします。

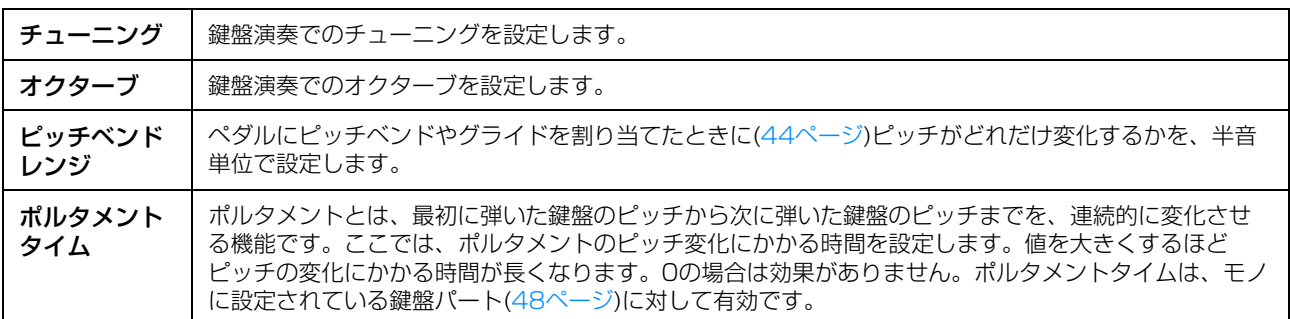

# **ピアノ**

「VRMピアノ」カテゴリーのボイスの設定をします。これらの設定は、対象のボイスを使用する鍵盤パートすべてに効 果します。

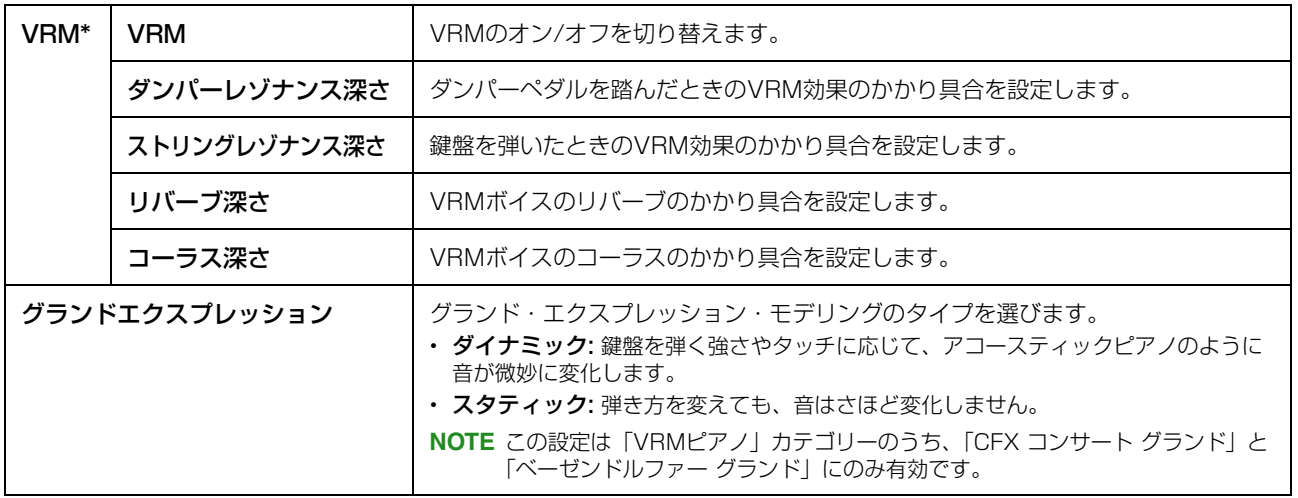

**NOTE** ピアノルームでは、常にVRMはオン、グランド・エクスプレッション・モデリングのタイプは「ダイナミック」で、ここでの まだ、ここに、

### **各鍵調整**

メインパートで選ばれている「VRMピアノ」カテゴリーのボイスについて、鍵盤ごとに音の高さと音量を設定できます。

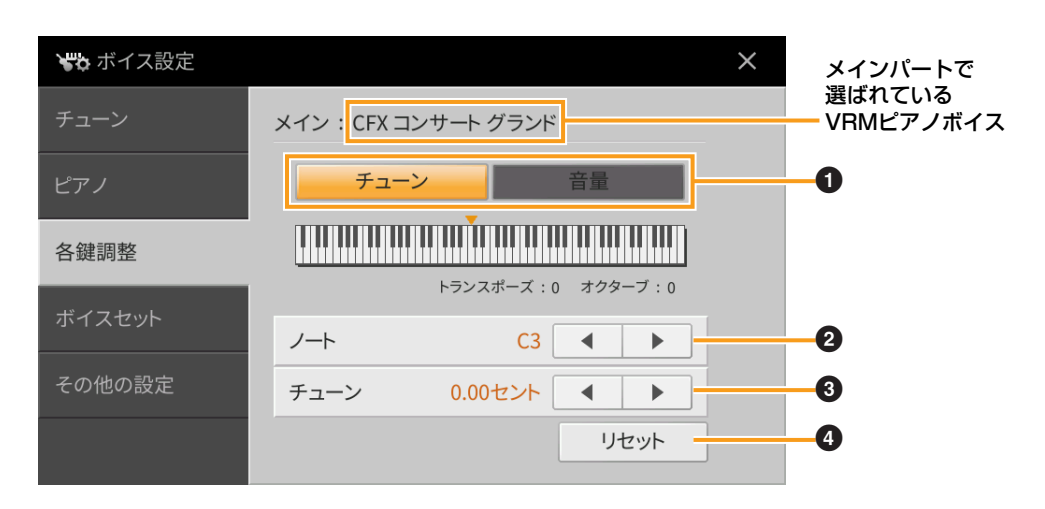

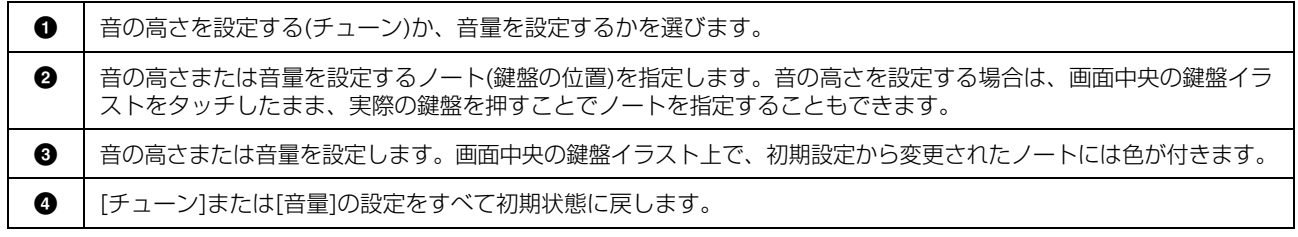

# **ボイスセット**

ボイスには、そのボイスに合ったさまざまな設定(オルガンフルートボイス以外のボイスエディット画面[\(47ページ\)](#page-46-0)で の設定と同じ)が含まれます。これらの設定はボイスを選んだときに自動的に呼び出されるようになっていますが、オフ にすることによって呼び出さないようにできます。

たとえば、どのボイスでも同じハーモニーをかけたいときは、この画面で、「キーボードハーモニー」のチェックマーク を外します。

## **その他の設定**

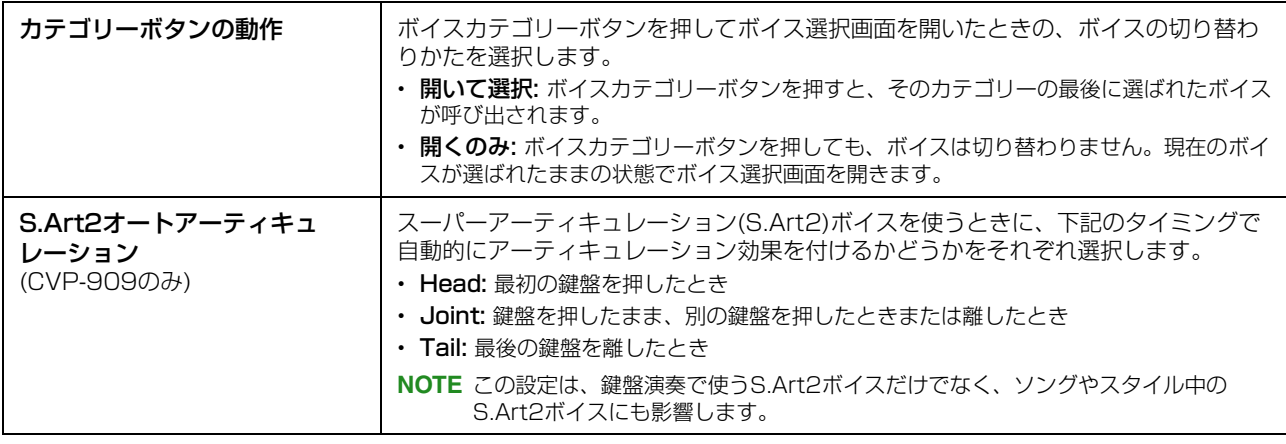

# **ボイスの特徴**

内蔵のボイスは、ボイス選択画面の各ボイス名の左側に、ボイスの特徴を表すアイコンが表示されます。また、一部の ボイスでは、画面の下部に (i) (情報)が表示され、これをタッチすると、そのボイスの解説を表示できます。

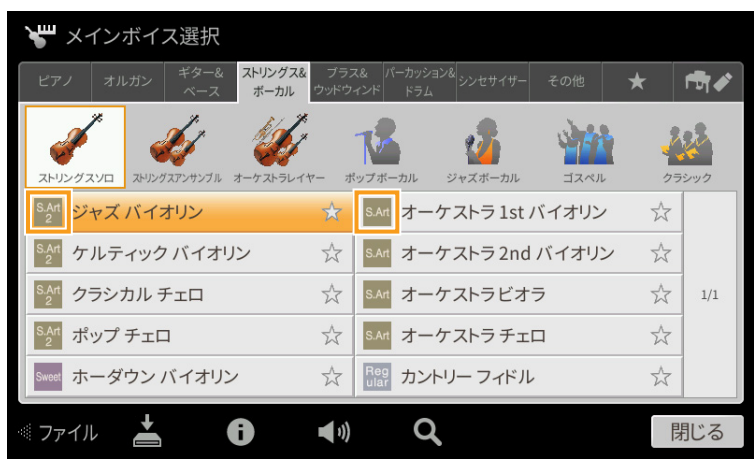

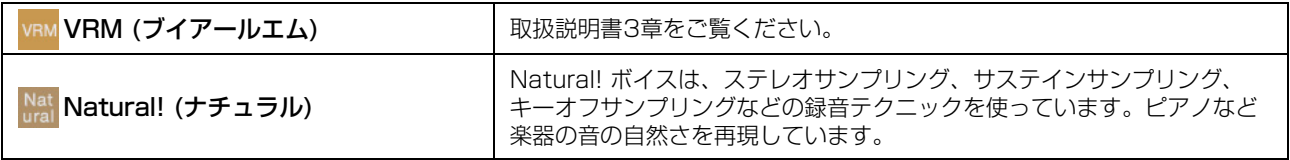

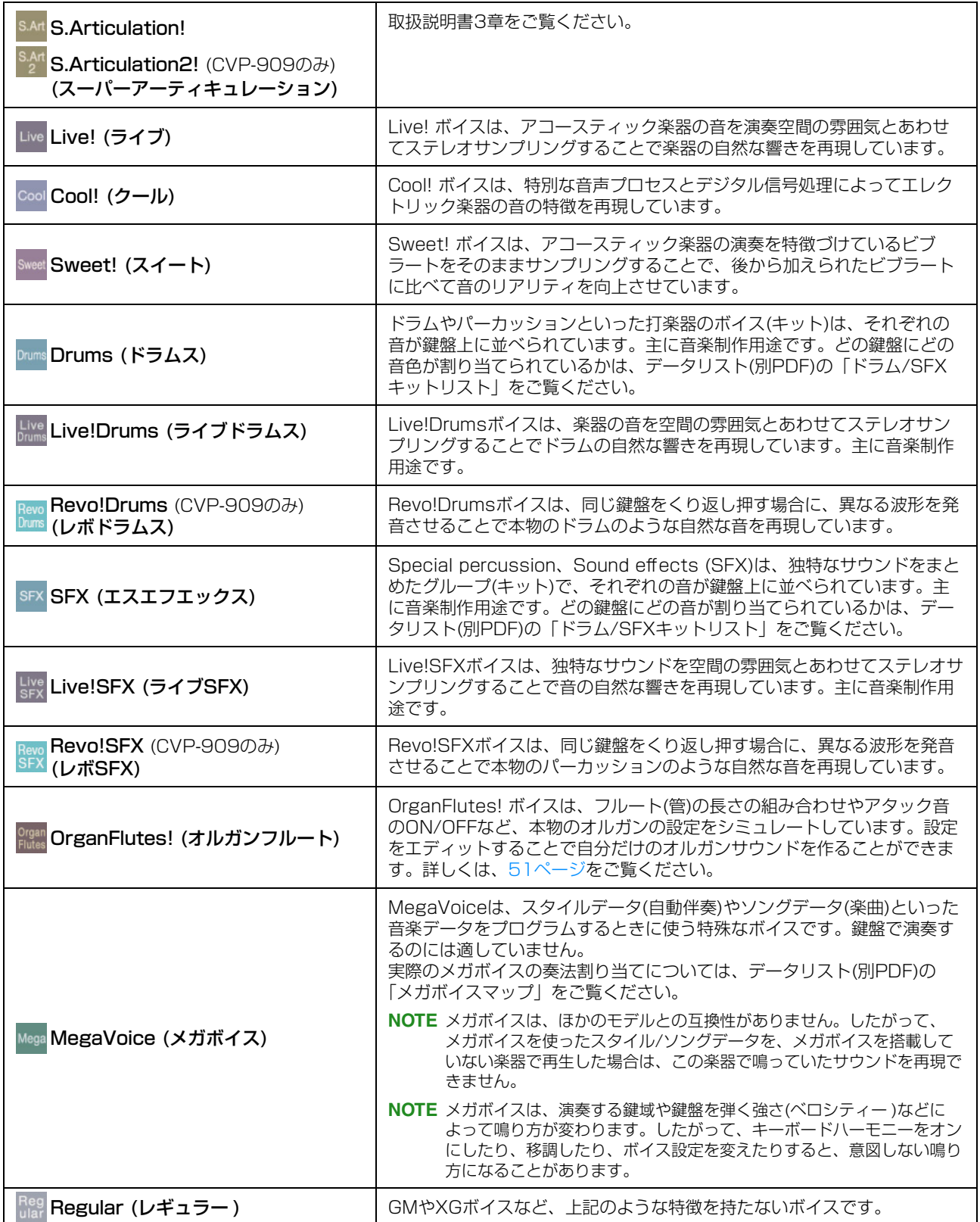

# **GM/XGボイスやメガボイスを呼び出す**

この楽器には、GMやXGに対応したボイスや、メガボイスが内蔵されています。これらのボイスは、パネルボタンには ない「その他」カテゴリーに入っており、ボイス選択画面から選べます。

1 ホーム画面で、ボイスを選びたいパートのボイス名をタッチしてボイス選択画面を表示させます。

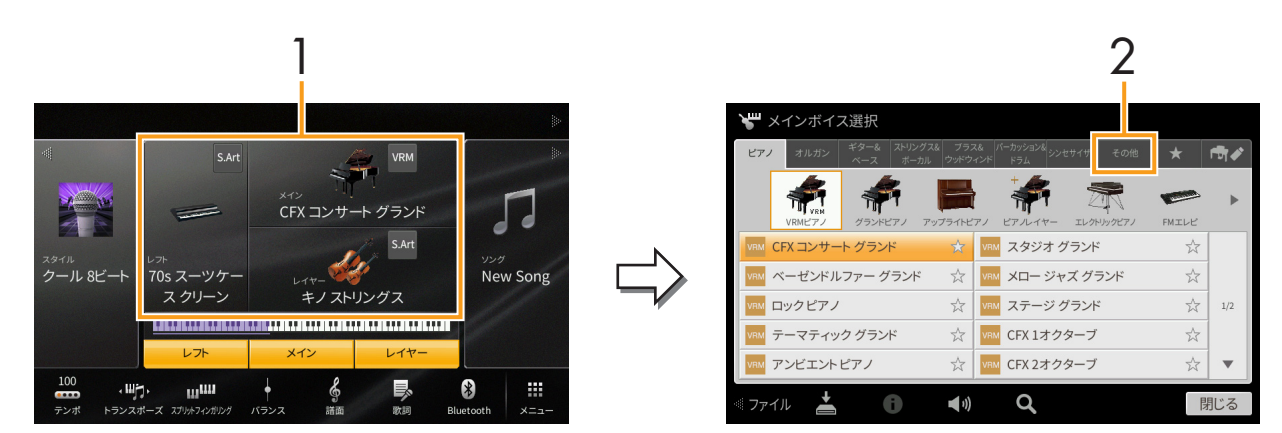

- 2 「その他」カテゴリーのタブをタッチします。
- 3 し (上へ)を何度かタッチして、いちばん上の階層を表示させます。

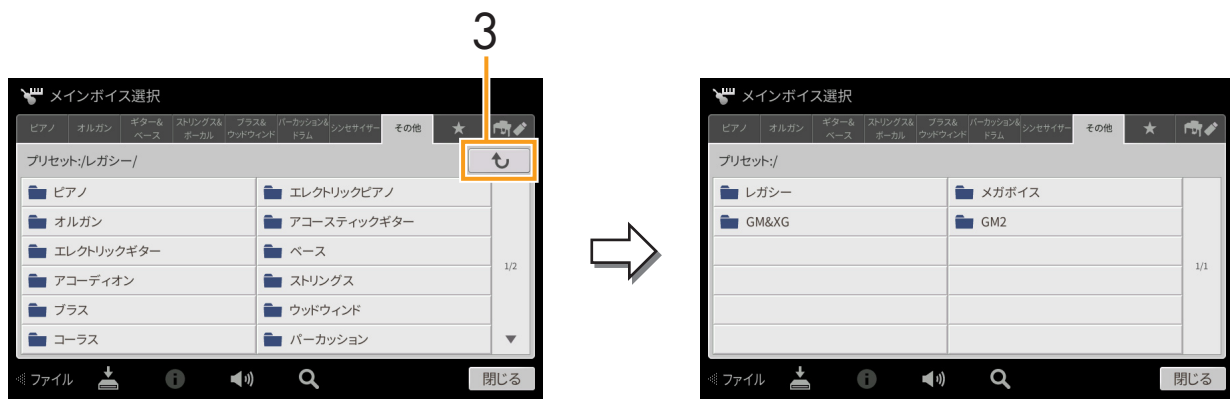

- 4 選びたいボイスのカテゴリー (GM&XG、メガボイスなど)をタッチします。 **NOTE**「レガシー」フォルダーには、以前のCVPシリーズで作成されたソングデータを鳴らすためのボイスが入っています。
- 5 選びたいボイスをタッチします。

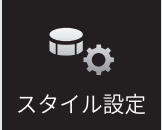

**スタイル再生に関する設定をする**

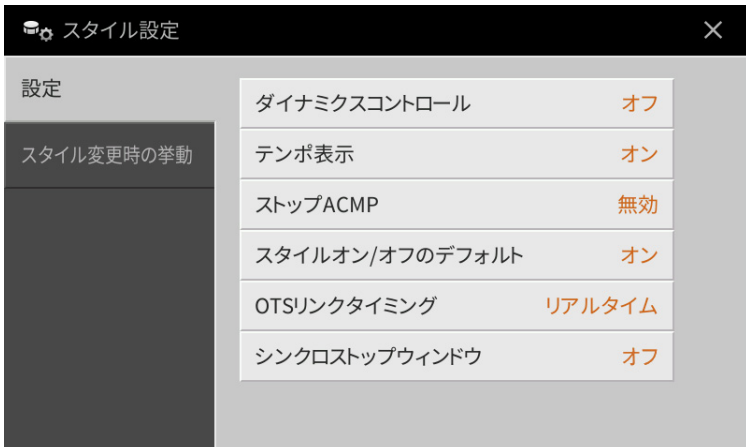

# **設定**

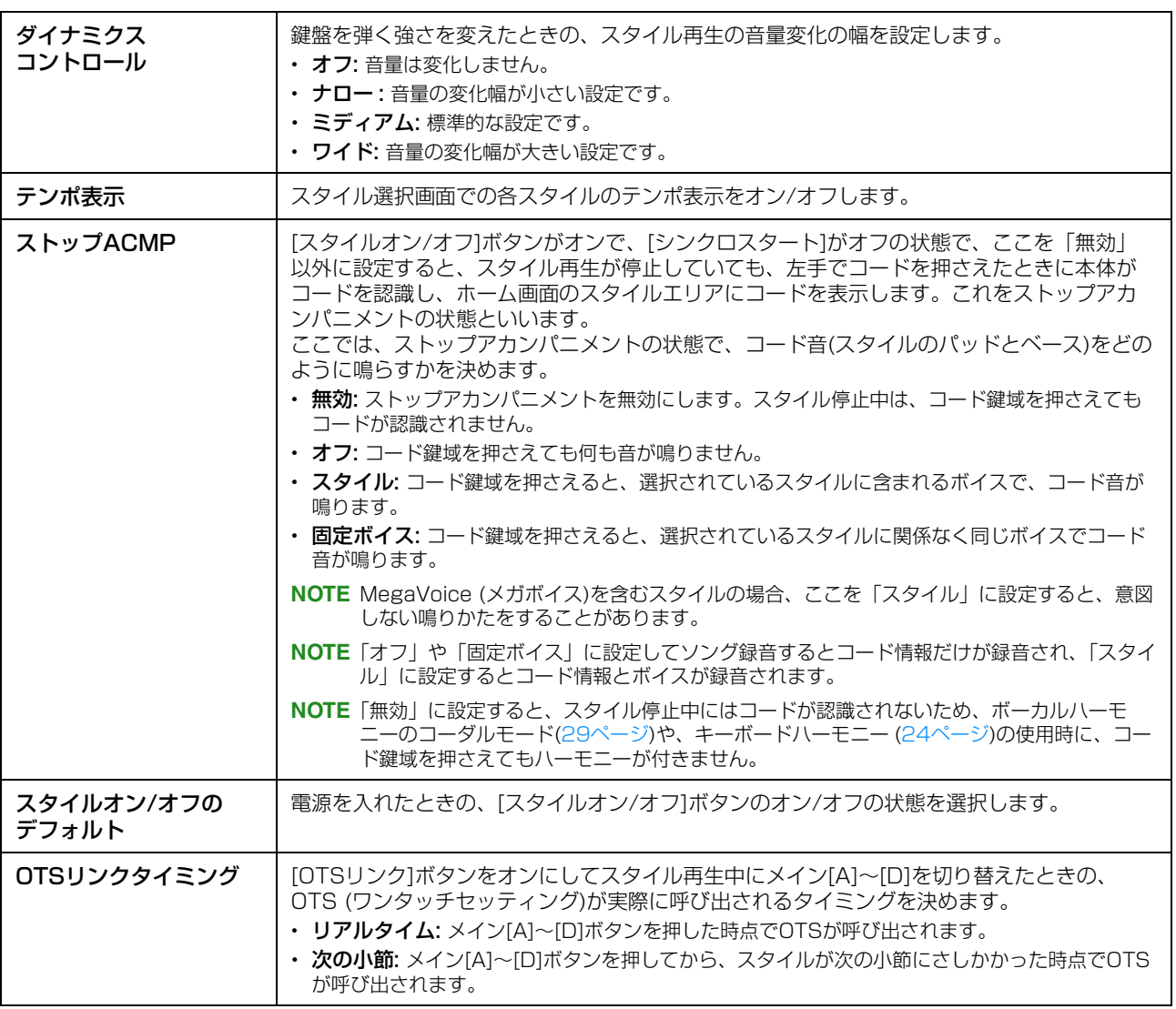

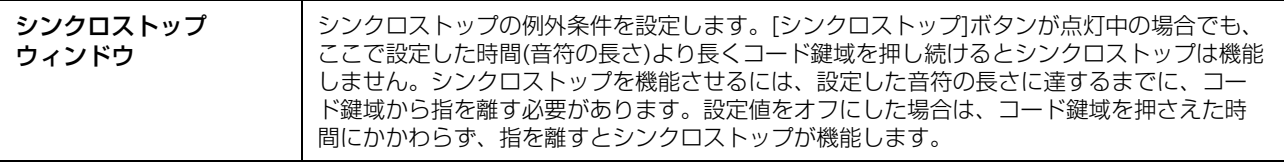

# **スタイル変更時の挙動**

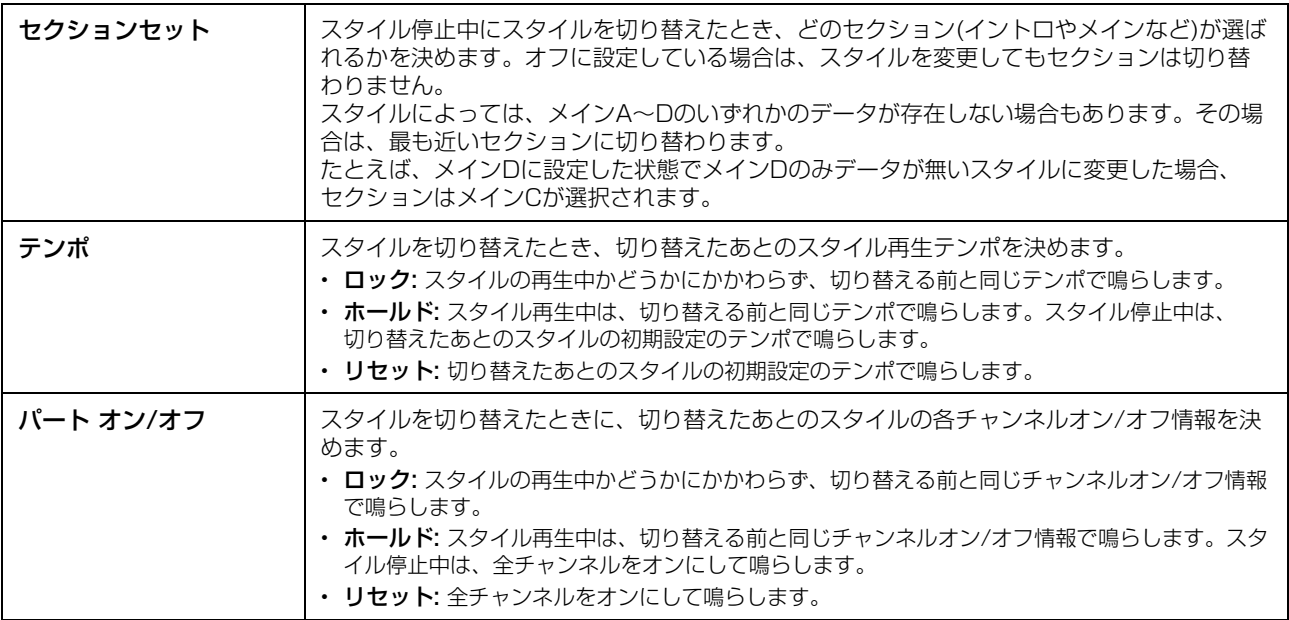

#### **スタイルの特徴**

スタイル選択画面の各スタイル名の左側に、特徴を表すアイコンが表示されます。

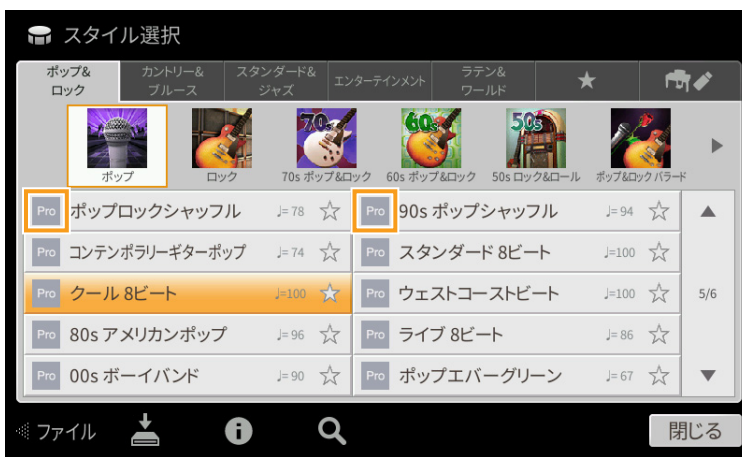

- **Pro (プロ):** あなたが指定したとおりのコードが鳴るスタイルです。テンションノートを含む複雑なコードを 指定しても音楽的なハーモニーをくずすことなくスタイルが鳴りますので、幅広いアレンジをお楽しみいただけ ます。
- **Session (セッション):** 独特のテンションノートやコード変化を伴う伴奏リフなどが加えられ、よりリアル で派手な伴奏となっています。ただし、メジャーコードを弾いただけでセブンスの音が混ざる、オンベースコー ドに正確に反応しない場合があるなど、曲によっては適切な伴奏が鳴らないことがあります。特定ジャンルの曲 でパンチのある演奏をしたいときによいでしょう。
- **Free Play (フリープレイ):** テンポにとらわれることなく、壮大な伴奏とともに自由な演奏表現をお楽しみ いただけます。
- **Pianist (ピアニスト):** ピアノボイスのみによるスタイルです。左手でコードを押さえるだけでアルペジオや ストライド奏法の左手パターンなどが演奏できます。

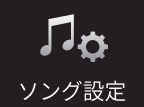

# **ソングの再生/録音に関する設定をする**

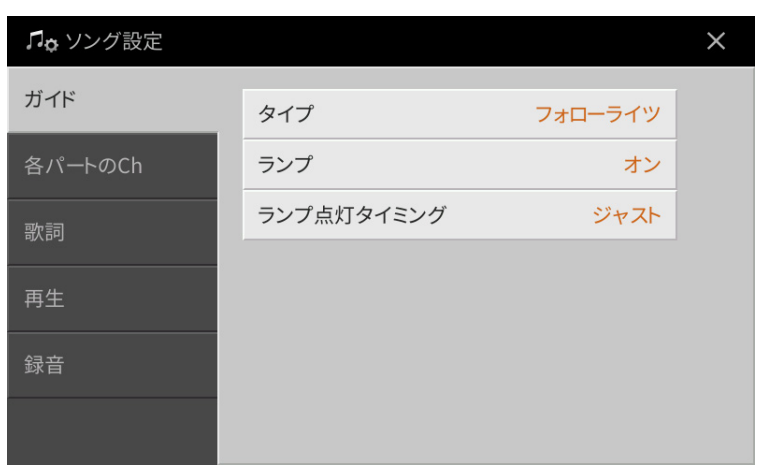

## **ガイド**

ガイド機能をオンにして、MIDIソングを再生すると、鍵盤ガイドランプが鍵盤を弾くタイミングや、押さえる鍵盤位置 を示してくれます。ソングと一緒に歌うときに、歌うタイミングに合わせて、ソング再生のタイミングをコントロール することもできます。

ガイド機能は、ホーム画面のソングエリア(拡張表示)や、譜面、歌詞、テキスト画面でオン/オフできます。ガイド機能 の使い方について詳しくは、取扱説明書5章をご覧ください。ここでは、ガイド機能に関する設定をします。

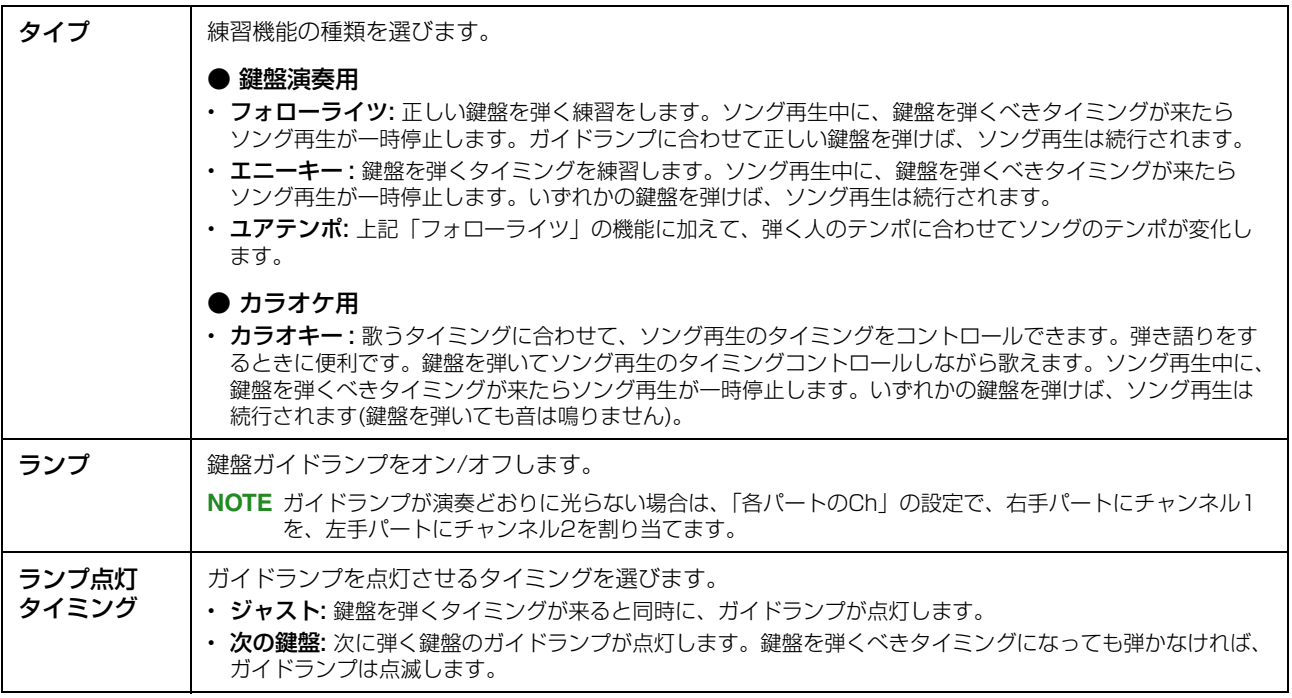

**NOTE** ガイド機能の設定は、ソングデータの一部として記憶させることができます([77ページ](#page-76-0))。ガイド機能の設定を記憶させると、 かんに同じソングを選んだときにガイド機能が自動的にオンになります。

# **各パートのCh**

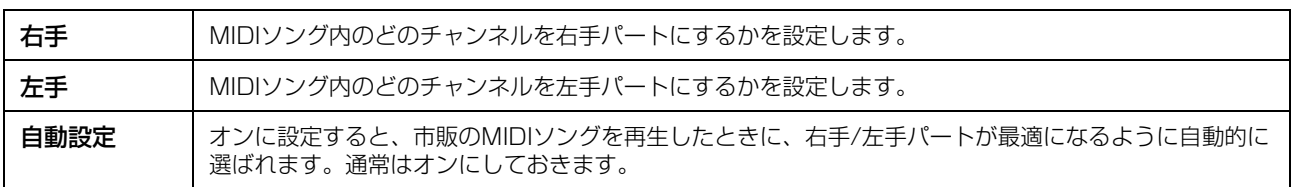

# **歌詞**

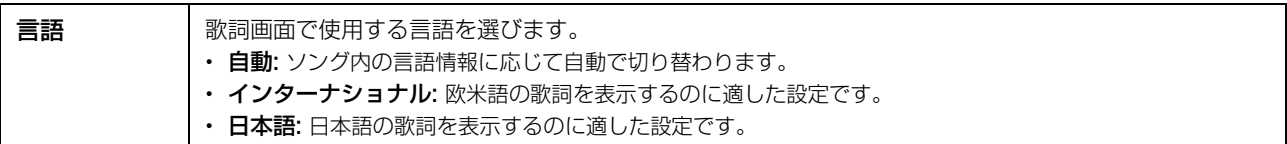

# **再生**

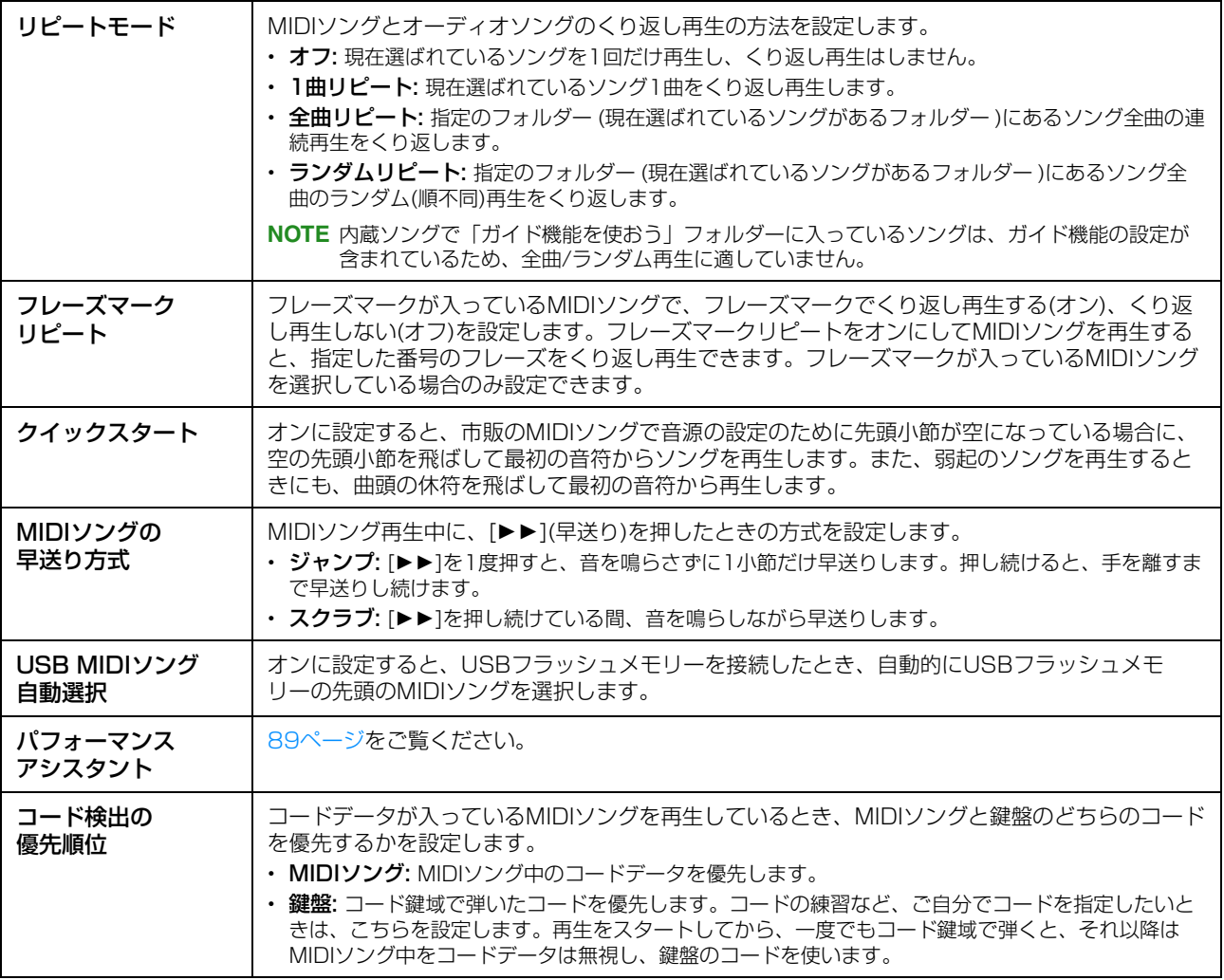

### <span id="page-88-0"></span>**パフォーマンスアシスタント機能を使ってバッキングを弾く**

MIDIソングを再生しながらパフォーマンスアシスタント機能を使うと、どの鍵盤を弾いてもソングに合った音が鳴るの で、簡単にバッキングを演奏できます。

### 1 コードデータが入ったMIDIソングを選びます。

パフォーマンスアシスタント機能を使うには、コードデータが入っているソングが必要です。使いたいソングに コードデータが入っているかどうか確認するには、ホーム画面を表示してソングを再生してください。コードデー タが入っていれば、ホーム画面のスタイルエリアにコードが表示されます。確認が終わったらソングをストップし て、次の手順へ進みます。

2 設定画面を表示させます: [メニュー ] → [ソング設定] → [再生]

### 3 「パフォーマンスアシスタント」をオンにします。

**NOTE** パフォーマンスアシスタント機能は、ソングを選ぶたびにオフになります。

4 ソングコントロール[▶/II](スタート/一時停止)ボタンを押して、ソングをスタートします。

# 5 鍵盤を弾きます。

ソングの再生に合わせて、左手でベースライン、右手でいろいろなフレーズやコードを弾いてみましょう。正しい 鍵盤を押さえる必要はありませんので、自由に弾いてください。どの鍵盤を弾いても、ソングのコードデータに合 う「正しい」音だけが鳴ります。

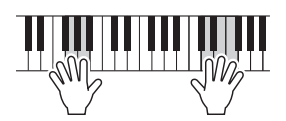

6 ソングコントロール[J](ストップ)ボタンを押して、ソングをストップします。

### **録音**

### **MIDIソングを部分的に再録音する(パンチイン/アウト録音)**

一度録音したMIDIソングを、部分的に再録音できます(パンチイン/アウト録音)。録音スタート後、パンチインに設定さ れたタイミングとパンチアウトに設定されたタイミングの間の範囲でのみ、上書き録音されます。録音中でも、パンチ イン~アウト以外の小節では元データが再生されるだけで書き換わらないことがポイントです。

### 1 設定画面を表示させます: [メニュー ] → [ソング設定] → [録音] → 1/2ページ

### 2 再録音のスタート/ストップのしかたやパンチイン/アウトの位置を設定します。

**NOTE** 録音中には設定できません。

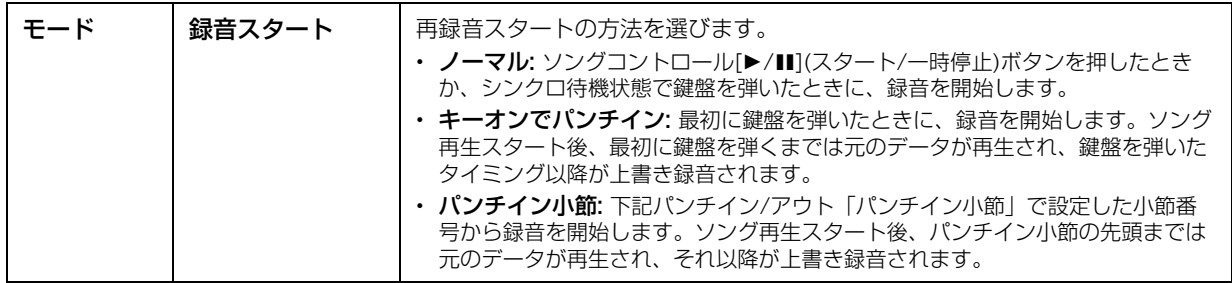

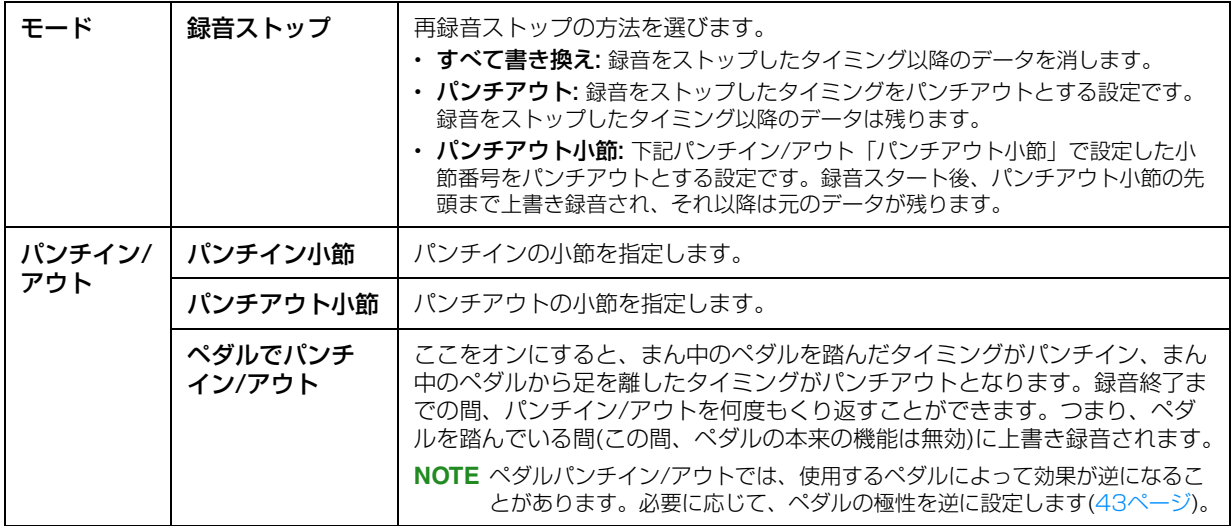

3 再録音したいMIDIソングを選びます。

### <u>4</u> [●](録音)ボタンを押して、ソング録音画面を表示させ、[上書きMIDI]が選択されていることを確認 します。

録音チャンネルが表示されていない場合は、「チャンネル」の左側にある[▶]をタッチします。

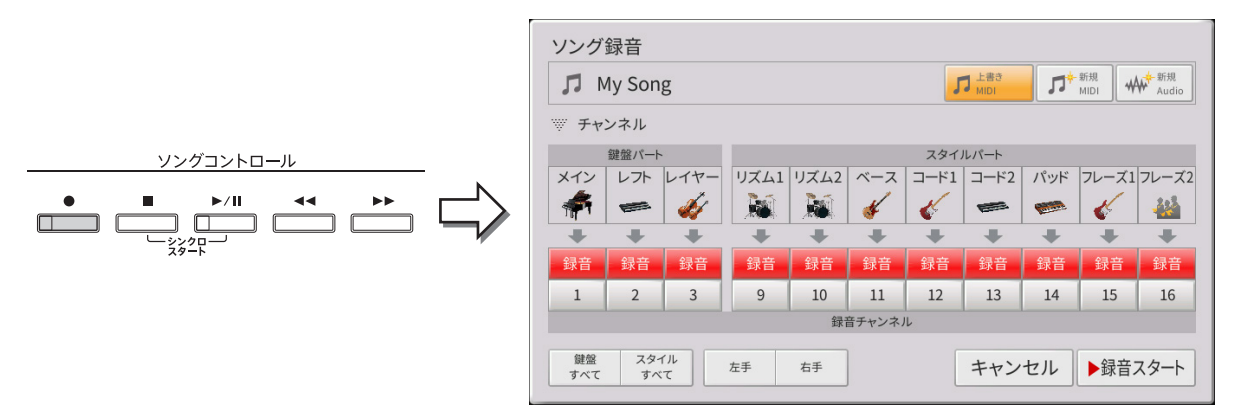

5 再録音したいチャンネルを「録音」に、再録音しないチャンネルを「オフ」にします。

**NOTE** 録音チャンネルについて詳しくは、取扱説明書6章をご覧ください。

6 ソングコントロール[R/K](スタート/一時停止)ボタンを押して、録音をスタートします。

手順2で選んだ録音スタートのタイミングで鍵盤を弾き、手順2で選んだ録音ストップのタイミングで再録音を終 わります。

### 7 ホーム画面のソングエリアに表示された (保存)をタッチして、録音したソングを保存します。 **ご注意**

保存せずにソングを切り替えたり電源を切ったりすると、録音したデータは失われます。オートパワーオフ機能により電源が切 れた場合も同様です。ご注意ください。

### ■ パンチイン/アウトの設定による再録音の例

パンチイン/アウトの設定の組み合わせによって、さまざまな方法で再録音できます。下記にいくつかの実例を挙げてお きますので参考にしてください。

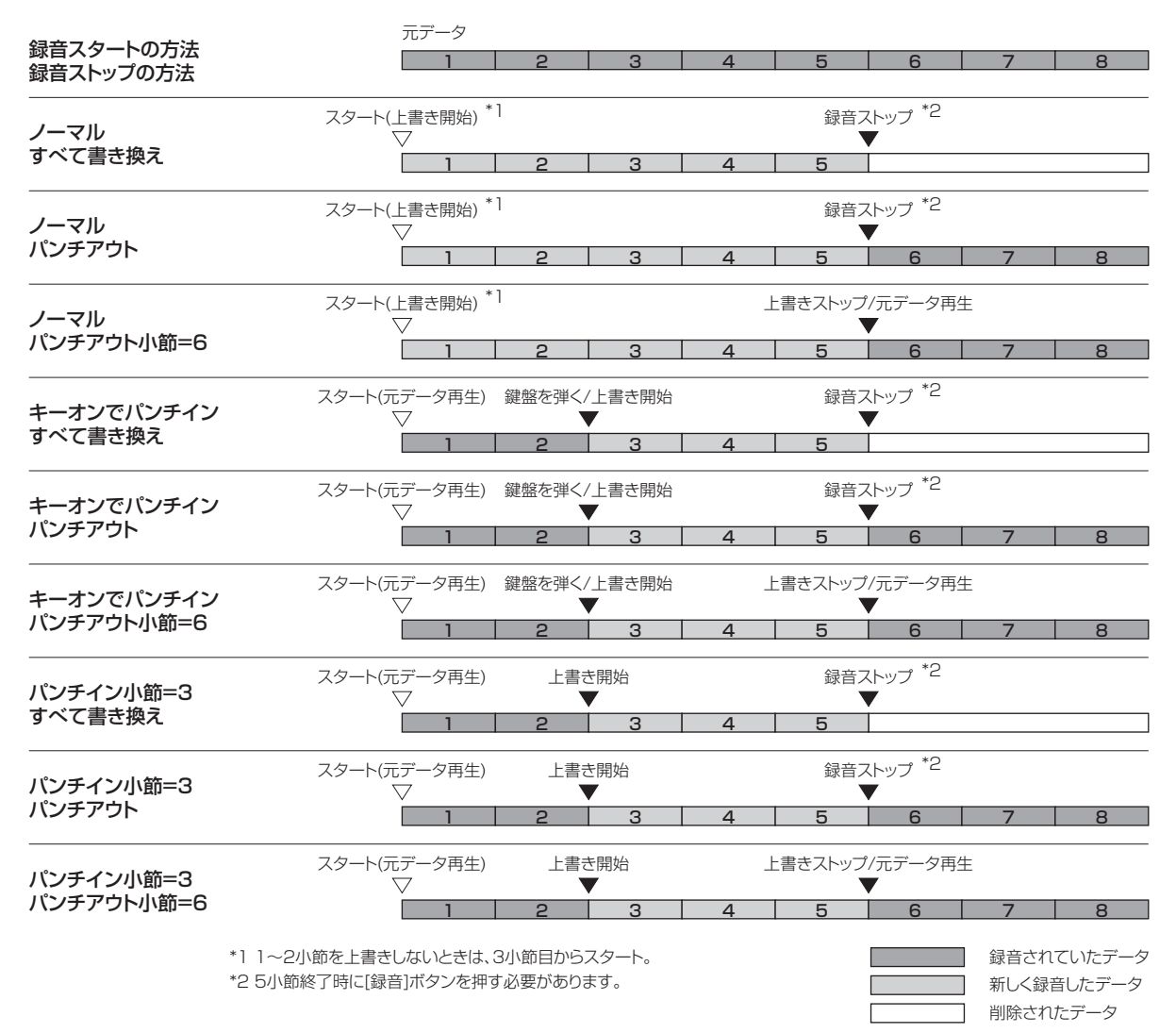

### **オーディオソングの録音フォーマットを指定する**

「メニュー ] → [ソング設定] → [録音] → 2/2ページで、オーディオ録音をするときのフォーマット(ファイル形式)を指 定します。

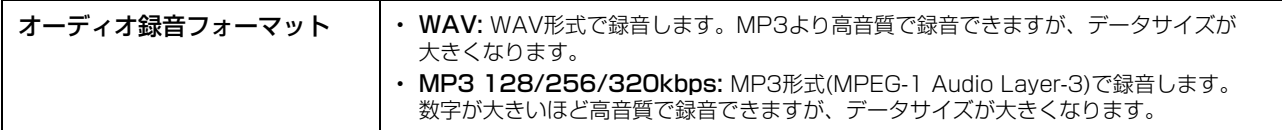

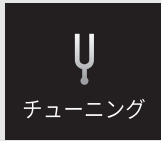

**音の高さに関する設定をする(チューニング)**

# **マスターチューン ― 鍵盤全体のピッチを微調整する**

鍵盤全体のピッチを0.2Hz単位で微調整(チューニング)します。合奏のときや、CDの再生に合わせて演奏するときな ど、ほかの楽器やCDの再生音などと音の高さを正確に合わせることができます。ドラム/SFXボイスやオーディオソン グは、チューニングできません。初期設定(440.0Hz)に戻すには、設定値の表示を長押しします。

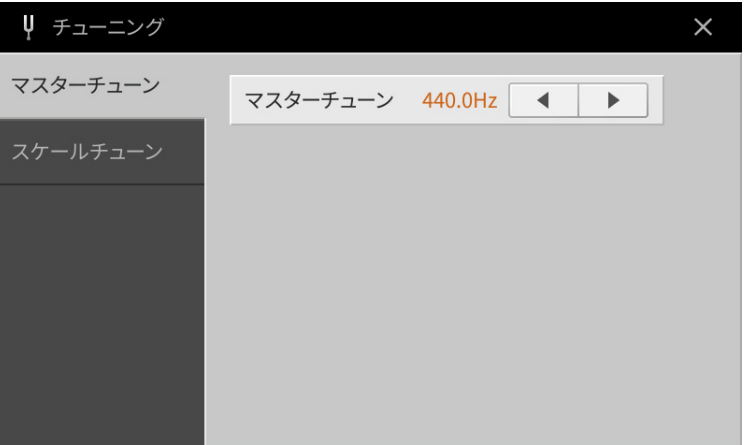

# **スケールチューン ― 音律(調律法)を選ぶ**

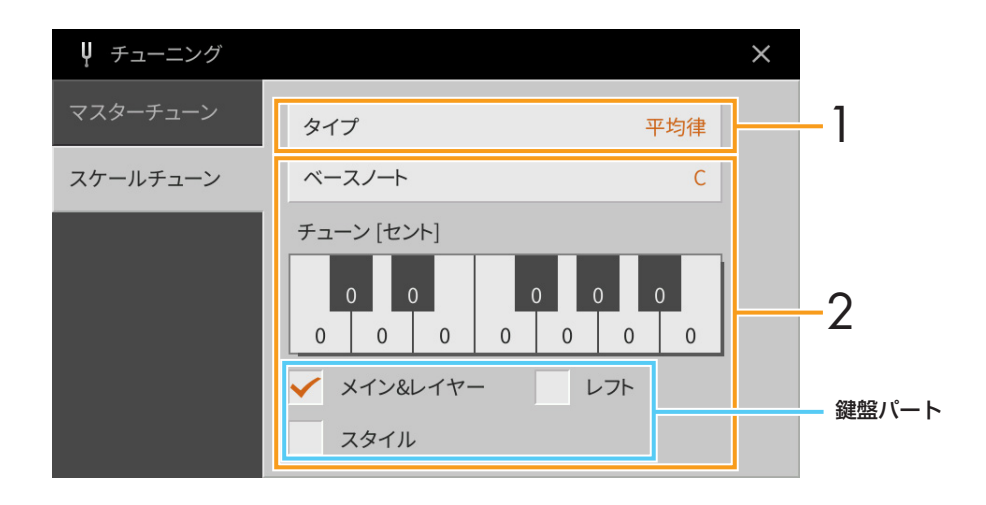

### 1 音律(調律法)を選びます。

その曲が作られたときの音律で演奏することによって、当時の響きを味わえます。

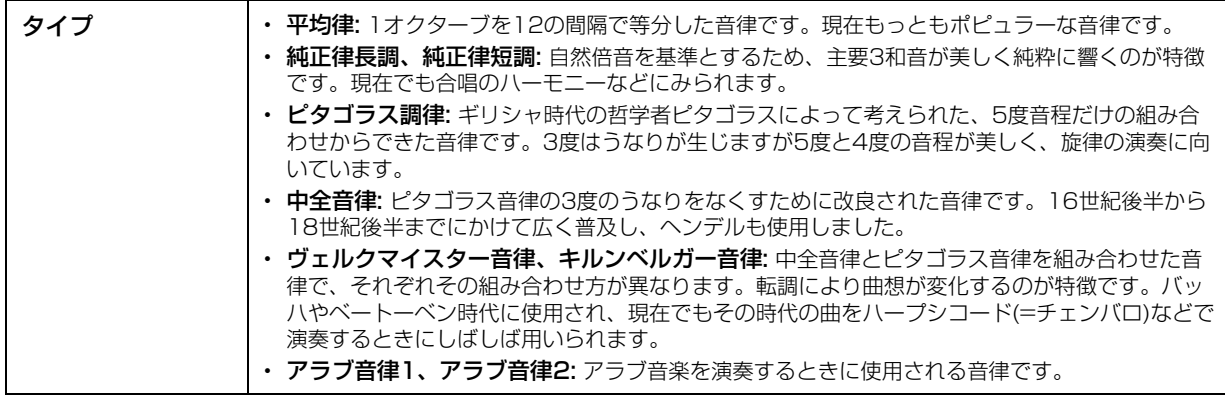

2 必要に応じて、下記の設定をします。

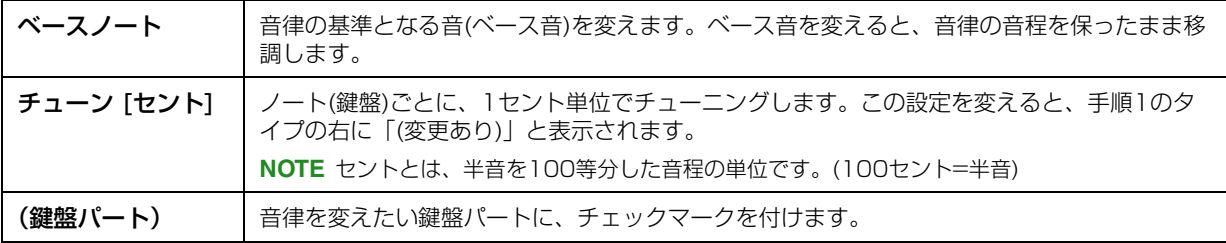

### **スケールチューンの設定を保存する**

スケールチューンの設定を保存するには、レジストレーションメモリーに登録します。レジストレーションメモリー [メモリー]ボタンを押してから、「スケールチューン」にチェックマークを付け、レジストレーションメモリー [1]~ [8]ボタンのいずれかを押すと登録できます。

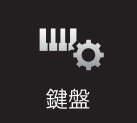

# **鍵盤のタッチ感度を変える**

鍵盤を弾く強さを変えたときの、音の強弱の付き方(タッチ感度)を変えられます(鍵盤自体の重さが変わるわけではあり ません)。

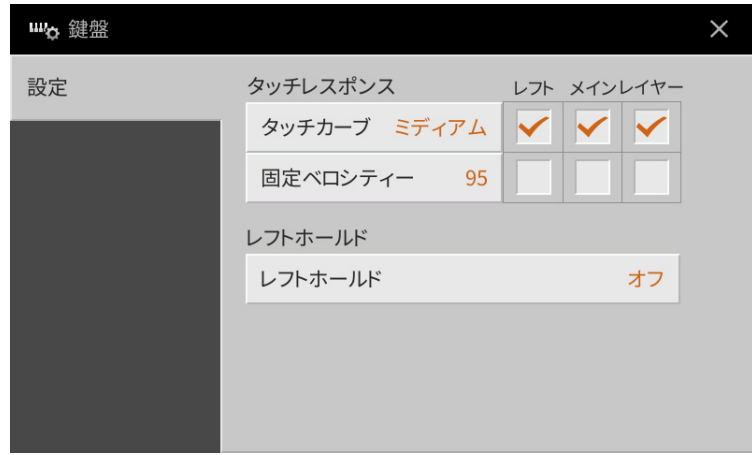

この画面についての説明は、取扱説明書1章をご覧ください。

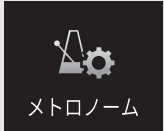

**メトロノームに関する設定をする**

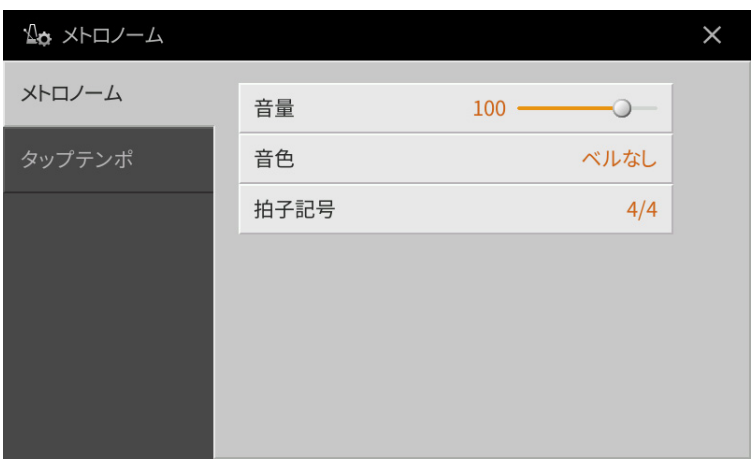

# **メトロノーム**

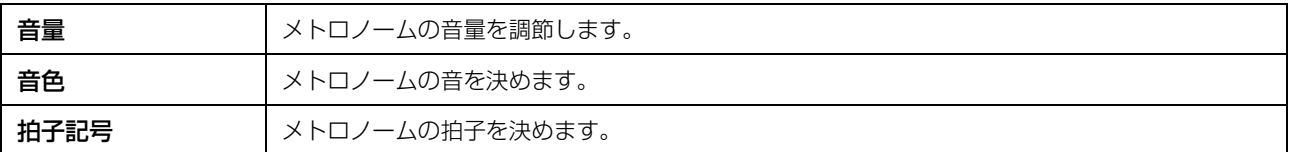

# **タップテンポ**

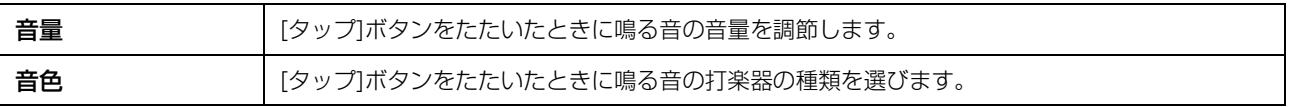

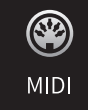

# **MIDIに関する設定をする**

MIDI情報のやりとりについて、いろいろな設定ができます。この楽器では、使用場面に応じた標準的なMIDI設定がプ リセットMIDIテンプレートとして10個用意されています。またそれらをもとにご自身で編集したMIDI設定を、独自の MIDI設定ファイルとして、10個まで保存できます。

**NOTE** ピアノルームではMIDI情報を受信できません。

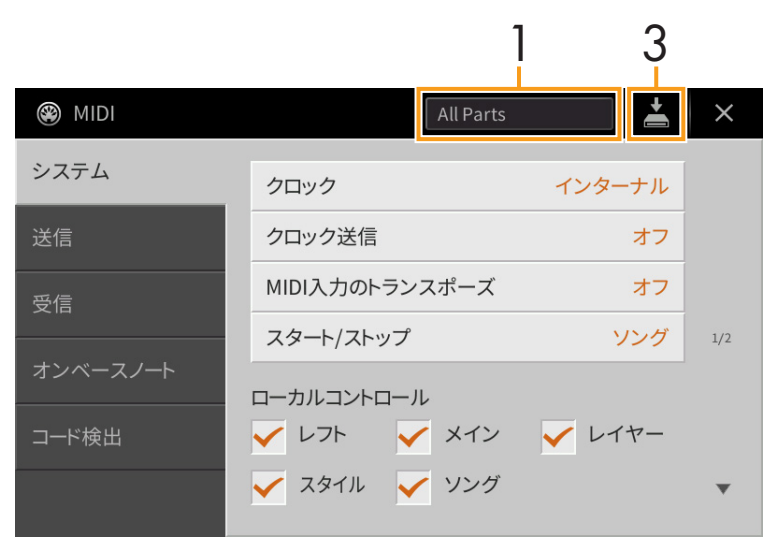

1 上図で示した位置をタッチして、プリセットのMIDIテンプレート(下記)を選びます。 自分で作ったMIDI設定がユーザーメモリーに保存されている場合は、それらを選ぶこともできます。

## <span id="page-95-0"></span>2 必要に応じて、各画面でMIDIテンプレートを編集します。

- システム: MIDIシステムメッセージに関する設定をします[\(97ページ\)](#page-96-0)。
- 送信: MIDI送信(トランスミット)に関する設定をします([98ページ\)](#page-97-0)。
- 受信: MIDI受信(レシーブ)に関する設定をします([99ページ](#page-98-0))。
- オンベースノート: MIDI受信ノートデータによる、スタイル再生(自動伴奏)用ベース音検出に関する設定をし ます[\(100ページ\)](#page-99-0)。
- コード検出: MIDI受信ノートデータによる、スタイル再生(自動伴奏)用コードタイプ検出に関する設定をしま す[\(100ページ\)](#page-99-1)。

### 3 各画面での設定が終わったら、 (保存)をタッチして、設定した内容をユーザーメモリーに保存しま す。

**NOTE** 保存したMIDI設定ファイルをまとめてUSBフラッシュメモリーに保存できます。[メニュー] → [ユーティリティー] → [ファクトリーリセット/バックアップ] → 2/2ページで、MIDI [バックアップ]をタッチして保存します([104ページ](#page-103-0))。

| All Parts                    | 鍵盤演奏パート(メイン、レイヤー、レフト)を含むすべてのパートの演奏情報を、外部に                                                                                                    |
|------------------------------|----------------------------------------------------------------------------------------------------|
| (オールパーツ)                     | 対してMIDI送信する設定です。(ソングパートは含まれません。)                                                                                                    |
| KBD & STYLE<br>(キーボード& スタイル) | 基本的にはAll Parts と同じですが、右手鍵域での演奏情報(ノートイベント)をメイン、<br>レイヤーパートではなくUPPER (アッパー)パートとして、また左手鍵域での演奏情報<br>(ノートイベント)をレフトパートではなくLOWER (ロワー)パートとして、外部に対して<br>MIDI送信する設定です。 |

#### プリセットMIDIテンプレートの説明

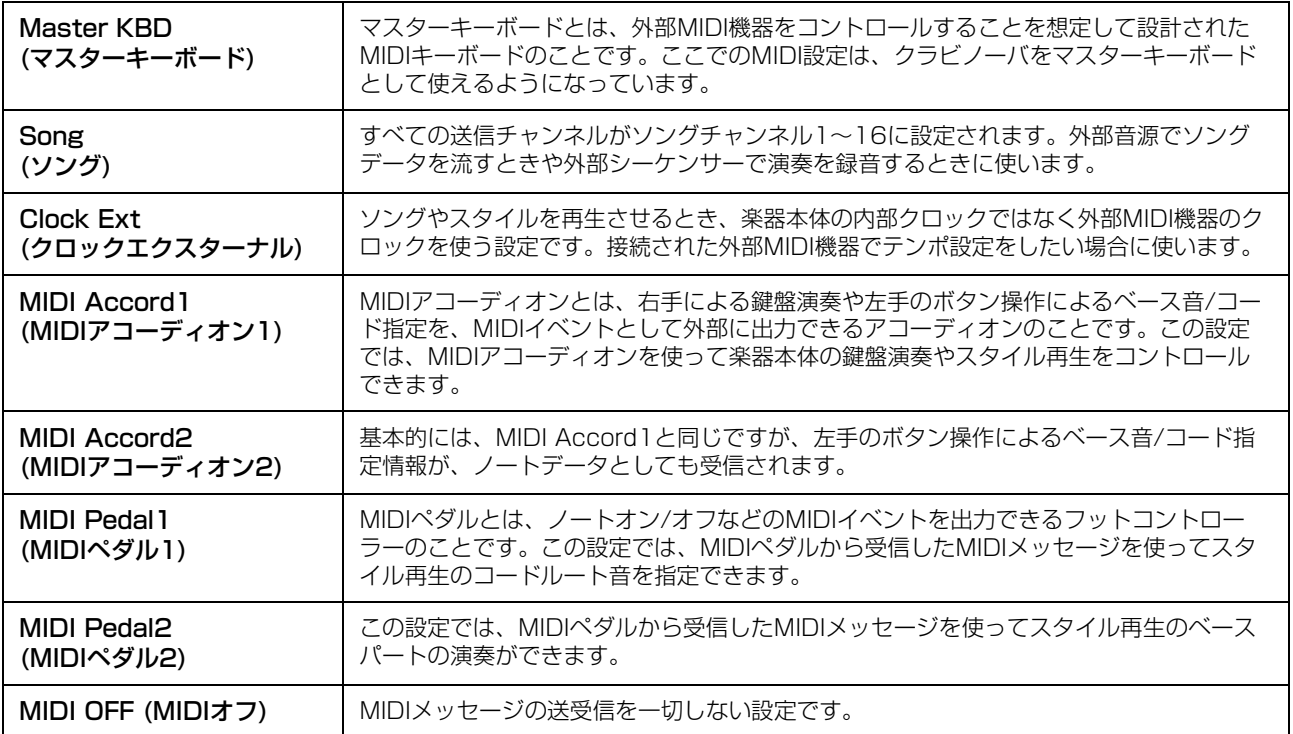

# <span id="page-96-0"></span>**システム ― MIDIシステムメッセージに関する設定**

ここでの説明は[、96ページ](#page-95-0)の手順2でシステム画面を呼び出した場合に該当します。

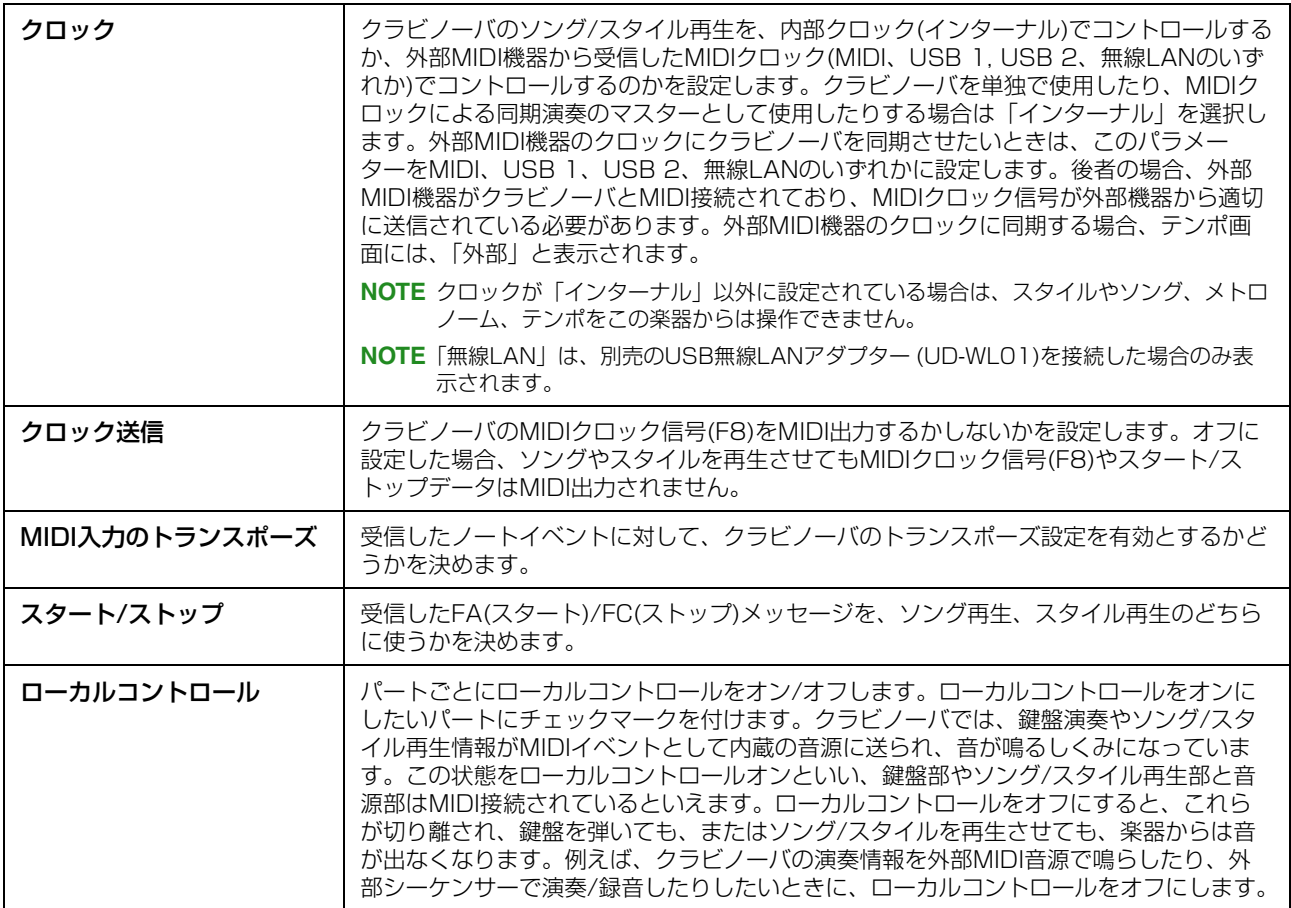

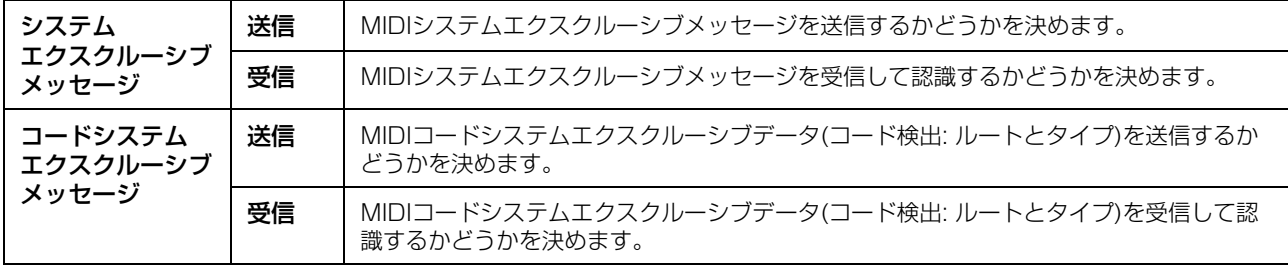

### <span id="page-97-0"></span>**送信 ― MIDI送信に関する設定**

ここでの説明は[、96ページ](#page-95-0)の手順2で送信画面を呼び出した場合に該当します。クラビノーバのサウンドを構成する各 パートを、どのチャンネルでMIDI送信するか設定します。

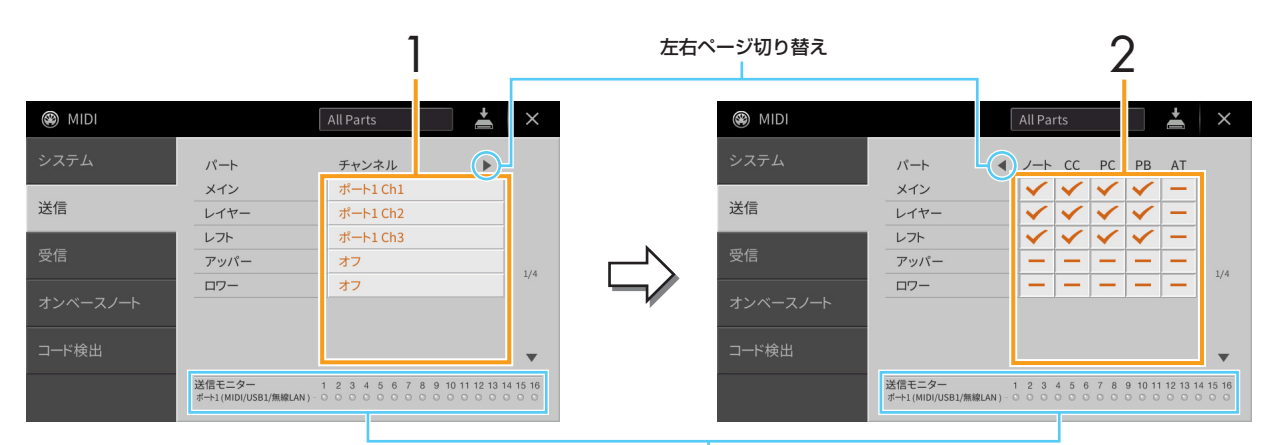

MIDI メッセージが送信されたとき、該当する MIDI チャンネル (1 ~ 16) に対応したランプが短く点滅します。

### 1 パートごとに、どのMIDIチャンネルで送信するかを選びます。

パートは、下記を除いて、通常のパートと同様です。

- アッパー: レフトスプリットポイントより右側での鍵盤演奏を指します。メイン、レイヤーの区別はありませ  $h_{\rm o}$
- ロワー : レフトスプリットポイントより左側での鍵盤演奏を指します。[スタイルオン/オフ]の設定は関係あり ません。
- **NOTE** 異なるパートに同じ送信チャンネルを設定した場合、送信されるMIDIメッセージは同じチャンネルにマージされます。 その結果、接続しているMIDI機器で予期せぬサウンドが鳴るなど、不具合が生じる可能性があります。

**NOTE** ソングCh1~16の送信チャンネルを設定しても、プロテクトのかかっているソングはMIDI送信されません。

2 [▶]をタッチして右ページを表示させ、どのMIDIイベントデータを送信するかを決めます。

送信画面、受信画面で設定できるMIDIメッセージは以下のとおりです。

- ノート ...................................................[74ページ](#page-73-0)
- CC (コントロールチェンジ)..........[74ページ](#page-73-1)
- PC (プログラムチェンジ) .............. [74ページ](#page-73-2)
- PB (ピッチベンド) ...........................[74ページ](#page-73-3)
- AT (アフタータッチ) ..........................[74ページ](#page-73-4)

### <span id="page-98-0"></span>**受信 ― MIDI受信に関する設定**

ここでの説明は[、96ページ](#page-95-0)の手順2で受信画面を呼び出した場合に該当します。クラビノーバが受信したMIDIメッ セージをどのパートに割り当てて音源処理するか(鳴らすか)を、チャンネル別に設定します。

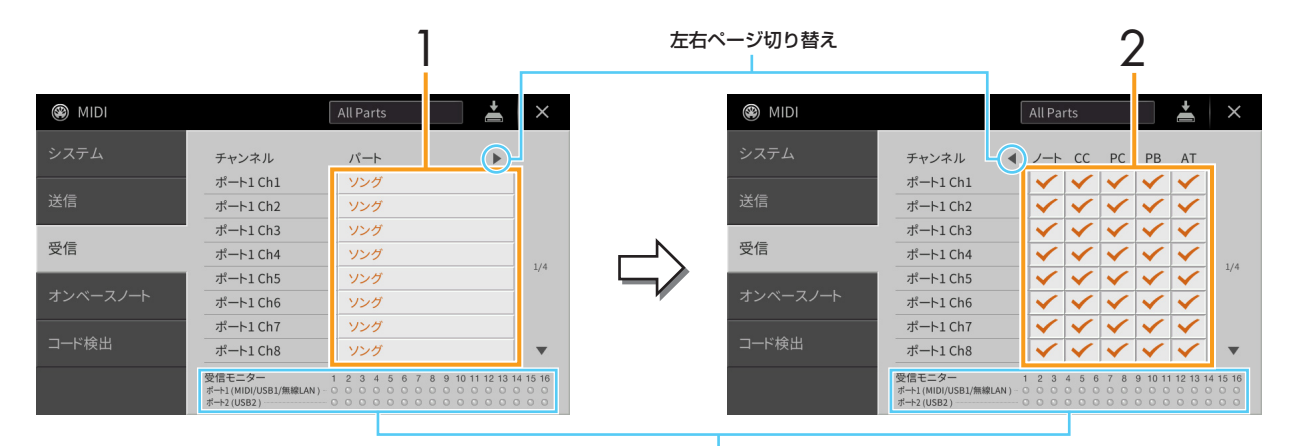

MIDI メッセージを受信したとき、該当する MIDI チャンネル (1 ~ 16) に対応したランプが短く点滅します。

1 チャンネルごとに、MIDIメッセージをどのパートで受信するかを選びます。 USB接続の場合、全部で32チャンネル(16チャンネル×2ポート)のMIDIメッセージを受信できます。 パートは、下記を除いて、通常パートと同じです。

- 鍵盤: 受信したノートメッセージが楽器本体の鍵盤をコントロールします。
- エキストラパート1~5: MIDI受信専用に用意されている5つのパートです。通常、本体で使用されていない パートです。通常のパート(マイク入力音声は除く)に、この5パートを追加することにより、クラビノーバは32 チャンネルのマルチティンバー音源として機能します。
- 2 [▶]をタッチして右ページを表示させ、どのMIDIイベントデータを受信するかを決めます。

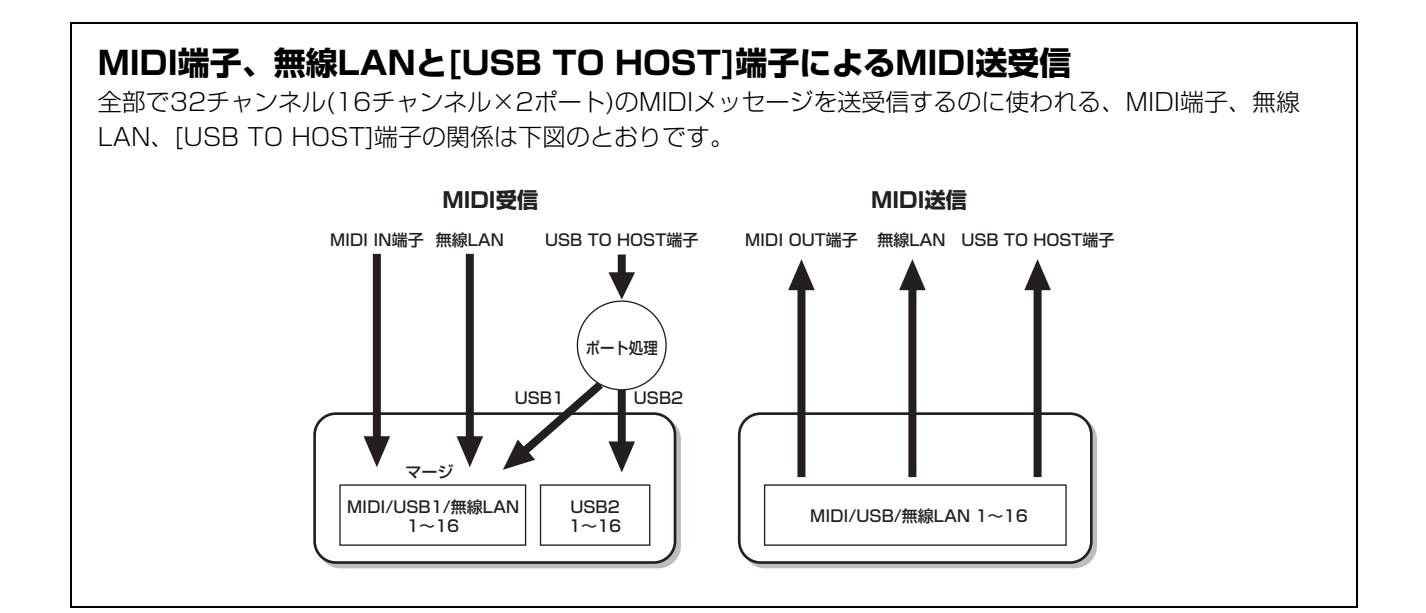

## <span id="page-99-0"></span>**オンベースノート ― スタイル再生用ベース音の指定**

ここでの説明は[、96ページ](#page-95-0)の手順2でオンベースノート画面を呼び出した場合に該当します。この画面では、MIDIで 受信したノートデータをもとに、スタイル再生用コードのベース音を決めることができます。この画面でオンに設定さ れたチャンネルで受信したノートイベントが、スタイル再生用コードのベース音として認識されます。ベース音は、[ス タイルオン/オフ]の設定やスプリットポイント設定には関係なく認識されます。複数のチャンネルをオンにした場合、 それらのチャンネルがミックスされたノートデータの中からベース音が検出されます。

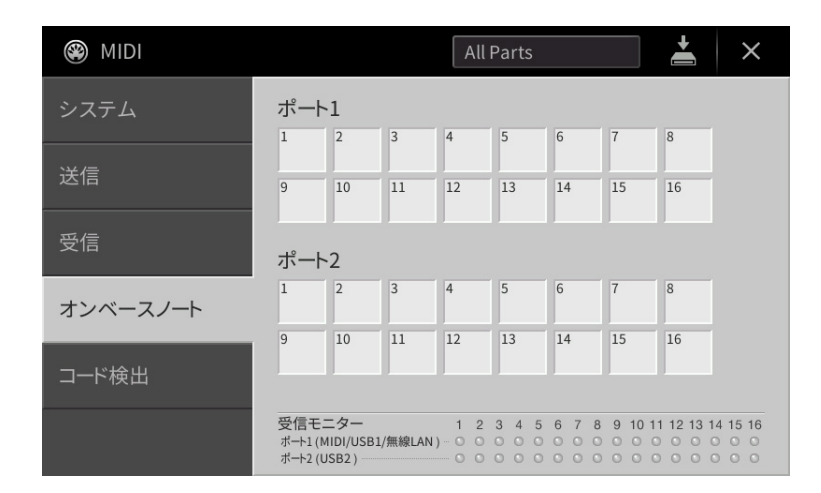

オンにしたいチャンネルにタッチしてチェックマークを付けます。もう一度タッチするとオフになります。

### <span id="page-99-1"></span>**コード検出 ― スタイル再生用コードタイプの指定**

ここでの説明は[、96ページ](#page-95-0)の手順2でコード検出画面を呼び出した場合に該当します。この画面では、MIDIで受信し たノートデータをもとに、スタイル再生用コードのタイプを決めることができます。この画面でオンに設定されたチャ ンネルで受信したノートイベントが、自動伴奏(スタイル再生)のコード押鍵として認識されます。検出されるコードタ イプは、コードフィンガリング設定によって異なります。コードタイプは、[スタイルオン/オフ]の設定やスプリットポ イント設定には関係なく検出されます。複数のチャンネルをオンにした場合、それらのチャンネルがミックスされた ノートデータの中からコードタイプが検出されます。

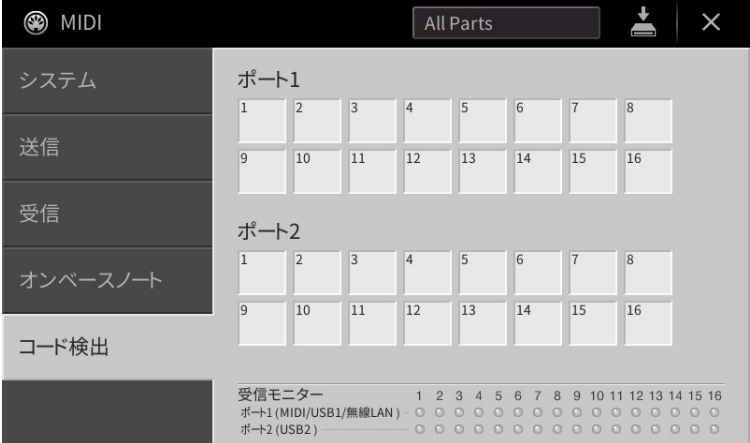

オンにしたいチャンネルにタッチしてチェックマークを付けます。もう一度タッチするとオフになります。

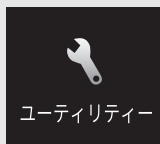

**楽器全体の設定をする(ユーティリティー )**

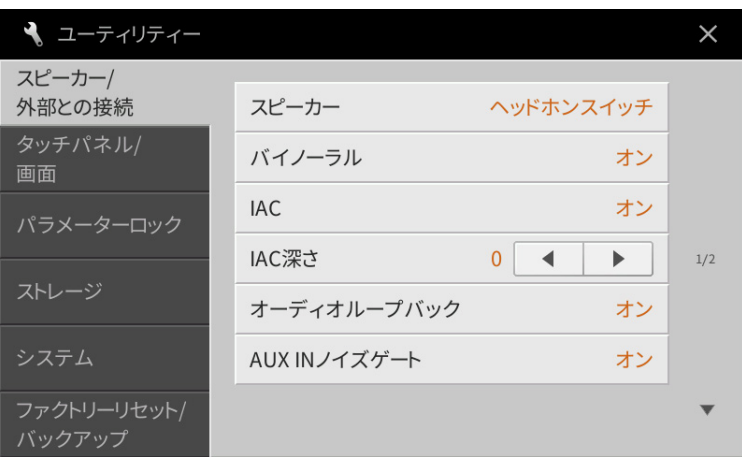

# **スピーカー /外部との接続**

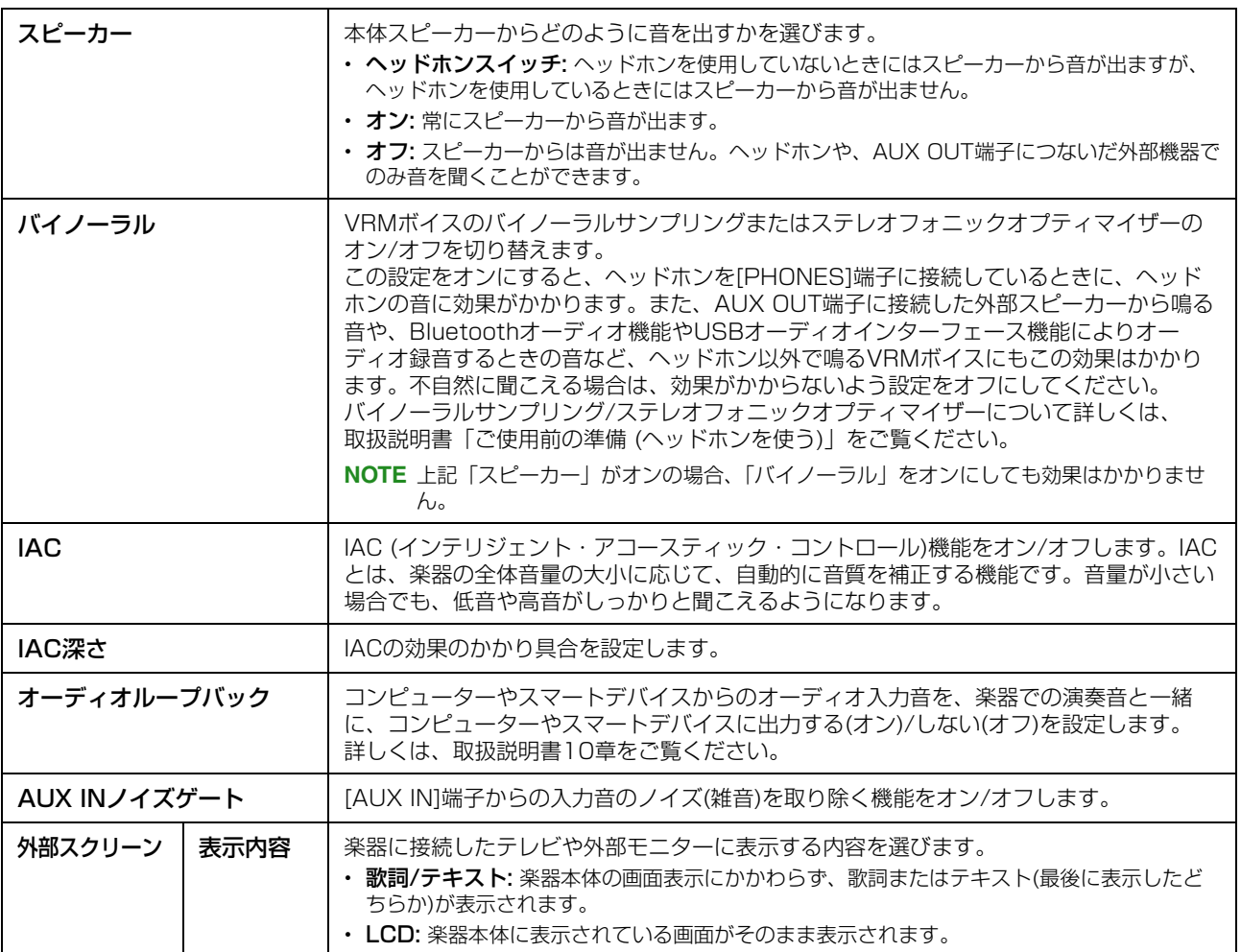

## **タッチパネル/画面**

### 1/2ページ

この画面についての説明は、取扱説明書の「ご使用前の準備 (画面の明るさなどを変更する)」をご覧ください。

#### 2/2ページ

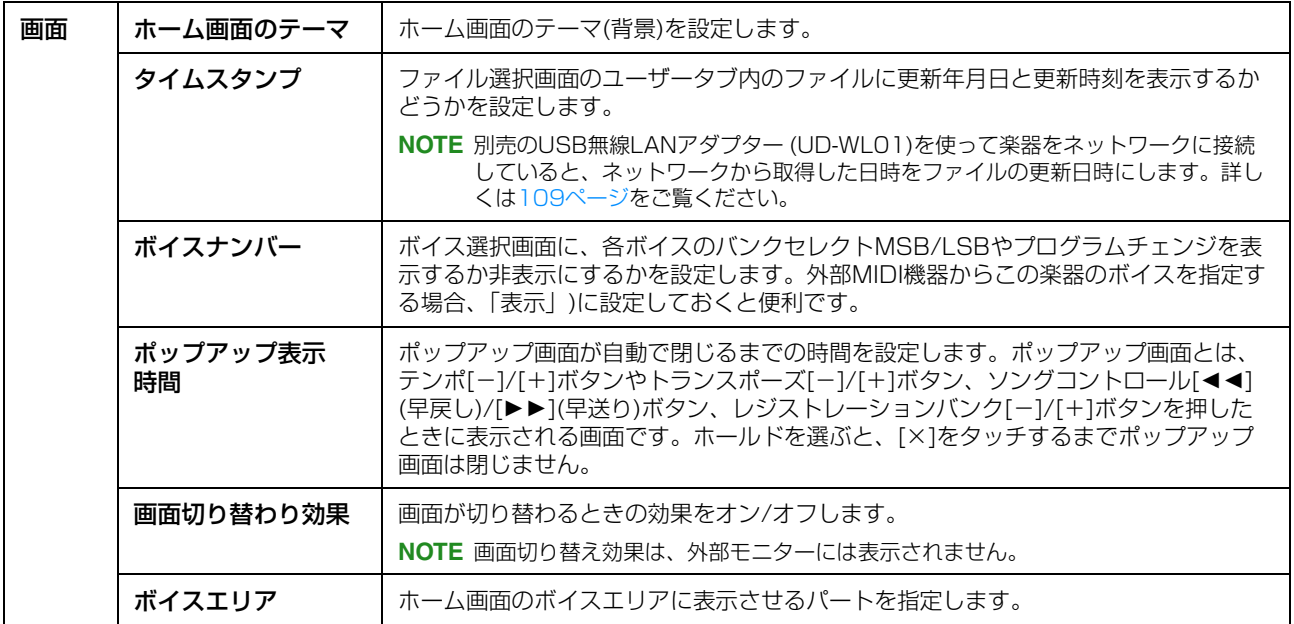

# **パラメーターロック**

レジストレーションメモリーやワンタッチセッティングなどでパネル設定を切り替えたときに、特定の設定(エフェクト やスプリットポイントなど)だけは変わらないように固定しておけます。

設定を固定したい項目にタッチしてチェックマークを付けます。解除するには、その項目をタッチしてチェックマーク を外します。

# <span id="page-101-0"></span>**ストレージ**

ユーザーメモリーや、接続したUSBフラッシュメモリーのおおよその容量を確認したり、フォーマット(初期化)したり します。

ユーザーメモリーは「ユーザー」、USBフラッシュメモリーは接続した順に「USB1」、「USB2」と表示されます。 フォーマットする場合は、フォーマット対象(ユーザーメモリーまたはUSBフラッシュメモリー )を選んでから、 [フォーマット]をタッチして、フォーマットを実行します。

#### **ご注意**

フォーマットを実行すると、そのメモリー内のデータはすべて消去されます。必要なデータが入っていないのを確認してからフォー マットしてください。

# **システム**

### 1/2ページ

この画面についての説明は、取扱説明書の「ご使用前の準備 (楽器の基本設定をする)」をご覧ください。

#### 2/2ページ

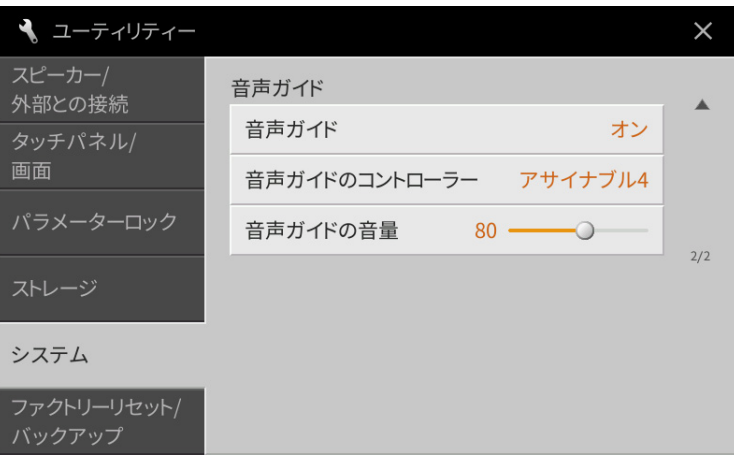

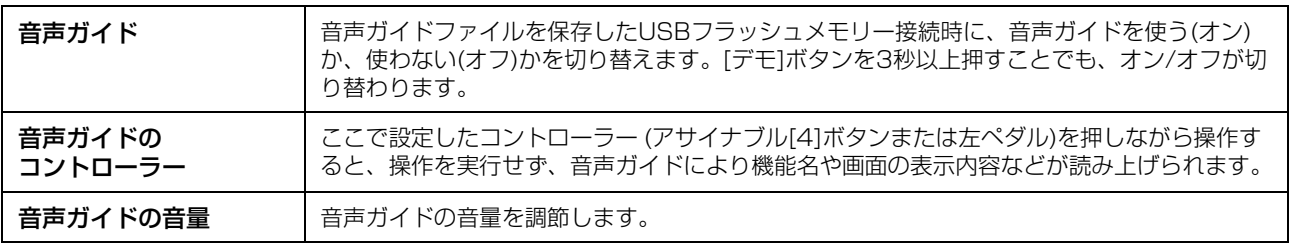

音声ガイドを使うには、音声ガイドファイルを保存したUSBフラッシュメモリーを、[USB TO DEVICE]端子に接続す る必要があります。音声ガイドの詳しい使い方については、音声ガイド活用マニュアル(テキストファイル)をご覧くだ さい。

音声ガイドファイルと音声ガイド活用マニュアルは、下記URLからダウンロードできます。

<https://jp.yamaha.com/support/>

# <span id="page-103-0"></span>**ファクトリーリセット/バックアップ**

### **設定別に工場出荷時の状態に戻す(ファクトリーリセット)**

1/2ページで、工場出荷時の状態に戻したい項目にチェックマークを付けてから、[ファクトリーリセット]をタッチし ます。選んだ項目が工場出荷時の状態に戻ります。

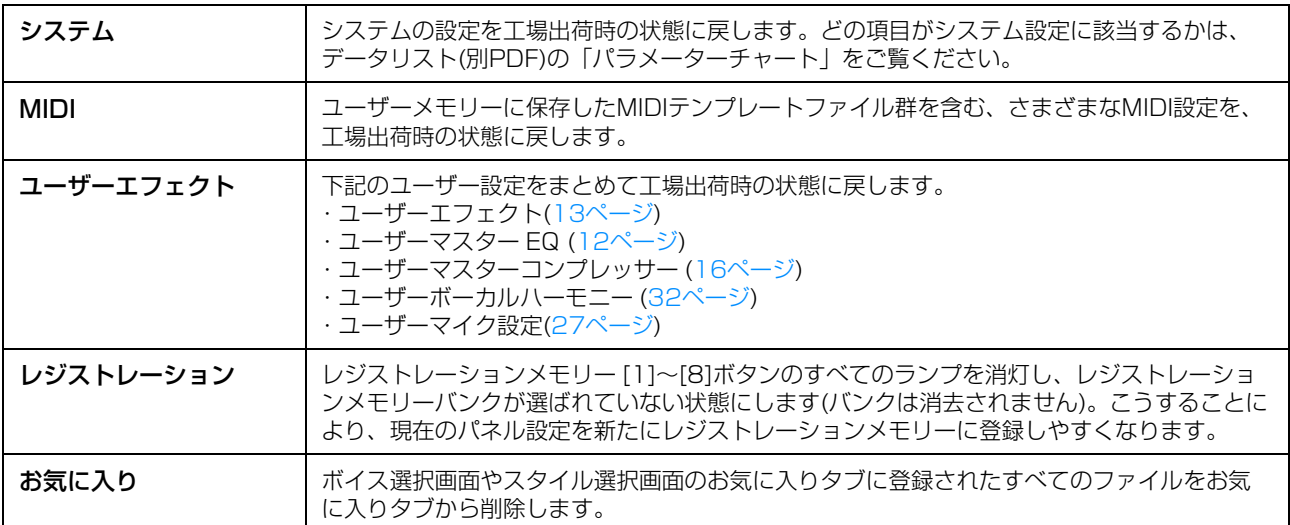

**NOTE** ユーザーメモリーのデータをすべて消去して工場出荷時の状態に戻したい場合は、[メニュー ] → [ユーティリティー ] → [スト レージ]で初期化します([102ページ](#page-101-0))。

### **設定をひとつのファイルとして保存/呼び出しする(バックアップ/リストア)**

下記の項目については、ユーザーメモリーまたはUSBフラッシュメモリーに、設定をひとつのファイルとして保存でき ます。必要に応じて、保存した設定を呼び出せます。

- 1 楽器の設定を、保存したい状態にしたあと、ファクトリーリセット/バックアップ画面の2/2ページを 表示させます。
- 2 必要に応じて、USBフラッシュメモリーを[USB TO DEVICE]端子に接続します。 すべての設定をまとめて保存する場合は、USBフラッシュメモリーにしか保存できません。
- 3 保存したい内容に応じて、[バックアップ]または[保存]をタッチして、設定を保存します。

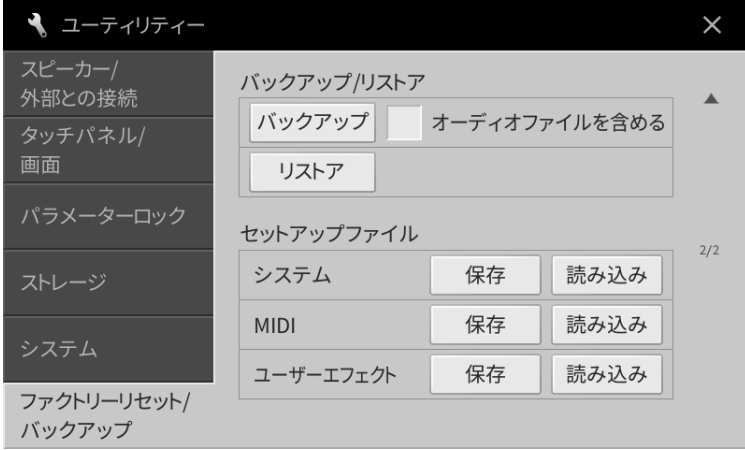

#### ●バックアップ/リストア

本体内のユーザーデータ(プロテクトソングは除く)とすべての設定を、1つのファイル(「CVP-909.bup」または [CVP-905.bup」)としてUSBフラッシュメモリーに保存します。

ユーザーメモリーに保存したオーディオソング(WAV/MP3)も一緒に保存したい場合は、「オーディオファイルを 含める」にチェックマークを付けます。オーディオファイルは容量が大きいため、保存したくない場合は、チェッ クマークを外します。

#### ●セットアップファイル

下記の設定を個別のファイルで保存します。

ファイルの保存先を選んで[ここに保存]をタッチし、必要に応じてファイル名を変更します。

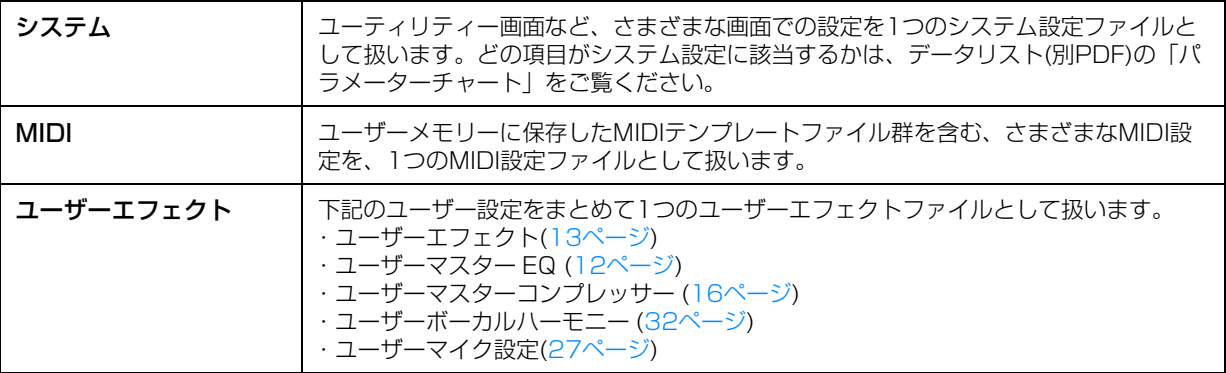

#### 保存した設定を呼び出すには:

呼び出したい項目の[リストア]または[読み込み]をタッチしたあと、呼び出したいファイルを選びます。セットアップ ファイルの場合、プリセットタブにあるファイルを選ぶと、それぞれの項目を工場出荷時の状態に戻せます。

#### **ご注意**

- バックアップファイルを楽器に読み込むと、楽器の「ユーザー」に保存されているデータや設定は、プロテクトソングも含めて新し いデータで上書きされ、消去されます。大事なデータは、リストアの前にUSBフラッシュメモリーにコピーまたは移動させてくだ さい。
- バックアップ/リストアは完了するのに数分かかることがあります。実行中は電源を切らないでください。電源を切ると、データが 壊れたりするおそれがあります。

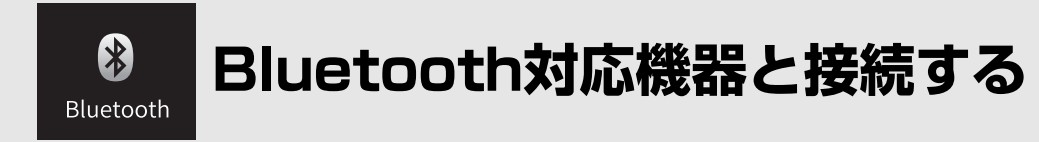

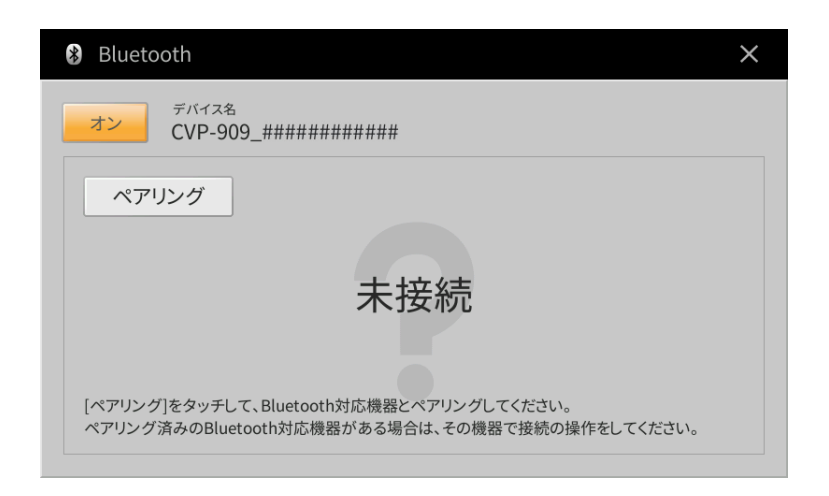

この画面についての説明は、取扱説明書10章をご覧ください。

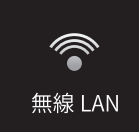

**無線LANに関する設定をする**

このアイコンは、別売のUSB無線LANアダプター (UD-WL01)を[USB TO DEVICE]端子に接続した場合に表示され ます。無線LANアダプターを接続してから操作してください。

この楽器は、無線LANによりスマートデバイスと接続できます。接続方法については、「スマートデバイス接続マニュ アル」(別PDF)をご覧ください。ここでは、この楽器の無線LAN画面についてのみ説明します。

接続に成功すると、画面上部に「接続中」と表示されます。また、信号の強度に応じて以下のようなアイコンも表示さ れます。

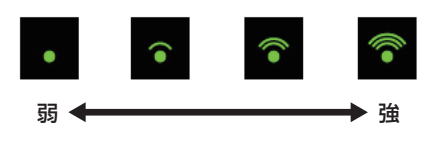

# **アクセスポイントを介して接続する場合(インフラストラクチャーモード)**

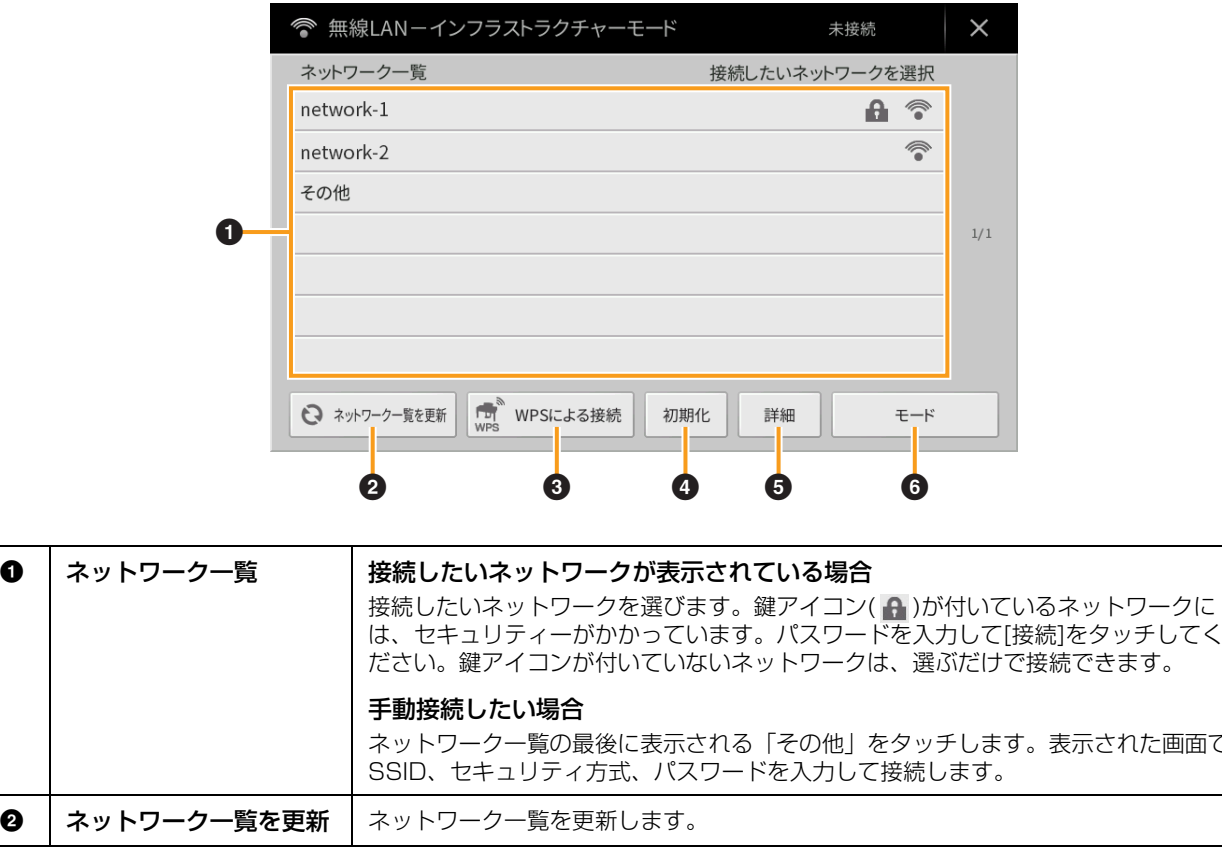

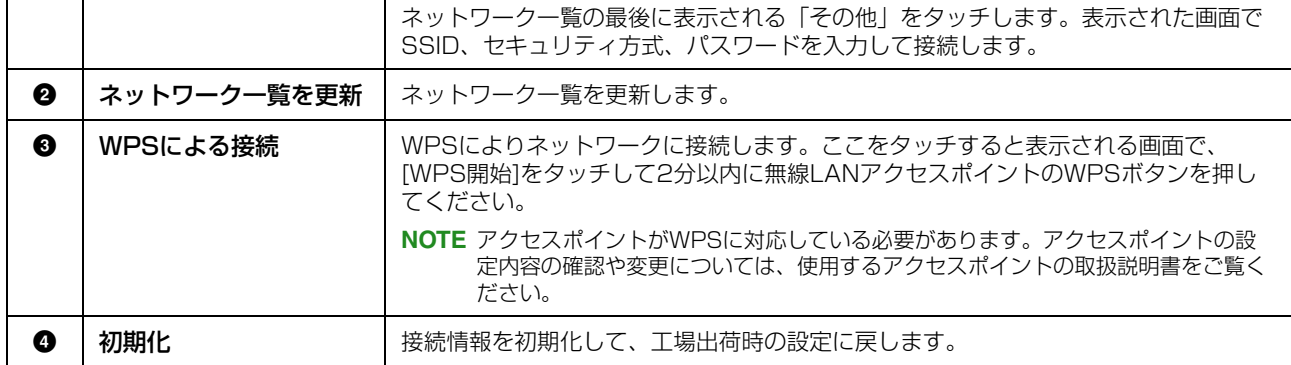

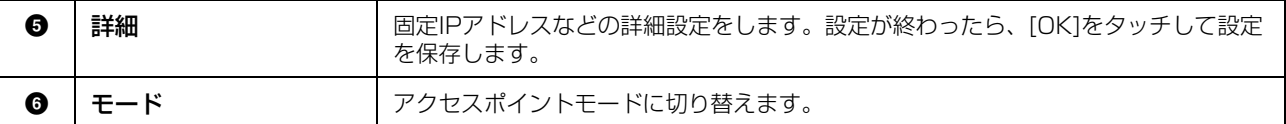

# **アクセスポイントモードで接続する**

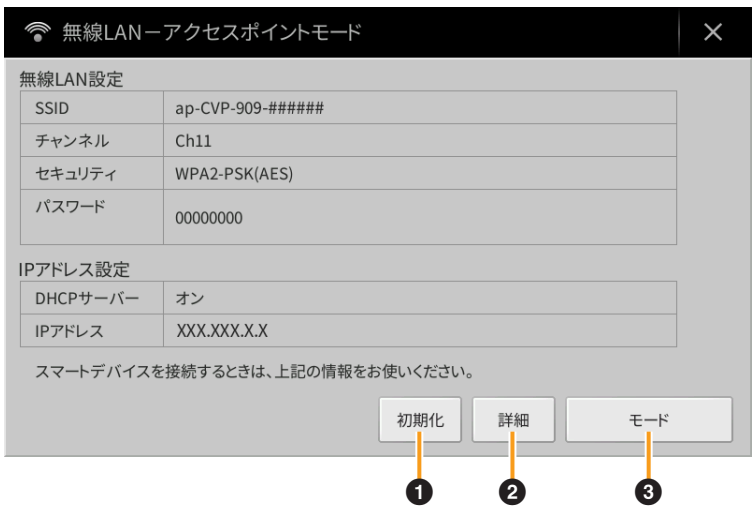

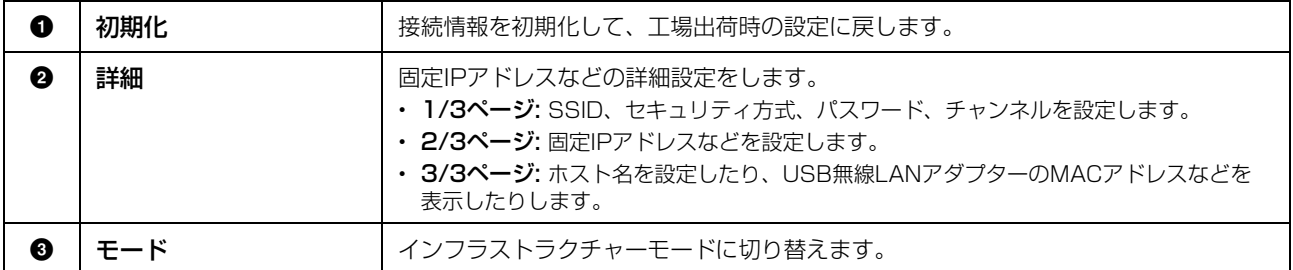
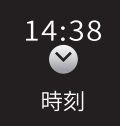

# <span id="page-108-0"></span>**時刻に関する設定をする**

このアイコンは、別売のUSB無線LANアダプター (UD-WL01)を[USB TO DEVICE]端子に接続した場合に表示され ます。無線LANアダプターを接続してから操作してください。

この楽器をネットワークに接続し、現在時刻の情報を取得できると、アイコンの上部に時刻が表示されます。インフラ ストラクチャーモード(アクセスポイントを介して接続する方法)で接続してください。接続方法については、「スマート デバイス接続マニュアル」(別PDF)をご覧ください。

ここでは、表示する時刻に関する設定をします。

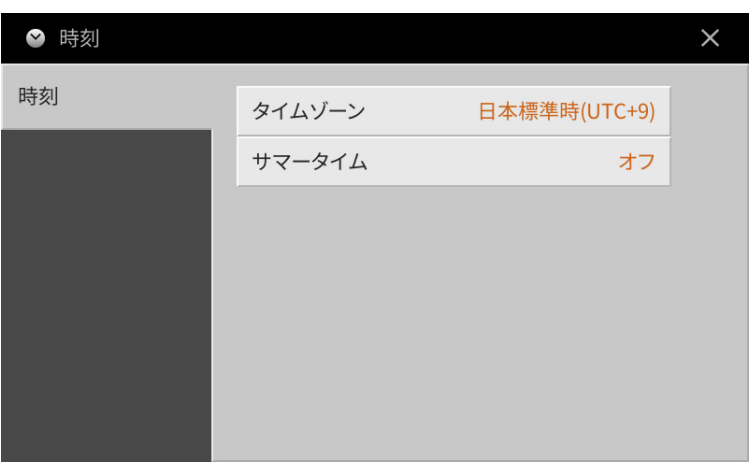

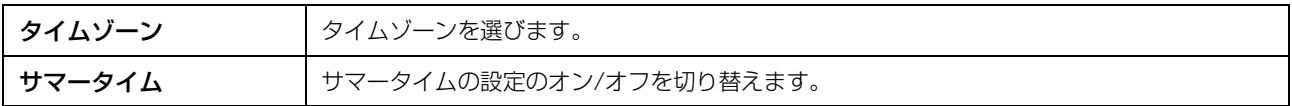

**NOTE** ネットワークから現在時刻の情報を取得できない場合は、正しい時刻を表示できません。

# 索引

#### 数字

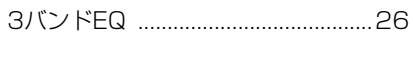

## $\mathbf{B}$

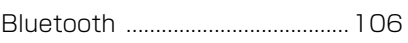

#### E

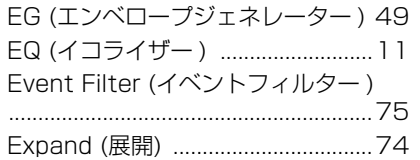

#### G

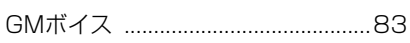

#### $\mathbf{I}$

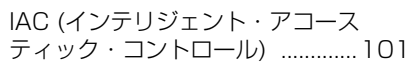

#### $\mathsf{L}$

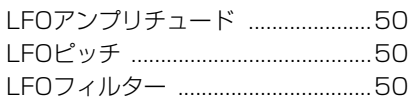

#### M

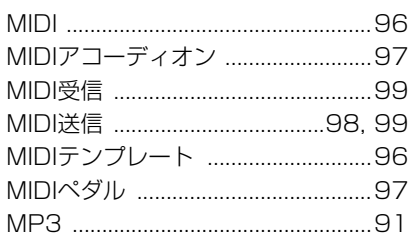

## N

NTR (ノートトランスポジション NTT (ノートトランスポジション 

#### $\Omega$

0TSリンクタイミング ......................84

#### $\mathsf{P}$

Pitch Shift (ピッチシフト) ............65

## $\mathbf R$

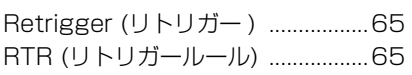

#### $\mathbf s$

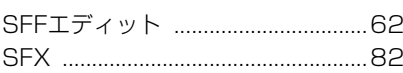

## $\mathbf v$

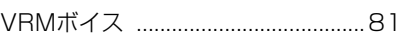

#### W

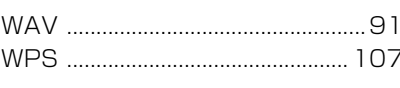

#### $\pmb{\mathsf{X}}$

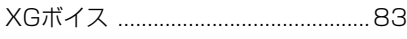

## $\overline{r}$

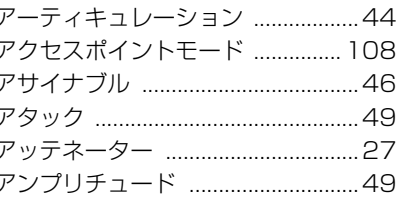

#### $\blacktriangleleft$

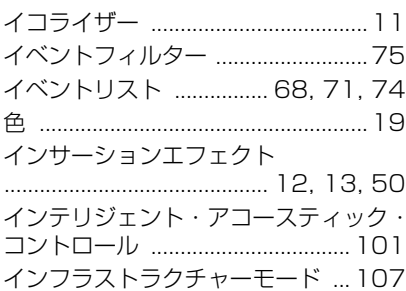

## $\mathbf T$

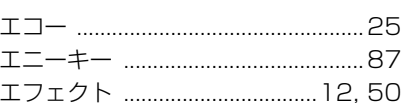

## 才

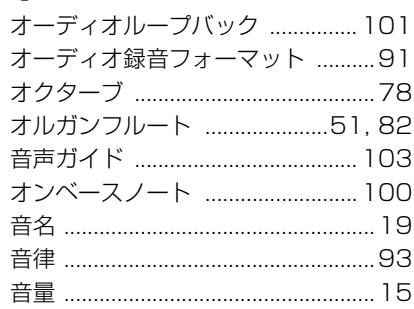

## $\overline{h}$

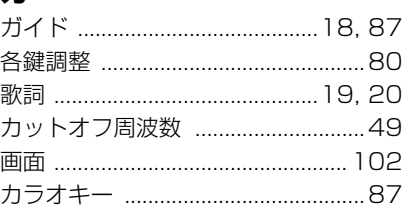

## $\ddagger$

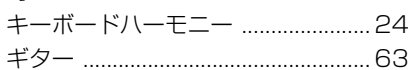

## ク

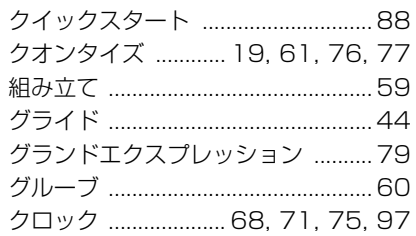

# $\Box$

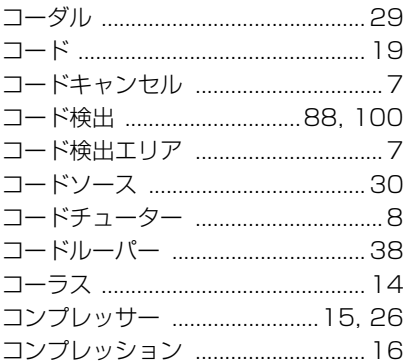

## サ

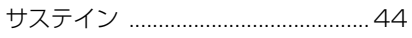

## シ

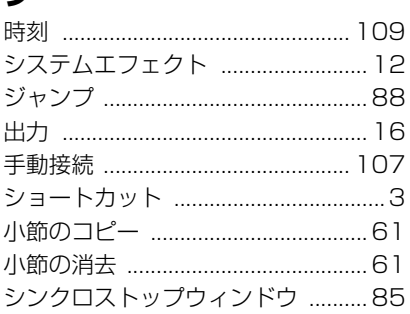

## ス

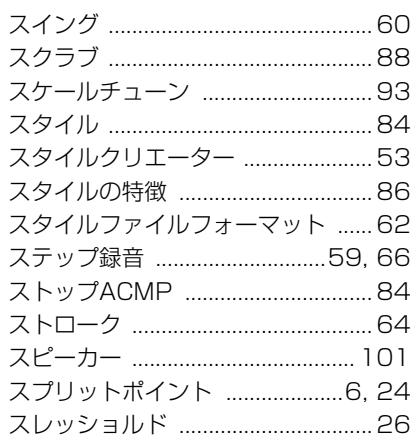

#### ソ

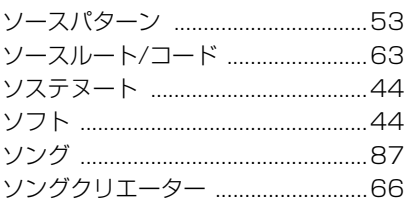

## 夕

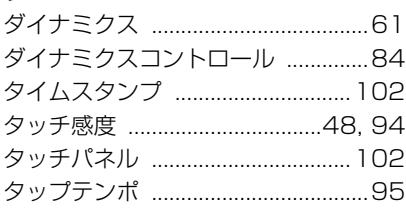

#### 手

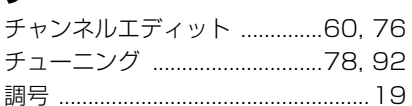

# テ

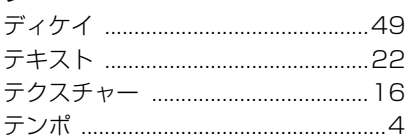

## $\mathsf{h}$

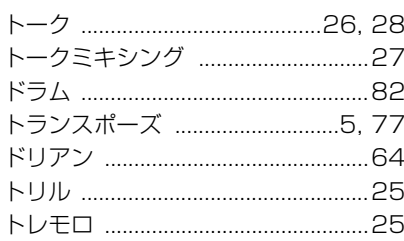

# $\overline{t}$

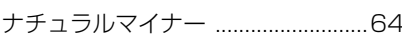

# ネ

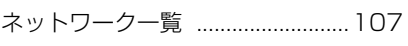

#### $\boldsymbol{\mathcal{J}}$

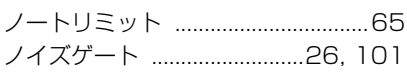

## $\overline{\mu}$

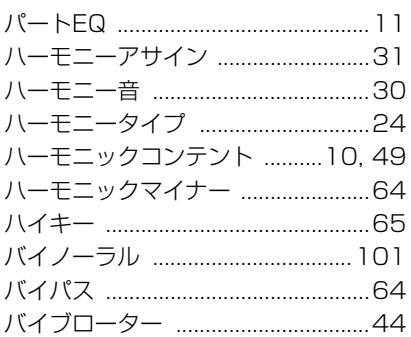

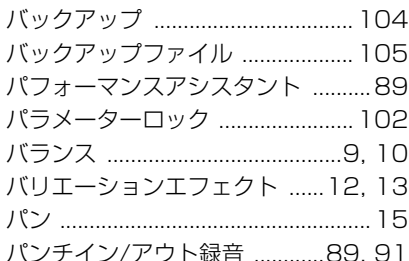

#### $\mathbf{r}$

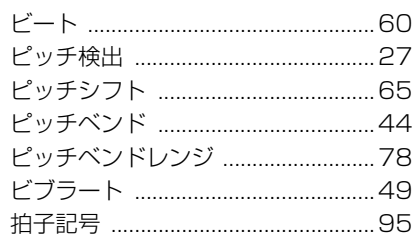

#### フ

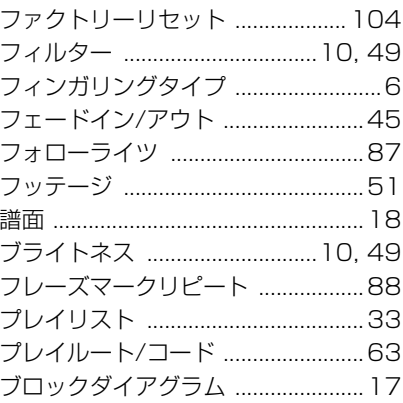

## $\ddot{\sim}$

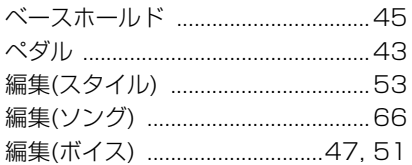

## 朩

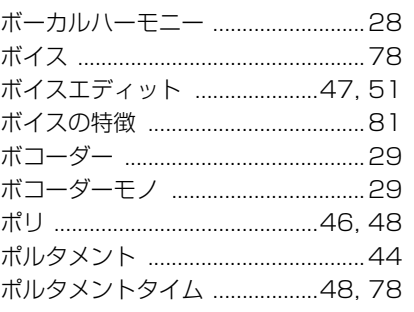

# $\overline{\mathbf{z}}$

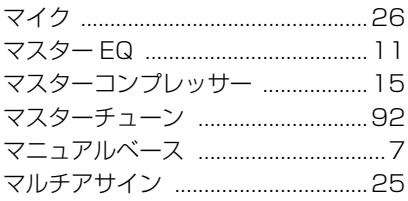

# $\overline{a}$

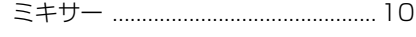

# $\pmb{\mathit{L}}$

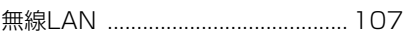

#### $\overline{\mathbf{x}}$

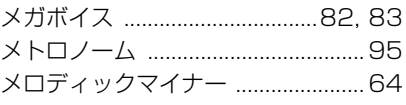

# $\mathbf \epsilon$

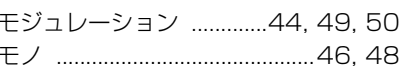

# $\mathbf{I}$

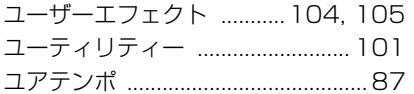

# IJ

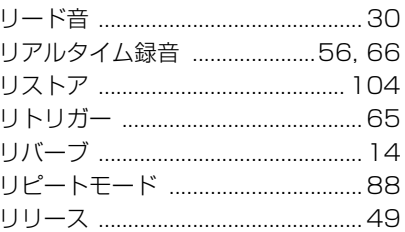

## ル

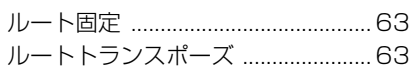

## レ

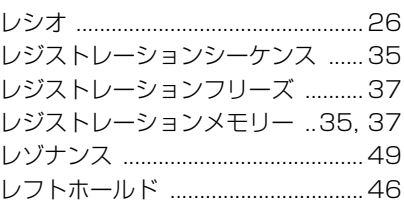

## $\Box$

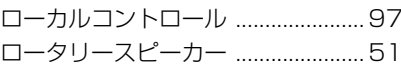

© 2023 Yamaha Corporation

2023年2月 発行 MW-A0